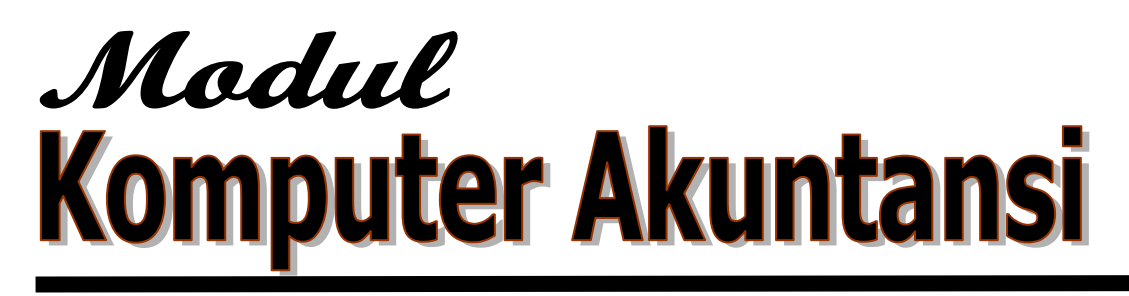

**Wirawan Suhaedi SISTEM PEMBUKUAN** 

**SEDERHANA BERBASIS COMPUTER DENGAN MS. EXCEL** 

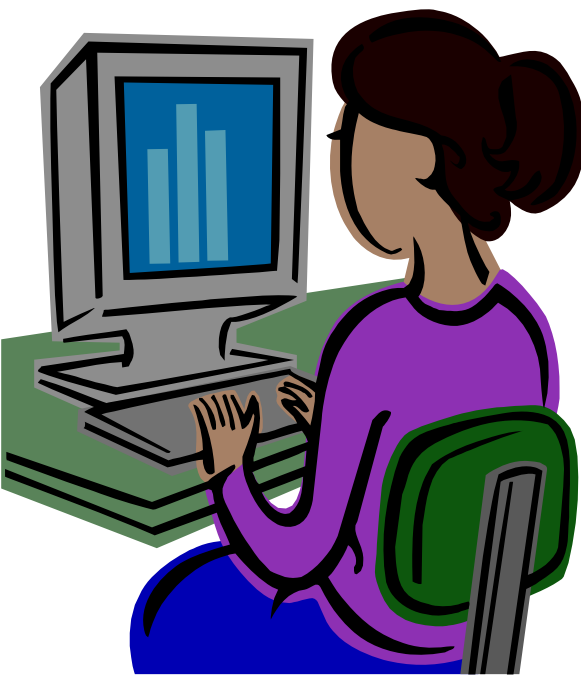

**Kasus PT. Patuh Angen Kasus KSP Sekawan** 

# **JURUSAN AKUNTANSI FAKULTAS EKONOMI UNRAM 2010**

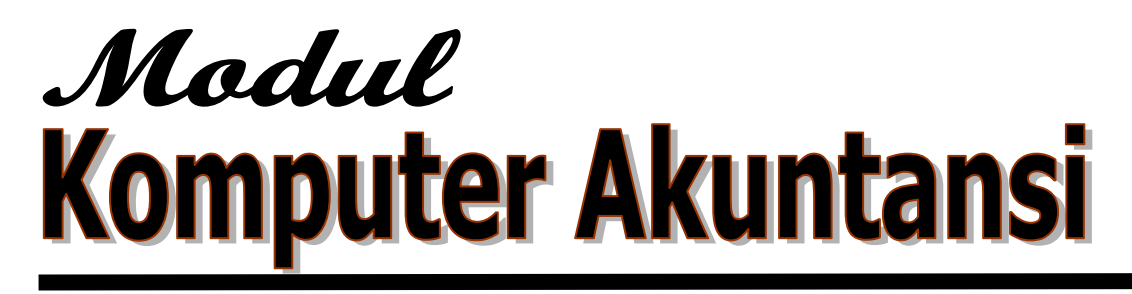

**Wirawan Suhaedi SISTEM PEMBUKUAN** 

**SEDERHANA BERBASIS COMPUTER DENGAN MS. EXCEL** 

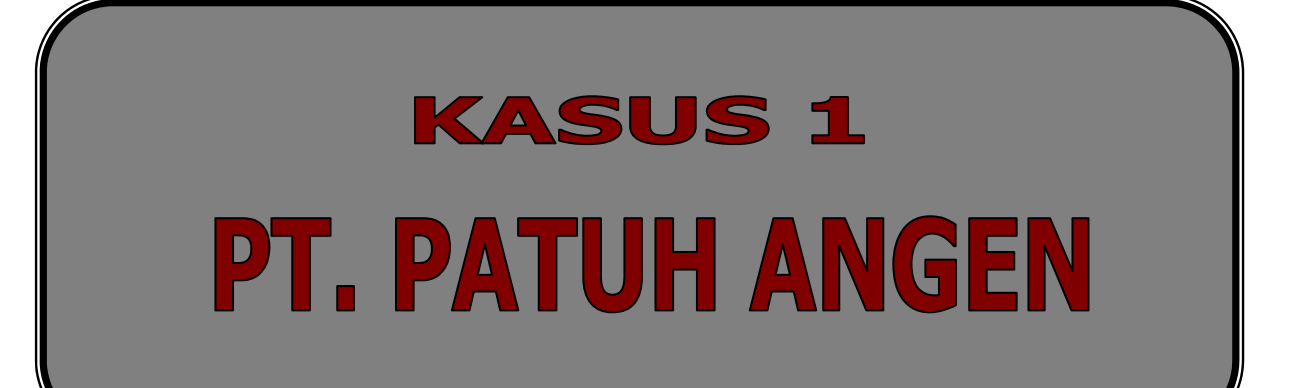

# **KATA PENGANTAR**

Puji syukur kehadirat Allah SWT atas telah diselesaikannya pembuatan modul Praktikum Komputer Akuntansi dengan MS Excel, walaupun dalam bentuk yang sangat sederhana.

Modul ini disusun dengan maksud membantu para mahasiswa, untuk memahami penggunaan Microsoft Excel dalam pengolahan transaksi sampai penyusunan laporan keuangan secara praktis. Penekanan pada modul ini adalah kemampuan mahasiswa dalam mendesain sistem pengolahan data transaksi meliputi jurnal, buku besar, buku besar pembantu, neraca saldo, jurnal penyesuaan, neraca lajur, serta laporan keuangan. Disamping itu, penekanan juga dilakukan pada pemahaman hubungan antara masing-masing proses akuntansi yang ada.

Bahan praktikum Komputer Akuntansi ini terdiri dari dua kasus. Kasus pertama yaitu kasus PT. Patuh Angen, dimana penyelesaiannya kasusnya mengikuti siklus akuntansi umum, dimulai dari jurnal, buku besar, sampai pembuatan laporan keungan. Kasus kedua yaitu kasus Koperasi Simpan Pinjam (KSP) Sekawan. Penekanan pada kasus ini yaitu pengolahan transaksi akuntansi menggunakan buku kas sebagai catatan awalnya. Disamping itu, juga dibuatkan buku pembantu piutang untuk mengetahui saldo piutang masing-masing nasabah. Sistem pengelolaan transaksi dimulai dari buku kas, buku besar kas, buku jurnal, neraca lajur, laporan keuangan, serta buku pembantu piutang.

Untuk mempermudah penyelesaian tugas, mahasiswa terlebih dahulu harus memahami konsep dasar-dasar akuntansi. Disamping itu, mahasiswa juga memahami fungsi–fungsi yang sering digunakan pada MS Excel, terutama fungsi SUM, IF, SUMIF, DSUM,dan VLOOKUP.

Penulis menyampaikan ucapan terima kasih kepada semua pihak yang telah membantu dalam penyelesaian modul ini, terutama kepada tim pengajar Komputer Akuntansi FE Unram atas diskusi dan masukannya. Penulis sangat memahami bahwa didalam modul ini masih banyak terdapat kekurangan-kekurangan, oleh karena itu, masukan / kritikan yang membangun sangat penulis harapkan guna penyempurnaan modul ini dimasa yang akan datang. Akhirnya penulis berharap, semoga isi modul praktikum ini dapat bermanfaat bagi para mahasiswa untuk lebih mudah memahami pengolahan transaksi menggunakan MS Excel.

Amin.

Mataram, Februari 2010

Penulis,

#### **DAFTAR ISI**

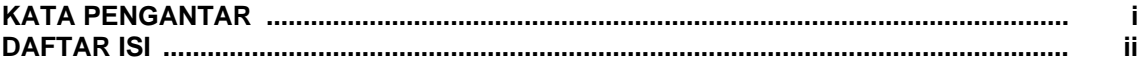

# **KASUS 1 : PT. PATUH ANGEN**

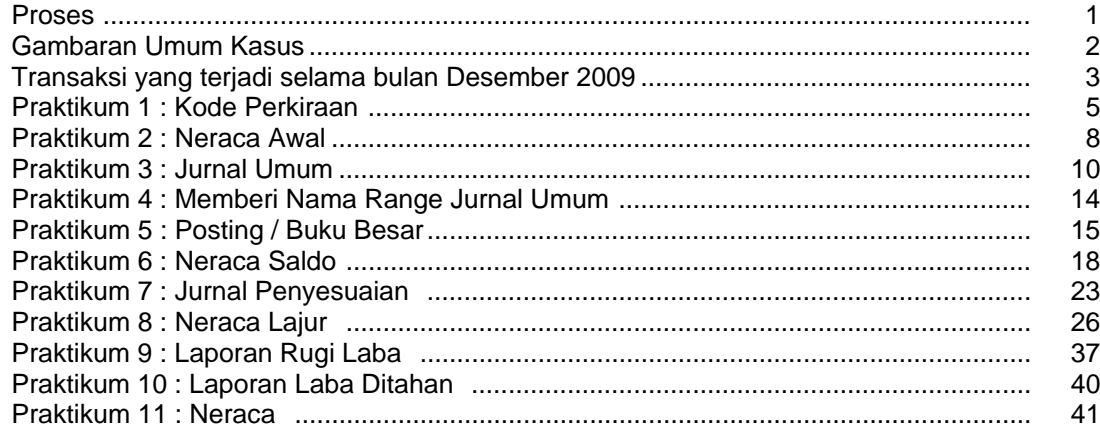

# KASUS 2 : KOPERASI SIMPAN PINJAM (KSP) "SEKAWAN"

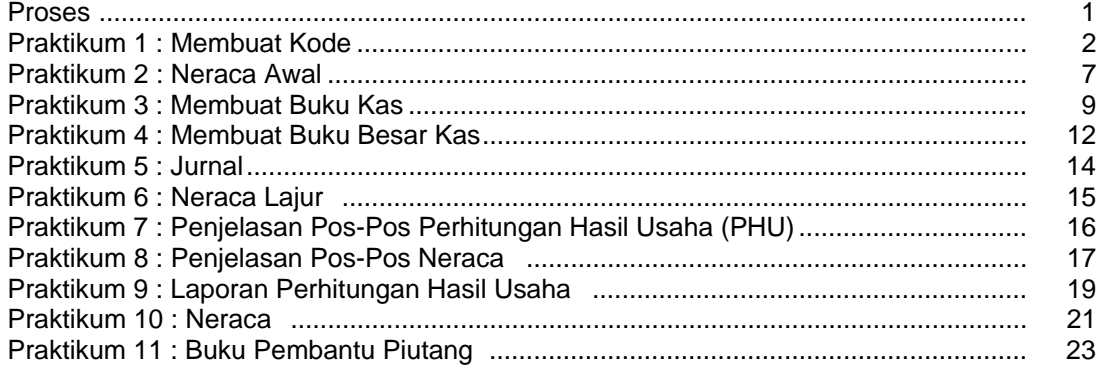

## **DAFTAR PUSTAKA**

# **PROSES**

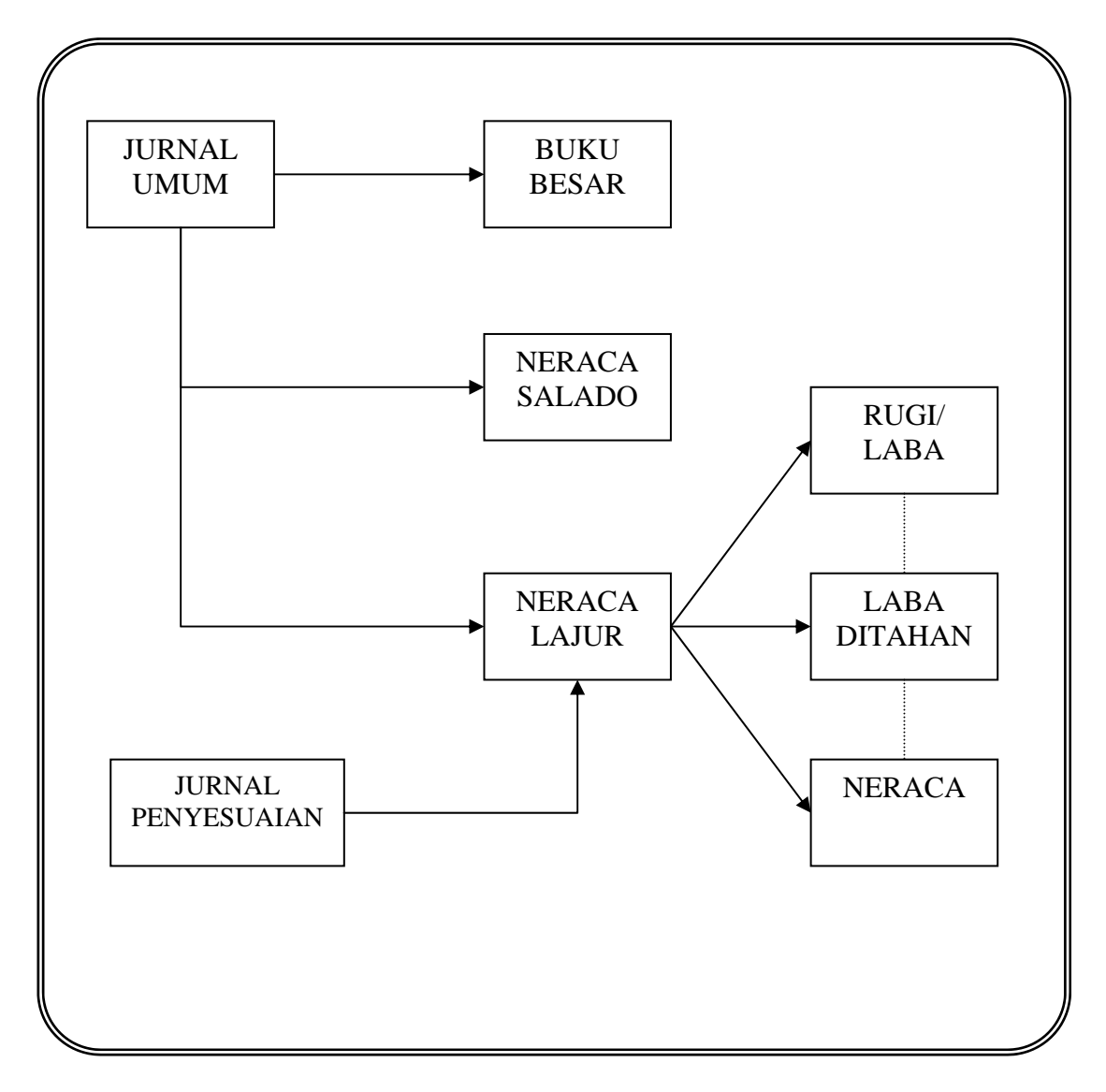

#### **GAMBARAN UMUM KASUS**

PT. "PATUH ANGEN" MATARAM berusaha dalam bidang perdagangan barang-barang konsumsi. Perusahaan menyusun neraca saldo secara komulatif setiap bulan. Neraca saldo yang disusun per 30 November 2009 adalah sebagai berikut :

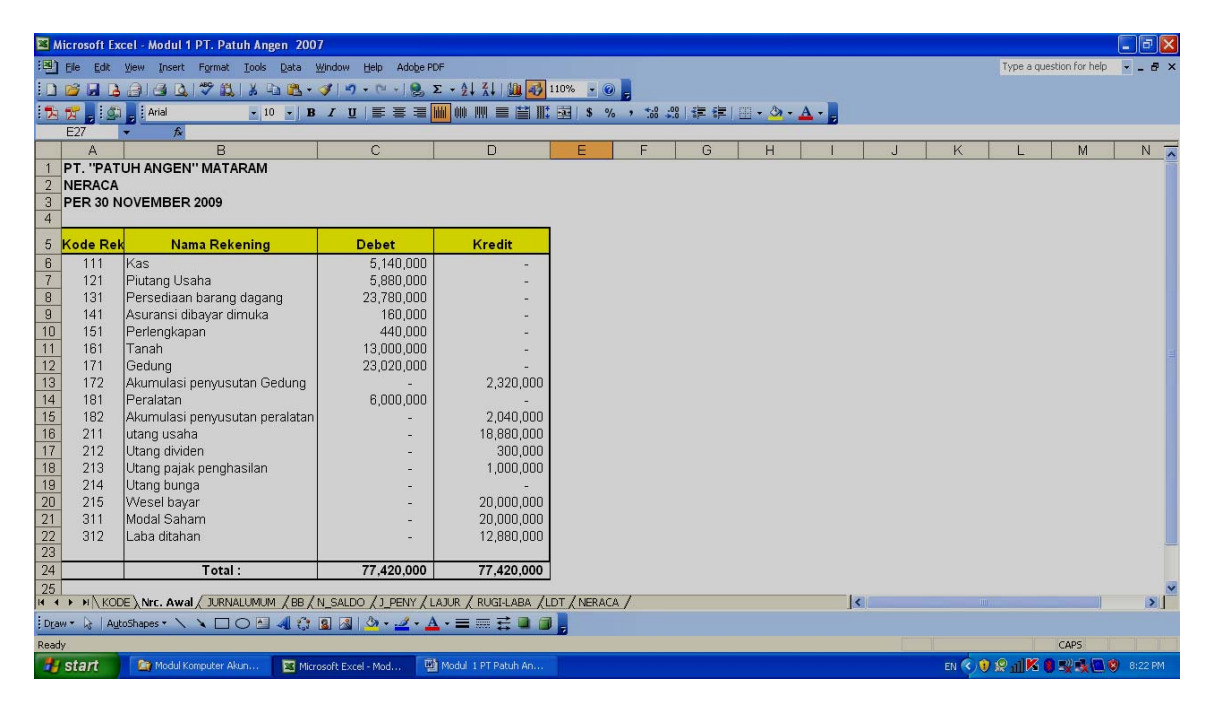

Rincian piutang dan hutang yang dimiliki perusahaan.

#### **PT. PATUH ANGEN MATARAM DAFTAR RINCIAN PIUTANG PER 30 NOVEMBER 2009**

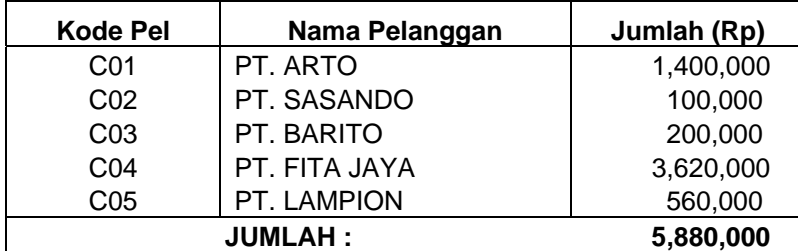

#### **PT. PATUH ANGEN MATARAM DAFTAR RINCIAN HUTANG PER 30 NOVEMBER 2009**

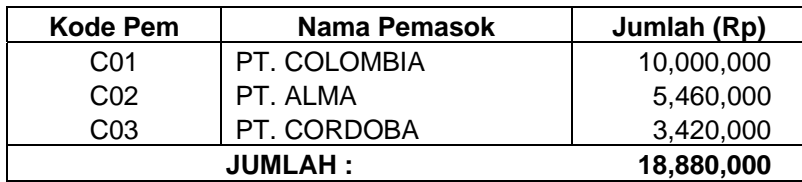

### **TRANSAKSI YANG TERJADI SELAMA BULAN DESEMBER 2009 ADALAH SBB:**

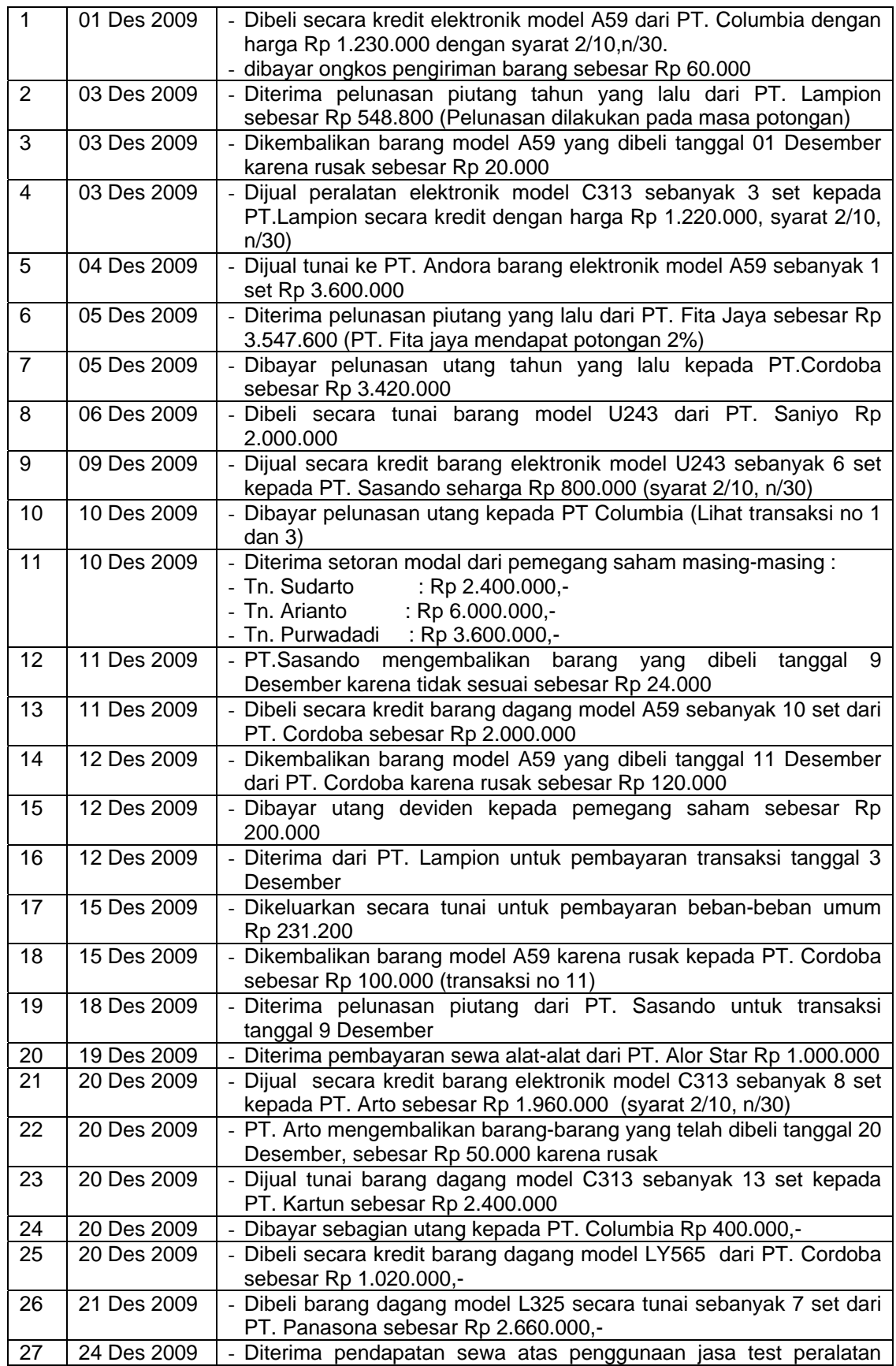

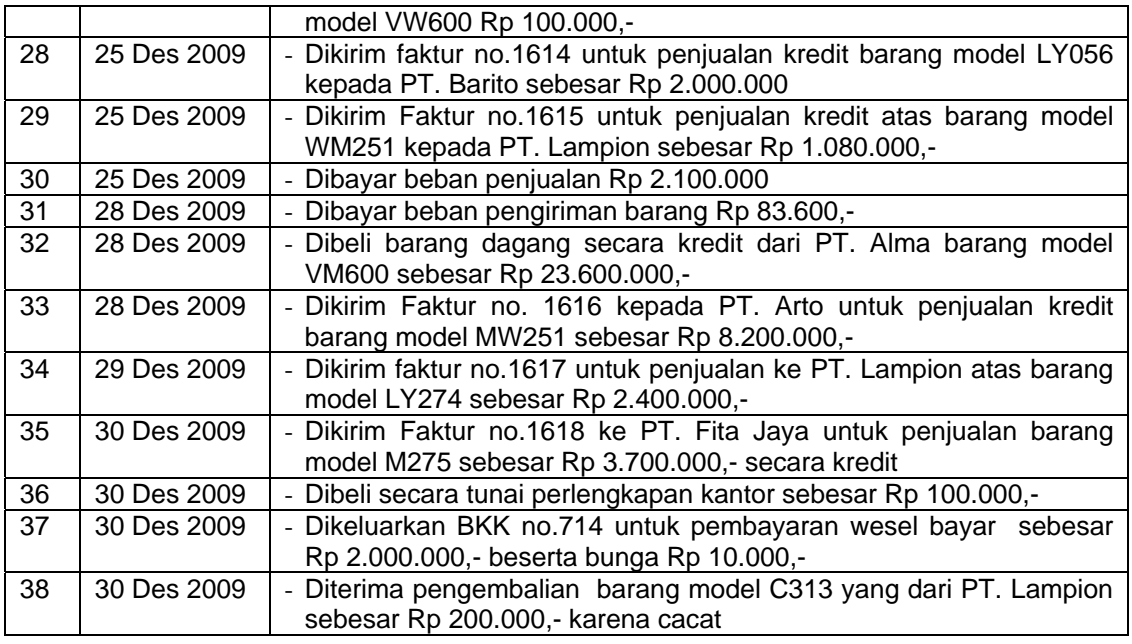

#### **Data-data penyesuaian per 31 Desember 2009 adalah:**

- a. Pajak penghasilan untuk bulan Desember ditaksir sebesar Rp 2.000.000,-
- b. Bunga atas wesel bayar yang terhutang berjumlah Rp 90.000,-
- c. Perlengkapan yang terpakai selama satu bulan berjumlah Rp 400.000.
- d. Beban asuransi untuk satu bulan diperhitungkan Rp 10.000,-.
- e. Penyusutan gedung untuk bulan ini Rp 160.000,- penyusutan peralatan Rp 20.000,-
- f. Hasil perhitungan fisik atas persediaan barang dagang menunjukkan adanya saldo persediaan sebesar Rp 39.000.000,-

#### **Dari data di atas anda diminta :**

- 1. Membuat jurnal umum, posting, menyusun neraca saldo dan membuat jurnal penyesuaian secara terpisah.
- 2. Menyusun Neraca lajur 10 kolom
- 3. Menyusun laporan keuangan dari neraca lajur yang terdiri dari :
	- a. Laporan rugi laba
	- b. Laporan Laba Ditahan
	- c. Neraca akhir tahun 2009

#### **PRAKTIKUM 1 : KODE PERKIRAAN**

Dalam menyusun sebuah sistem akuntansi yang terkomputerisasi, Kode perkiraan akuntansi merupakan hal yang sangat penting, karena akan digunakan sebagai **ID** untuk pengolahan data transaksi. Kode perkiraan disusun sedemikian rupa agar sistematis dan dapat menunjukkan kelompok rekening yang ada. Selain itu, dimungkinkan untuk mengembangkan kode rekening di kemudian hari tanpa menggangu susunan kode yang ada sebelumnya. Dalam praktikum ini terdapat tiga tugas mahasiswa yaitu ; 1) Membuat susunan kode perkiraan; 2) memberi nama **range** kode perkiraan; 3) mengganti nama sheet tempat bekerja dengan nama **"KODE".**  Uraian masing-masing langkah.

#### **1. Buat susunan kode perkiraan/rekening pada Sheet 1**

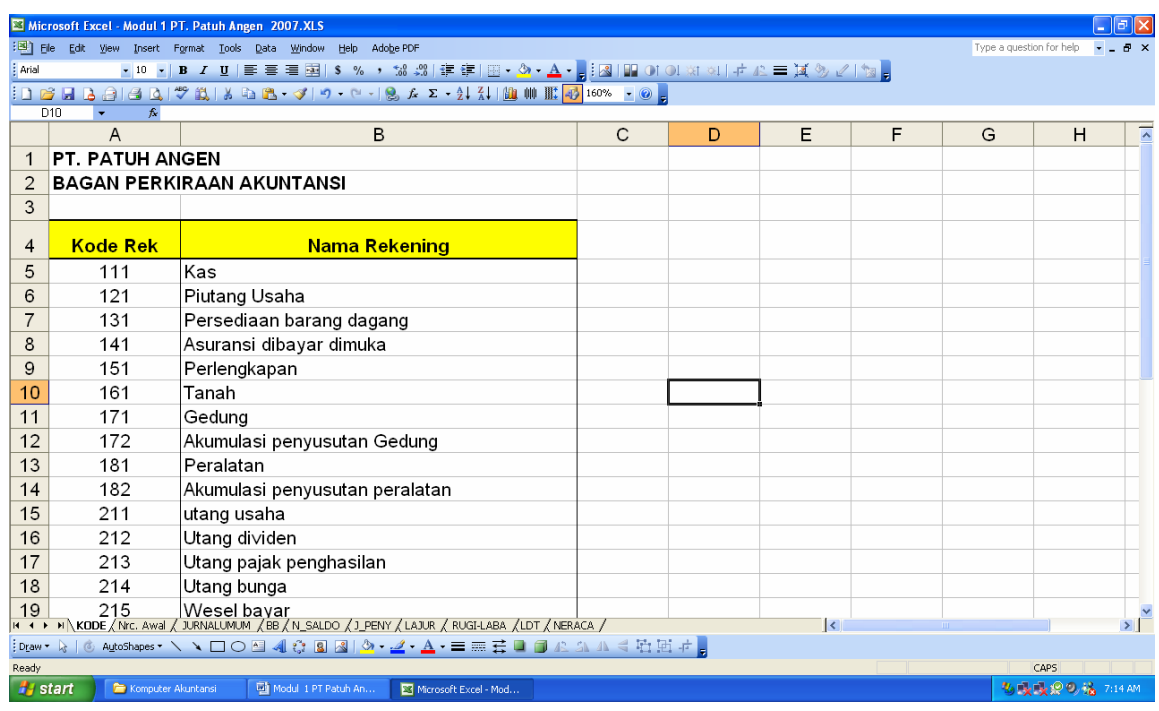

Kode perkiraan lengkap sebagai berikut :

#### **PT. PATUH ANGEN KODE PERKIRAAN AKUNTANSI**

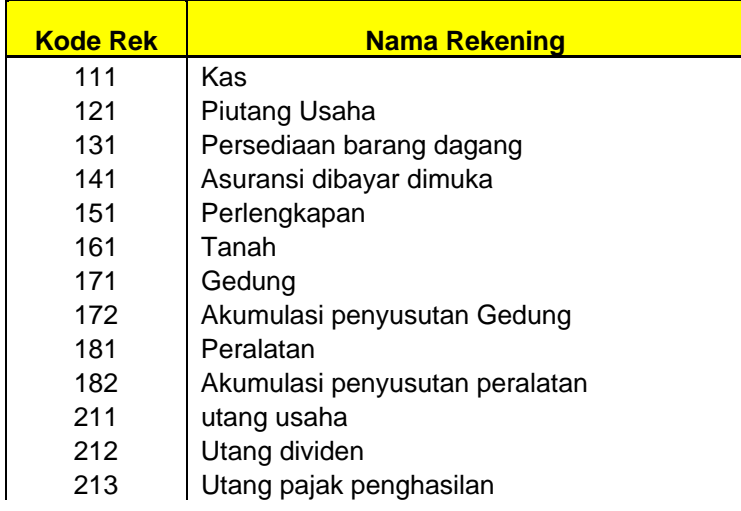

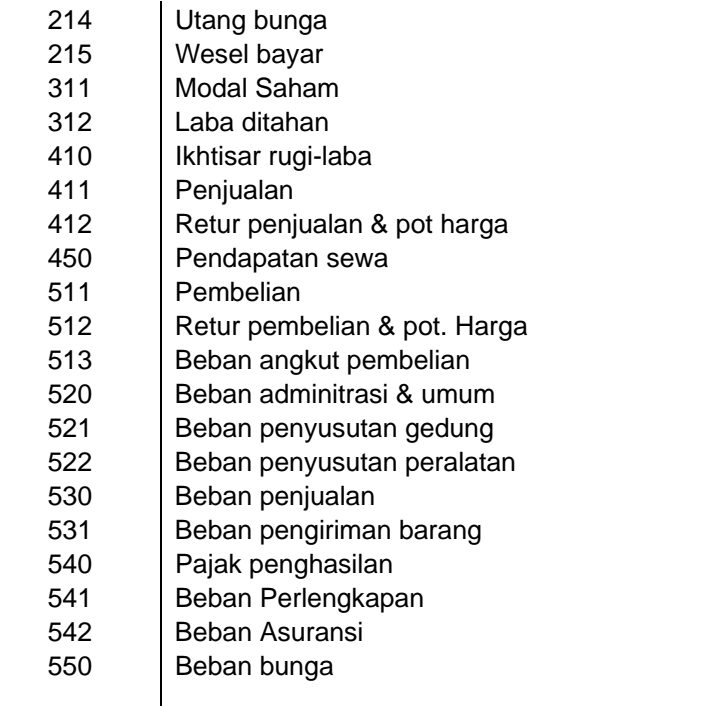

#### **2.** M**emberi nama range kode perkiraan**

Beri nama range kode perkiraan akuntansi dengan cara : Sorot range A4:B38, pilih menu *INSERT, NAME, DEFINE* ketik nama **KODE\_REK** pada kotak **Name In Workbook** kemudian klik **OK** 

Perhatikan bantuan gambar berikut :

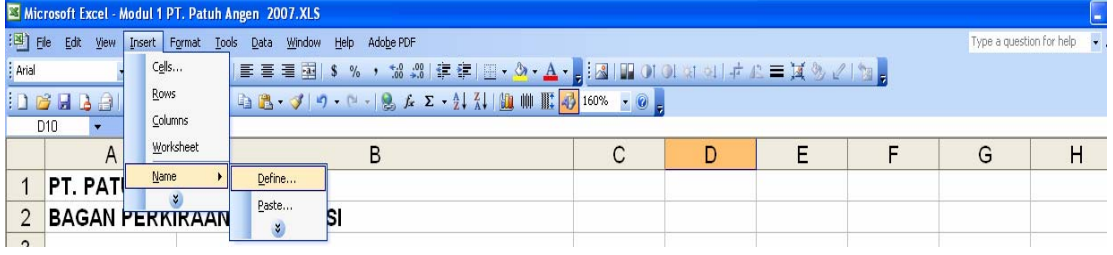

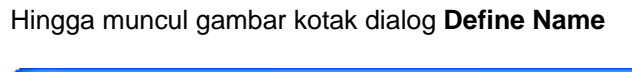

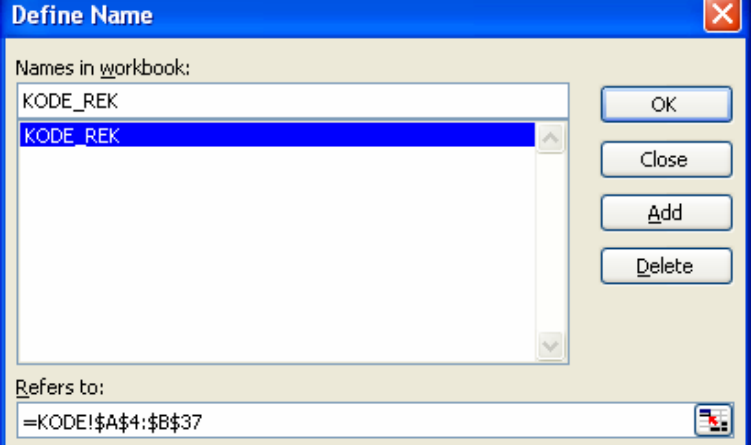

*Catatan : Penamaan RANGE kode perkiraan akan digunakan sebagai dasar (ID) dalam pembuatan rumus untuk memunculkan nama rekening secara otomatis pada jurnal umum, jurnal penyesuaian, neraca saldo, neraca lajur, maupun laporan keuangan.* 

3. Ganti nama Sheet 1 menjadi **KODE** dengan cara memilih menu **FORMAT, SHEET, RENAME** ketik **KODE** kemudian tekan tombol **ENTER**

#### **PRAKTIKUM 2 : NERACA AWAL**

1. Buat format neraca awal per 30 November 2009 pada Sheet 2

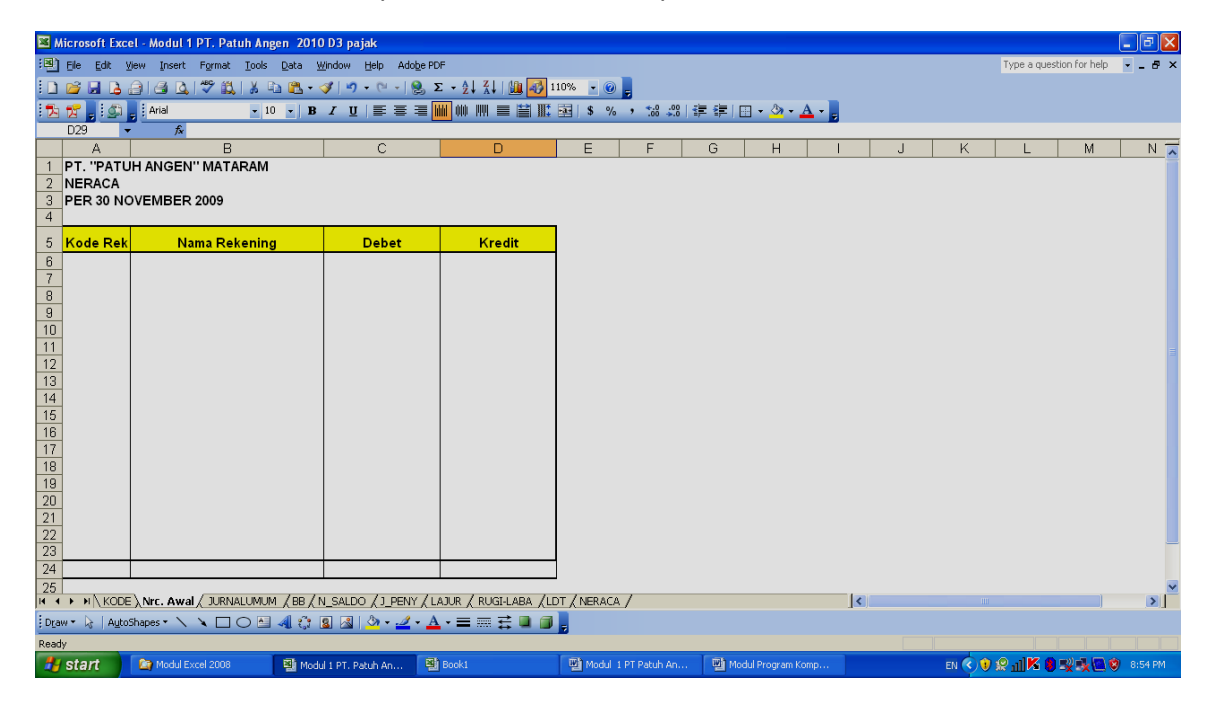

2. Isi nama rekening secara otomatis dengan rumus **Cell B6 : =VLOOKUP(A6;KODE\_REK;2;0)** 

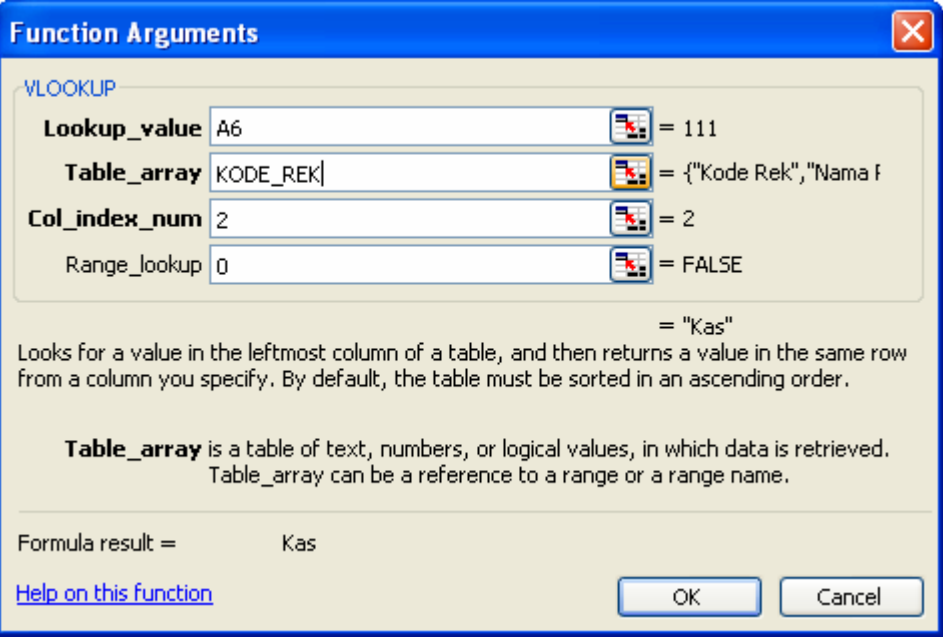

Contoh tampilan pengisian rumus:

Jika penulisan rumusnya benar maka kan muncul tanda **# N/A**  Copy rumus ini ke baris paling bawah (sampai baris ke 22)

#### **3. Memasukkan Data Neraca Saldo Per 30 November 2009**

a. Data Neraca saldo per 30 November 2009 sbb :

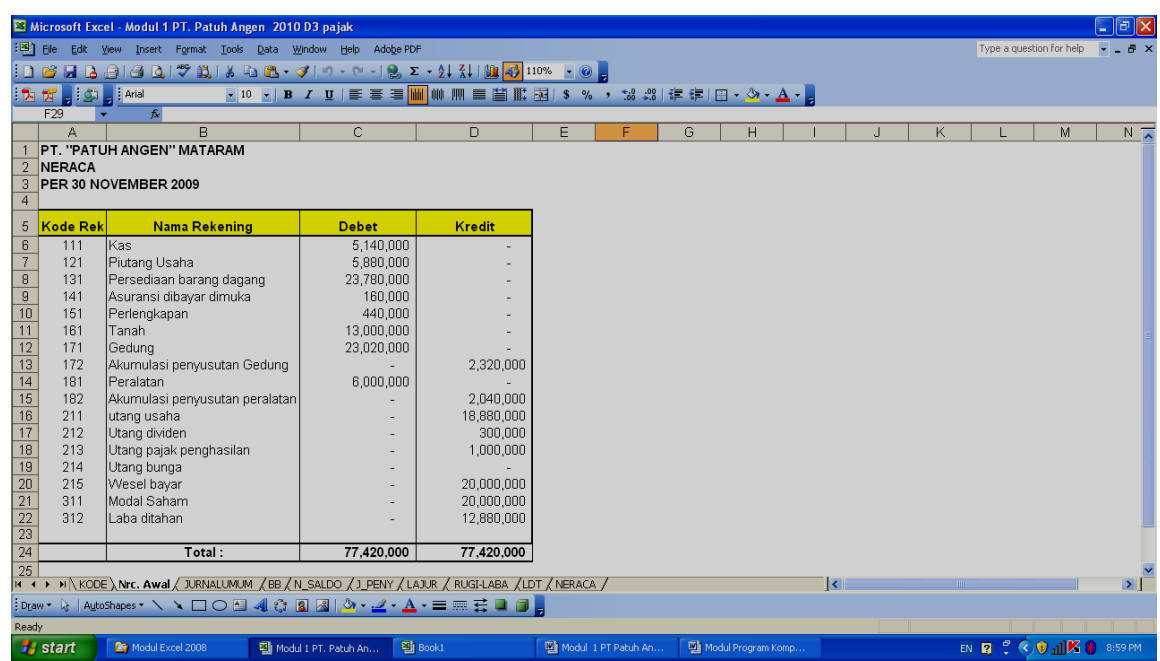

- b. Jumlahkan total kolom Debet dan Kredit pada baris ke 24 dengan rumus : Cell C24 : =SUM(C6:C23)<br>Cell D24 : =SUM(D6:D23)  $:$  =SUM(D6:D23)
- 4. Ganti nama sheet 2 menjadi **Nrc. Awal** dengan cara : pilih menu **FORMAT, SHEET, RENAME** ketik **NRC\_AWAL** sebagai pengganti nama Shee 2, kemudian tekan tombol **ENTER**

*Catatan Rekening-rekening yang memiliki saldo di neraca awal akan dimasukkan ke jurnal umum, karena input data untuk pembuatan buku besar dan neraca saldo, dan neraca lajur bersumber dari jurnal umum.* 

#### **PRAKTIKUM 3 : JURNAL UMUM**

1. Buatlah format jurnal umum pada Sheet 3, Seperti berikut:

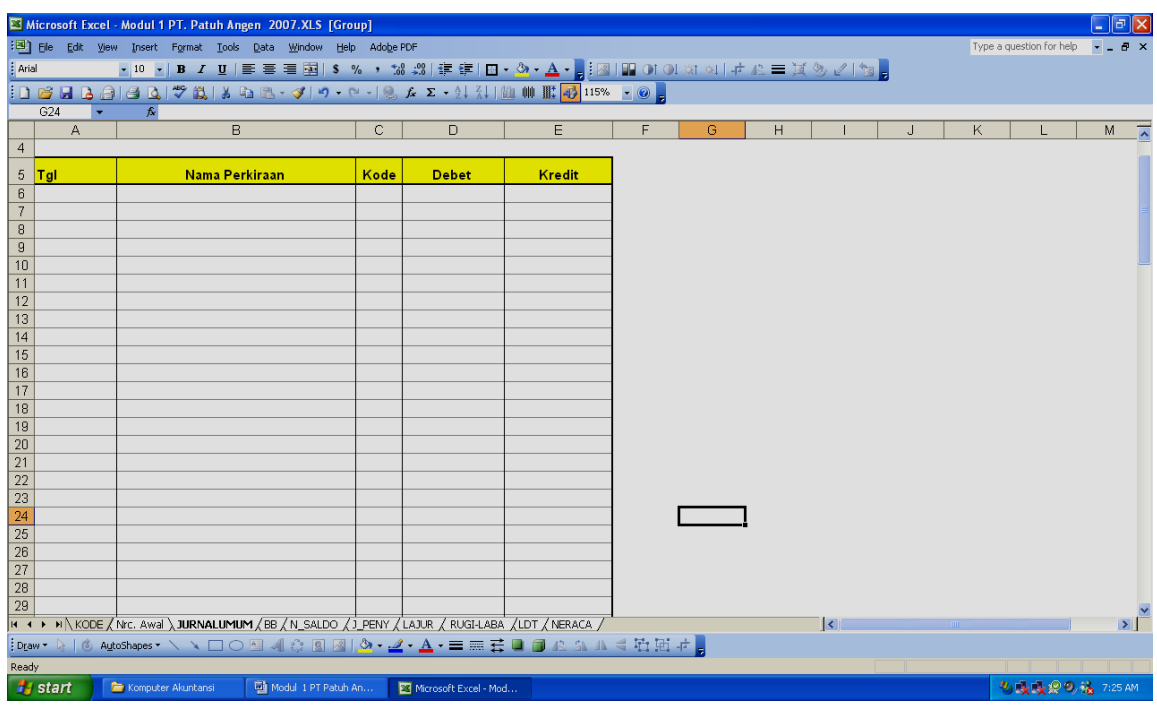

- 2. Ganti nama Sheet 3 menjadi **JURNAL UMUM** dengan cara : pilih menu *FORMAT, SHEET, RENAME* ketik **JURNAL UMUM** kemudian tekan tombol **ENTER**
- 3. Memunculkan nama rekening secara otomatis pada kolom nama perkiraan
	- a. Isi rumus dengan fungsi VLOOKUP pada Cell B6 sbb:

Pada Cell B6 : =VLOOKUP(C6,KODE\_REK,2,0)

Tampilan gambar saat memasukkan rumus :

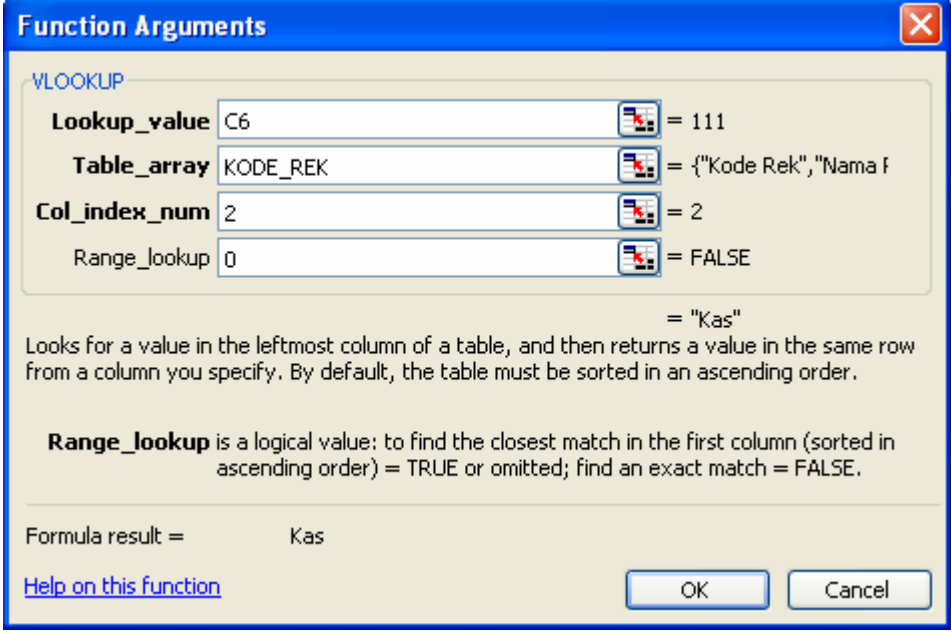

Jika penulisan rumusnya benar maka akan muncul tanda #N/A

- b. Copy rumus tersebut sejumlah baris yang dibutuhkan. Dalam contoh ini, copy sampai baris ke 106.
- 4. Isi jurnal umum dengan ketentuan sbb:
	- a. Isi kolom tanggal sesuai dengan tanggal transaksi
	- b. Isi kolom kode Rekening sesuai dengan jurnal transaksi
	- c. Neraca per 30 November 2009 dimasukkan kedalam jurnal umum bulan Desember 2009 (mulai dari baris yang paling atas) dan dianggap sebagai saldo awal.
	- d. Isilah semua transaksi yang ada kedalam jurnal umum sesuai dengan naskah soal
- 5. Pada baris terakhir, jumlahkan total kolom **DEBET** dan **KREDIT** pada jurnal umum untuk memastikan jumlah debet dan kreditnya telah seimbang. Penjumlahan dilakukan setelah semua jurnal umum dimasukkan.

Cell D108 : =SUM(D6:D107)

Cell E108 : =SUM(E6:E107)

Transaksi yang akan dimasukkan kedalam format jurnal umum sbb:

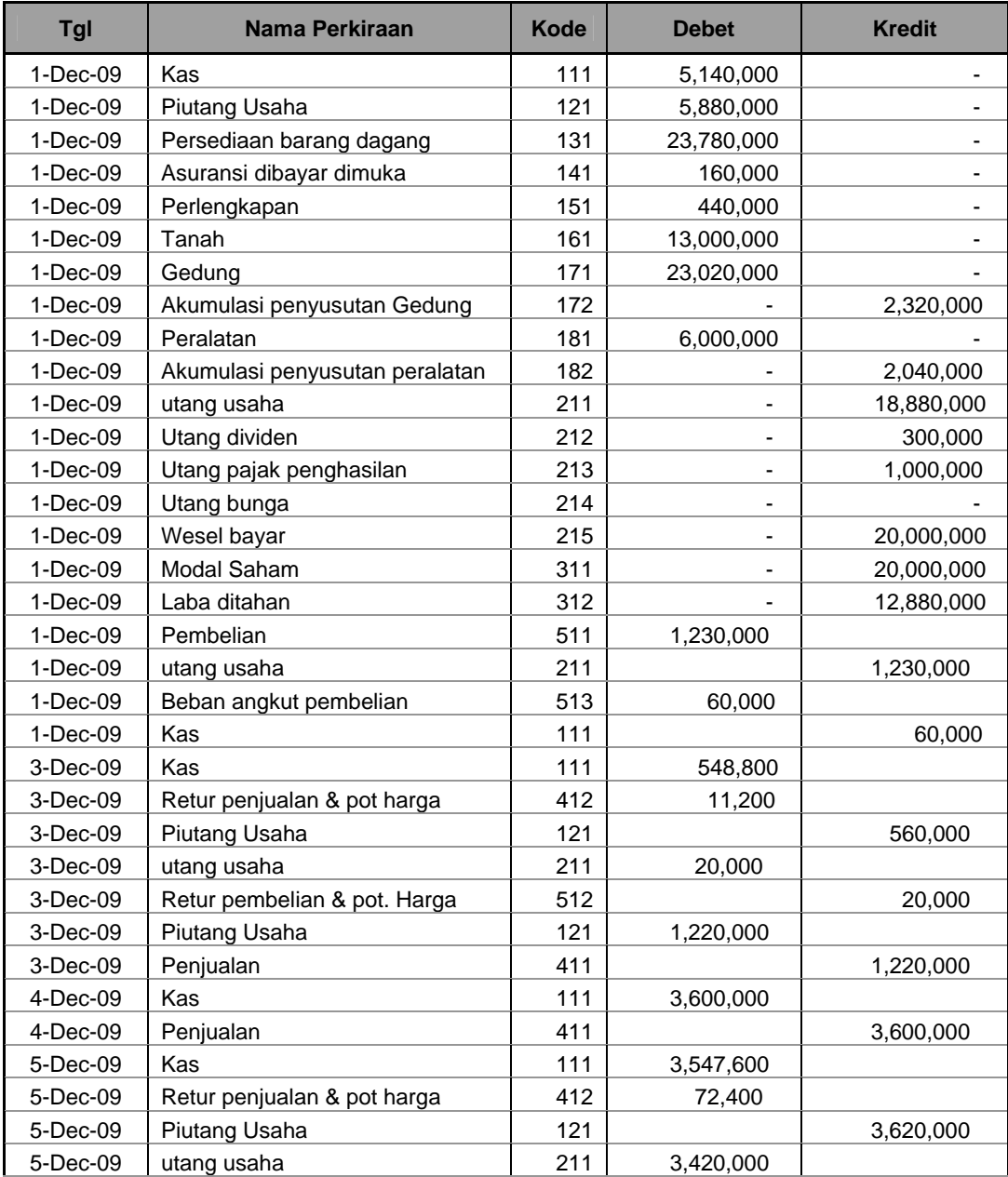

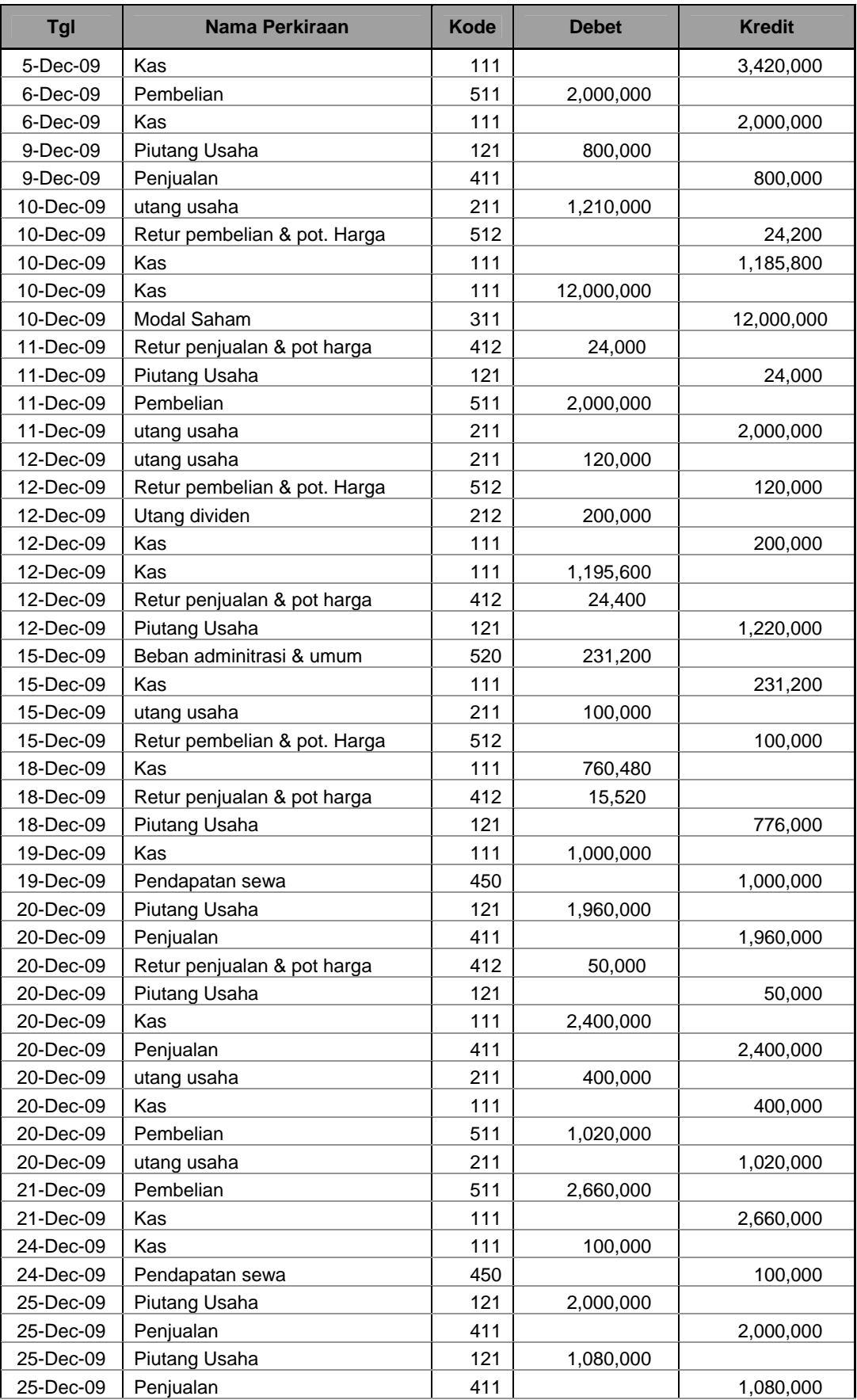

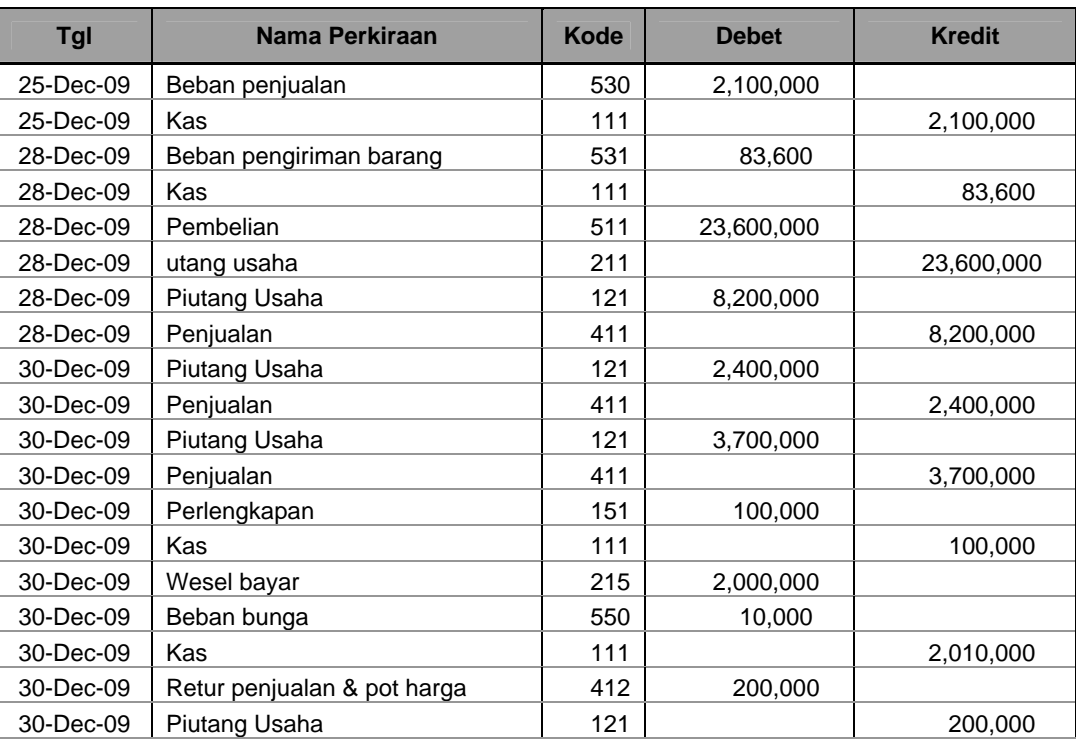

#### **PRAKTIKUM 4 : MEMBERI NAMA RANGE PADA JURNAL UMUM**

Data pada jurnal akan dijadikan sebagai sumber data dalam pembuatan buku besar, neraca saldo dan neraca lajur. Untuk lebih memudahkan pengambilan data dari Jurnal Umum, terlebih dahulu berikan nama range jurnal umum dengan cara :

- **1.** Sorot Jurnal Umum dimulai dari kolom tanggal sampai baris terakhir (Jumlah akhir tidak tidak ikut disorot),
- **2.** Pilih Menu *INSERT, NAME, DEFINE* ketik **"JU"** kemudian pilih **Add** kemudian klik **OK**

#### Contoh tampilan saat menyorot

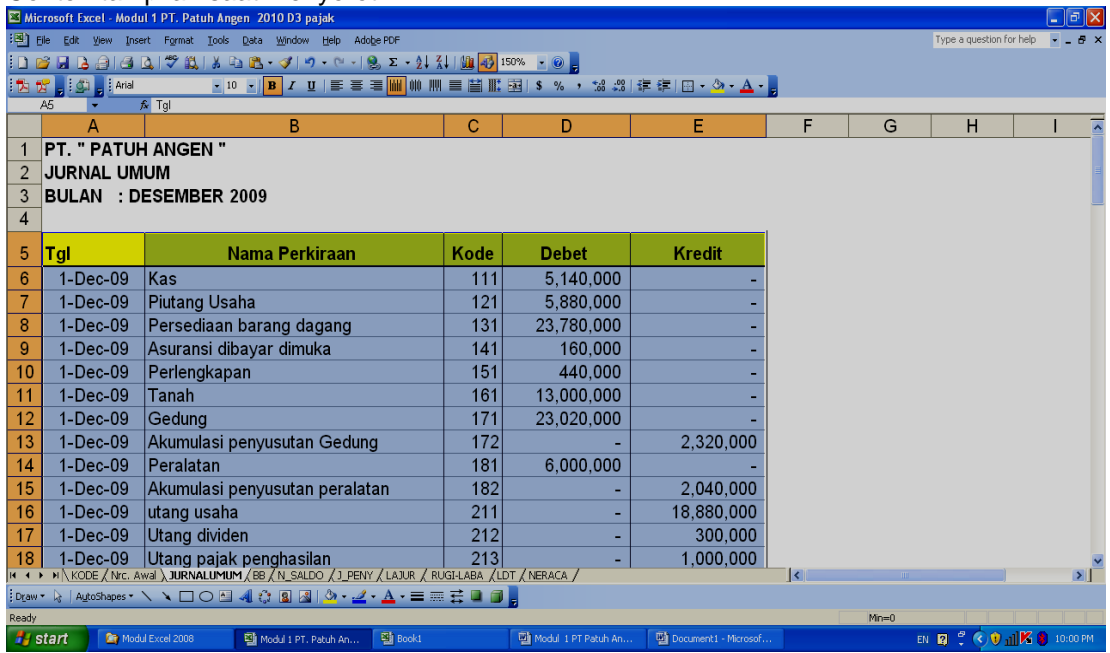

Contoh tampilan pemberian nama melalui **Define Name** 

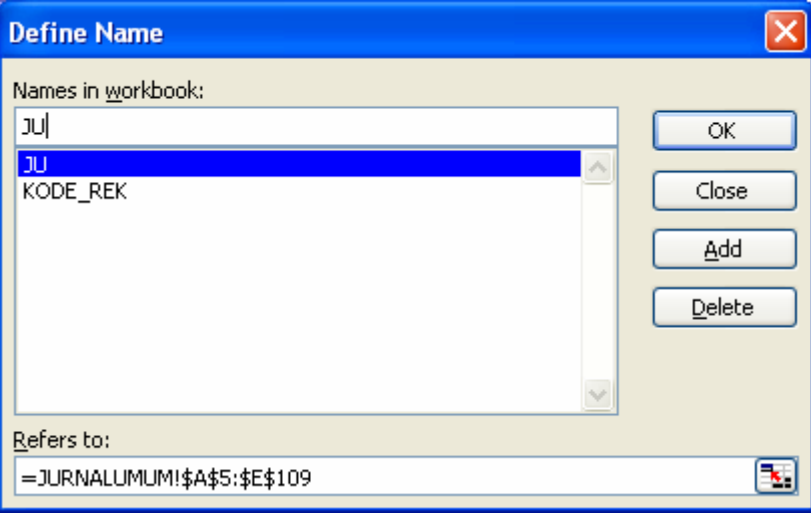

*Catatan : Range Jurnal Umum yang sudah diberi nama, terdiri dari lima kolom. Kolom 1 berisi tanggal, kolom 2 nama perkiraan, kolom 3 kode rekening, kolom 4 Debet dan kolom 5 Kredit. Nomor kolom tersebut perlu diingat, terutama pada saat membuat neraca saldo dan neraca lajur menggunakan fungsi DSUM.* 

#### **PRAKTIKUM 5 : POSTING/BUKU BESAR**

Buku besar digunakan untuk mengelompokkan transaksi-transaksi yang sejenis. Langkah dalam membuat buku besar adalah :

- 1. Copy jurnal umum ke sheet 4 dengan cara : Blok semua jurnal umum dengan **(Ctrc + A )**  pilih menu **EDIT, COPY**, buka sheet baru (*Pilih menu INSERT, WORKSHEET)* sebagai tempat memunculkan hasil copy , pilih **PASTE**
- **2.** Ganti nama SHEET 4 menjadi **"BB"** dengan cara : Pilih menu **FORMAT, SHEET, RENAME,**  ketik "**BB"**
- **3.** Ganti juga nama tabel "**JURNAL UMUM"** pada baris ke 2 menjadi **BUKU BESAR".**  Perhatikan tanda lingkaran pada bantuan gambar di bawah.
- 4. Hapus Jumlah Total Debet dan Kredit yang ada pada baris paling bawah (baris ke 108) karena tidak termasuk data yang akan di posting ke buku besar
- 5. Urutkan data yang akan diposting memakai Data Sort dengan cara : Sorot semua data dimulai dari kolom Tanggal, pilih menu **DATA, SORT** setelah itu akan muncul kotak dialog SORT pada lembar kerja. Isi tawaran yang ada sebagai berikut :

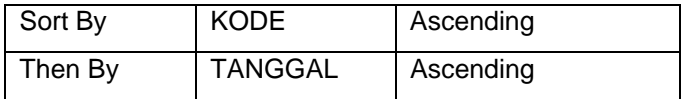

Klik OK

| Contoh tampilan pada saat menyorot:                                                                                                    |                      |                                |            |                   |               |        |
|----------------------------------------------------------------------------------------------------|----------------------|--------------------------------|------------|-------------------|---------------|--------|
| Microsoft Excel - Modul 1 PT. Patuh Angen 2010 D3 pajak                                                                                    |                      |                                |            |                   |               |        |
| 灣 File<br>Edit<br>Tools<br>Adobe PDF<br>View<br>Insert<br>Format<br>Data<br>Window<br>Help                                                 |                      |                                |            |                   |               |        |
|                                                                                                    |                      |                                |            |                   |               |        |
| <b>BBBBCVXXXBB-39-0-185-2-214100-0</b> 100%-0<br>C H                                                                                       |                      |                                |            |                   |               |        |
| <b>Arial</b><br>$\overline{\phantom{a}}$<br>$\bullet$ 10 $\bullet$ <b>B</b><br>$\overline{I}$<br>1 A<br>\$<br>$\%$<br>$\frac{4}{100}$<br>宮 |                      |                                |            |                   |               |        |
| A <sub>5</sub><br>$f_{\mathbf{x}}$ Tgl                                                                                                    |                      |                                |            |                   |               |        |
|                                                                                                    | А                    | B                              | C          | D                 | E             | F<br>G |
|                                                                                                    | PT. PATUH ANGEN      |                                |            |                   |               |        |
| <b>BUKU BESAR</b><br>$\Omega$                                                                                                    |                      |                                |            |                   |               |        |
| 3 BOLAN DESEMBER 2009                                                                                                    |                      |                                |            |                   |               |        |
| 4                                                                                                    |                      |                                |            |                   |               |        |
| 5                                                                                                    | Tal                  | Nama Perkiraan                 | Kode       | Debet             | <b>Kredit</b> |        |
| 6                                                                                                    | 1-Dec-09             | Kas                            | 111        | 5,140,000         |               |        |
| 7                                                                                                    | 1-Dec-09             | Piutang Usaha                  | 121        | 5,880,000         |               |        |
| $\overline{8}$                                                                                                    | $1-Dec-09$           | Persediaan barang dagang       | 131        | 23,780,000        |               |        |
| $\overline{9}$                                                                                                    | 1-Dec-09             | Asuransi dibayar dimuka        | 141        | 160,000           |               |        |
| $\overline{10}$                                                                                                    | 1-Dec-09             | Perlengkapan                   | 151        | 440,000           |               |        |
| 11                                                                                                    | 1-Dec-09             | Tanah                          | 161        | 13,000,000        |               |        |
| $\overline{12}$                                                                                                    | 1-Dec-09             | Gedung                         | 171        | 23,020,000        |               |        |
| $\overline{13}$                                                                                                    | 1-Dec-09             | Akumulasi penyusutan Gedung    | 172        |                   | 2,320,000     |        |
| 14                                                                                                    | 1-Dec-09             | Peralatan                      | 181        | 6,000,000         |               |        |
| $\overline{15}$                                                                                                    | 1-Dec-09             | Akumulasi penyusutan peralatan | 182        |                   | 2,040,000     |        |
| 16                                                                                                    | 1-Dec-09             | utang usaha                    | 211        |                   | 18,880,000    |        |
| 17                                                                                                    | 1-Dec-09             | Utang dividen                  | 212        |                   | 300,000       |        |
| $\overline{18}$                                                                                                    | 1-Dec-09             | Utang pajak penghasilan        | 213        |                   | 1,000,000     |        |
| 19                                                                                                    | 1-Dec-09             | Utang bunga                    | 214        |                   |               |        |
| 20                                                                                                    | 1-Dec-09             | Wesel bayar                    | 215        |                   | 20,000,000    |        |
| $\overline{21}$                                                                                                    | 1-Dec-09             | Modal Saham                    | 311        |                   | 20,000,000    |        |
| 22                                                                                                    | 1-Dec-09             | Laba ditahan                   | 312        |                   | 12,880,000    |        |
| $\overline{23}$                                                                                                    | 1-Dec-09             | Pembelian                      | 511        | 1,230,000         |               |        |
| 24                                                                                                    | 1-Dec-09             | utang usaha                    | 211        |                   | 1,230,000     |        |
| $\overline{25}$                                                                                                    | 1-Dec-09<br>1-Dec-09 | Beban angkut pembelian         | 513<br>111 | 60,000            |               |        |
| 26<br>27                                                                                                    |                      | Kas<br>lKas:                   |            |                   | 60,000        |        |
| 28                                                                                                    | 3-Dec-09<br>3-Dec-09 |                                | 111<br>412 | 548,800<br>11,200 |               |        |
| Retur penjualan & pot harga<br>IF ( F H \ KODE / Nrc. Awal / JURNALUMUM \BB. / BB / N_SALDO / J_PENY / LAJUR / RUGI-LABA / LDT / NERACA /  |                      |                                |            |                   |               |        |
|                                                                                                    |                      |                                |            |                   |               |        |
|                                                                                                    |                      |                                |            |                   |               |        |
| Ready                                                                                                    |                      |                                |            |                   |               |        |
| <b><i>H<sub>s</sub></i></b> start<br>Modul Excel 2008<br>图 Book1<br>Modul 1 PT Patuh /<br>Modul 1 PT. Patuh An                             |                      |                                |            |                   |               |        |

Pilih menu **DATA, SORT**

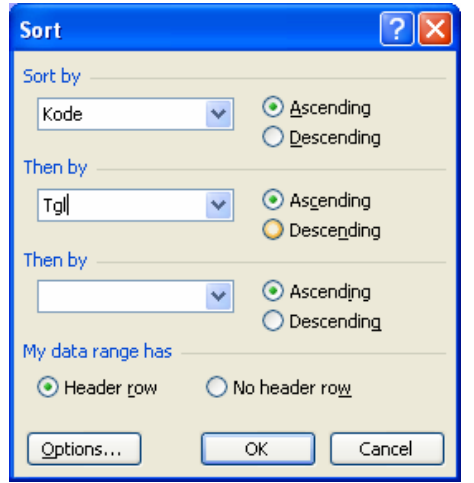

Isi kotak dialog **Sort** sebagai seperti gambar, kemudian pilih **OK** 

Contoh tampilan hasil setelah dilakukan pengurutan data menggunanak **Sort** :

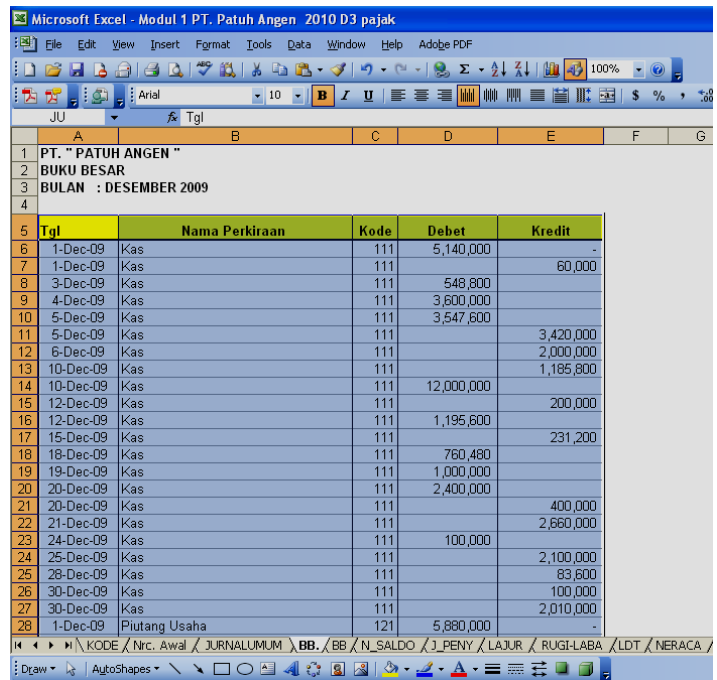

6. Masih dalam keadaan terblok pilih menu **DATA, SUBTOTALS,** isi kotak dialog sbb :

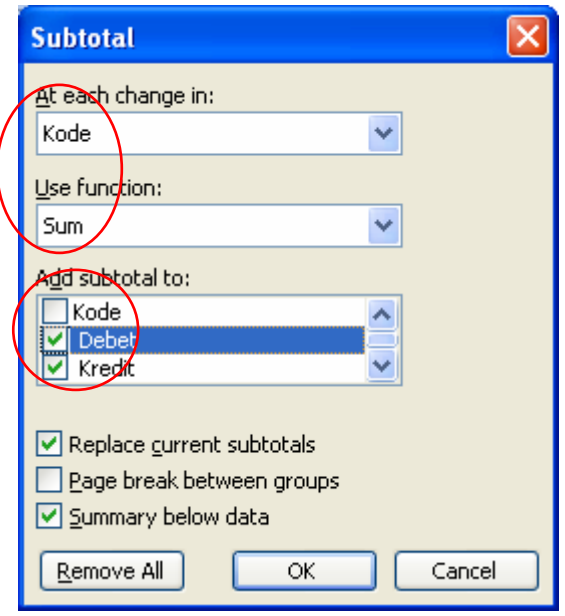

**7.** Pilih **OK** 

Contoh hasil tampilan setelah dilakukan SubTotals Microsoft Excel - Modul 1 PT. Patuh Angen 2010 D3 Akuntansi File Edit View Insert Format Tools Data Window Help Adobe PDF : D B B B B B Q | <sup>ツ</sup> 以 | X b B · ダ | 9 · (\* - | 8 Σ · 2 | X | | B <mark>+ 3</mark> 100% · | 0 <mark>+</mark> 西西  $\overline{a}$   $\overline{a}$   $\overline{$  $\overline{1|2|3}$  $\overline{G}$ .<br>Tgl Nama Perkiraan Kode **Debet** Kredit 1-Dec-09  $5,140,000$ Kas  $\overline{111}$  $60,000$ 1-Dec-09 Kas  $111$  $548.800$  $\overline{8}$ 3-Dec-09 Kas 111  $3,600,000$ 4-Dec-09  $\overline{\overline{\mathrm{Kas}}}$  $\frac{1}{111}$ 5-Dec-09  $\overline{\text{Kas}}$  $\overline{111}$ 3,547,600  $3,420,000$ 5-Dec-09 Kas  $111$  $\overline{11}$  $\overline{\text{Kas}}$  $\frac{111}{111}$ l, 6-Dec-09 2,000,000  $\frac{6666666}{10-Dec-09}$  $Kas$  $\frac{2,000,000}{1,185,800}$ 10-Dec-09  $\overline{111}$ 12,000,000 Kas  $200,000$ l, 12-Dec-09 İkas  $\overline{111}$ 1,195,600  $12 - Dec-09$ Kas  $\frac{111}{111}$  $\overline{231,200}$ 15-Dec-09 Kas  $\overline{111}$  $Kas$ 18-Dec-09  $\overline{111}$ 760,480  $\frac{1000,000}{2,400,000}$ 19-Dec-09 Kas  $\overline{111}$  $20 - Dec - 09$ İkas .  $111$  $\frac{20 - 0.000}{20 - 0.000}$  $\overline{|\mathsf{Kas}|}$  $\frac{1}{111}$  $400,000$ 21-Dec-09 Kas 2,660,000  $\overline{11}$  $100.000$ l, 24-Dec-09 **Kas**  $\overline{111}$  $2,100,000$ 25-Dec-09 **Kas**  $\overline{111}$ ł, 28-Dec-09  $\overline{Kas}$  $\overline{111}$ 83,600 l, 30-Dec-09  $\overline{\text{Kas}}$  $\overline{111}$ 100,000 l. 30-Dec-09  $\overline{\text{Kas}}$  $\overline{111}$ 2,010,000 30,292,480  $111T<sub>o</sub>$ 14,450,600  $1-Dec-09$ Piutang Usaha 5,880,000  $\frac{124}{121}$ Piutang Usaha<br>Piutang Usaha<br>Piutang Usaha 3-Dec-09 560,000 l, 1,220,000  $3-Dec-09$  $121$  $\bar{\lambda}$ kode  $\zeta$ nic. Awal  $\zeta$  Jurnalumum  $\lambda$ BB.  $\zeta$ BB  $\zeta$  N\_SALDO  $\zeta$  J\_PENY  $\zeta$  LAJUR  $\zeta$  RUGI-LABA  $\zeta$ LDT  $\zeta$  NERACA  $\zeta$  $\overline{\mathbf{M}}$ ☆ | AutoShapes▼ ヽヽ□○国41☆ BB| ふ·⊿ · A · 三三三□□□  $\frac{1}{2}$  Draw  $\star$ Ready **A** start Modul Excel 2008 Modul 1 PT. Patuh An... 94 Book1 Modul 1 PT Patuh An. 剛

Bagian atas yang dilingkari menunjukkan level data. Untuk melihat berapa jumlah sub total kolom debet dan kredit masing-masing rekening dapat dilakukan dengan memilih level 2. Level 1 digunakan untuk melihat Grand Total (total keseluruhan) kolom debet dan kredit, sedangkan level tiga digunakan untuk menampilkan sub total, grend total, beserta seluruh rincian datanya.

#### **PRAKTIKUM 6 : NERACA SALDO**

Neraca Saldo merupakan proses pengikhtisaran saldo perkiraan Harta, Utang, Modal, Pendapatan dan Biaya pada periode tertentu. Pembuatan neraca saldo biasanya dilakukan pada akhir bulan, akhir semester atau akhir tahun. Sumber data yang digunakan dalam menyusun neraca saldo berasal dari jurnal umum. Perlu diingat, bahwa range jurnal umum sebelumnya telah diberi nama " **JU "** pada praktikum sebelumnya. Nama tersebut akan digunakan untuk menjumlahkan total debet dan kredit per masing-masing pos yang ada.

Langkah untuk menyusun Neraca Saldo adalah sebagai berikut :

#### 1. Buat format Neraca Saldo pada Sheet 5 sebagai berikut:

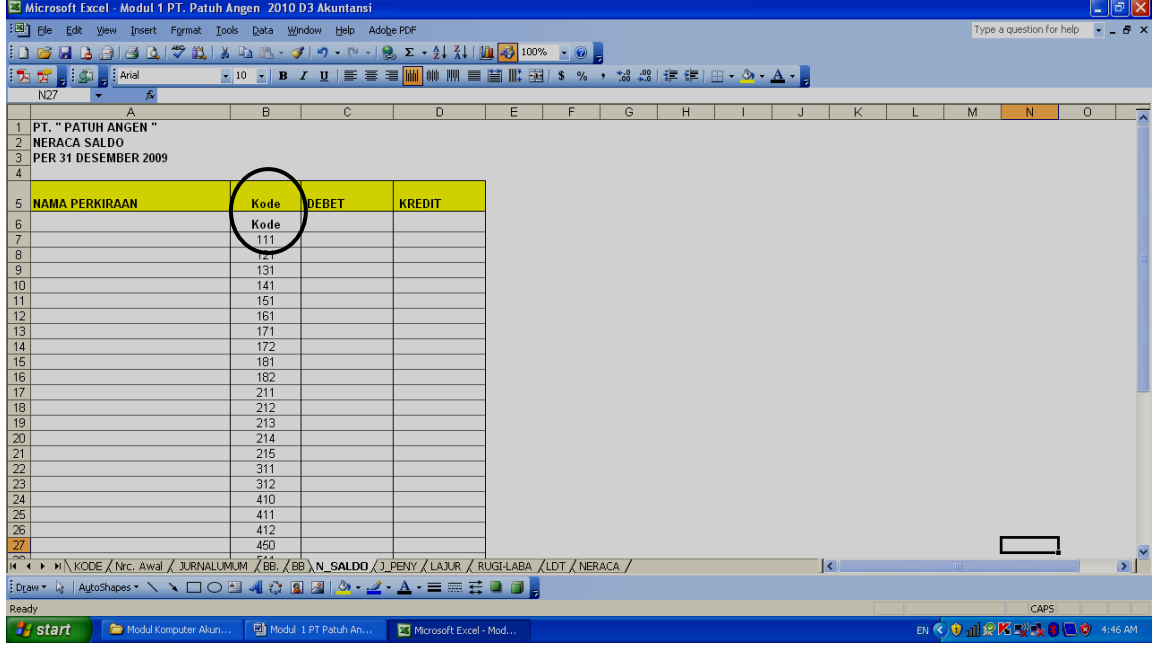

- 2. Isi kolom kode dengan semua kode rekening yang ada
- 3. Isi Cell berikut dengan rumus :
	- a. Cell A7 : =VLOOKUP(B7;KODE\_REK;2;0). Rumus ini digunakan untuk memunculkan nama rekening seara otomatis berdasarkan kode rekeningnya. Copy rumus ini kebawah Contoh tampilan saat mengisi rumus:

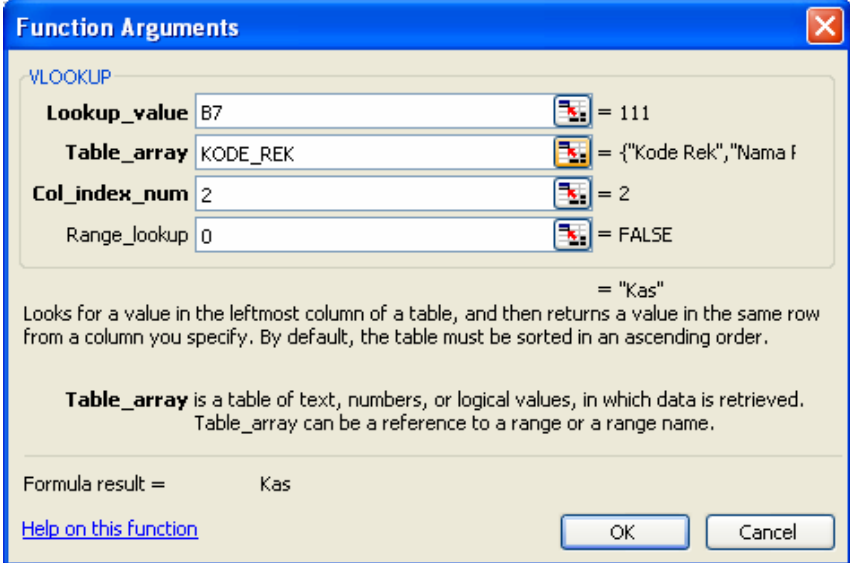

b. Cell C6 : =DSUM(JU;4;B6:B7). Rumus ini digunakan untuk mencari total kolom DEBET masing-masing-masing rekening. Rumus ini tidak perlu di copy ke bawah.

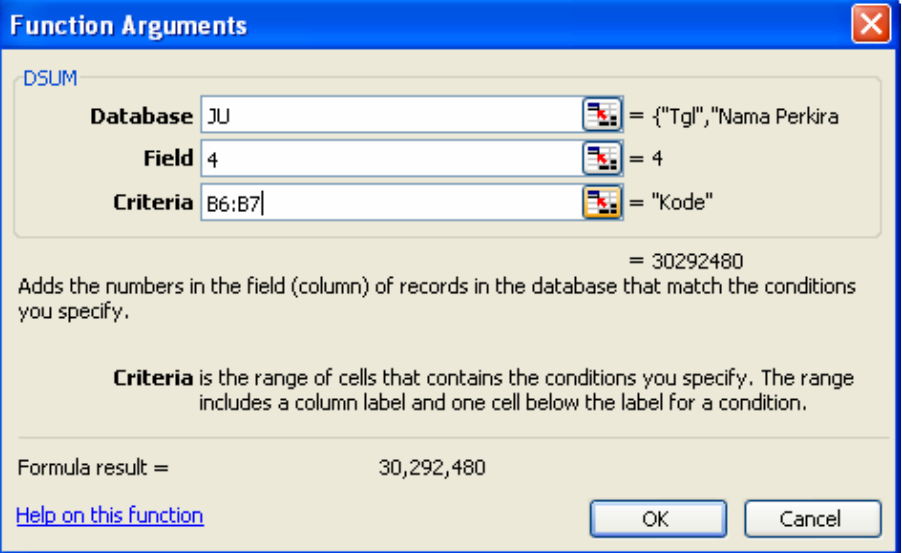

c. Cell D6 : =DSUM(JU;5;B6:B7). Rumus ini digunakan untuk mencari total kolom KREDIT masing-masing-masing rekening. Rumus ini tidak perlu di copy ke bawah.

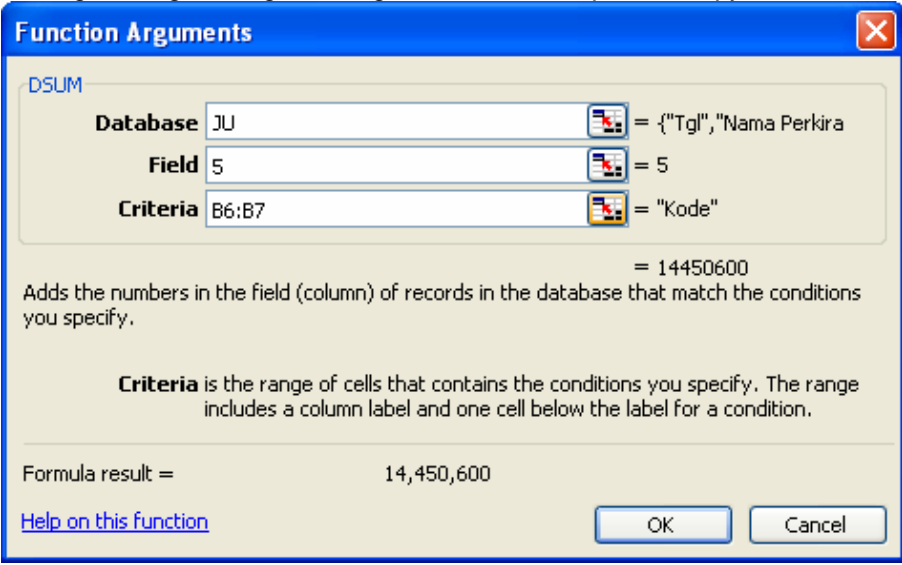

d. Cell C7 : =IF(C6>D6;C6-D6;0). Rumus ini digunakan untuk menentukan saldo Debet dari masing-masing rekening. Rumus ini tidak perlu dicopy.

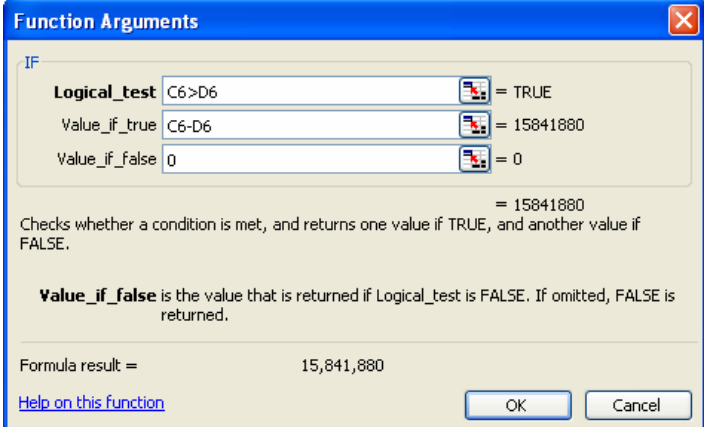

e. Cell D7 : =IF(D6>C6;D6-C6;0). Rumus ini digunakan untuk menentukan saldo Kredit dari masing-masing rekening. Rumus ini tidak perlu dicopy.

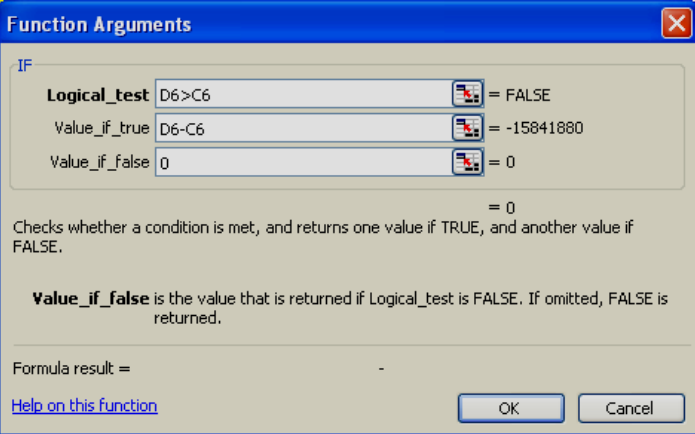

#### Contoh tampilan hasil langkah 3a sampai 3 e

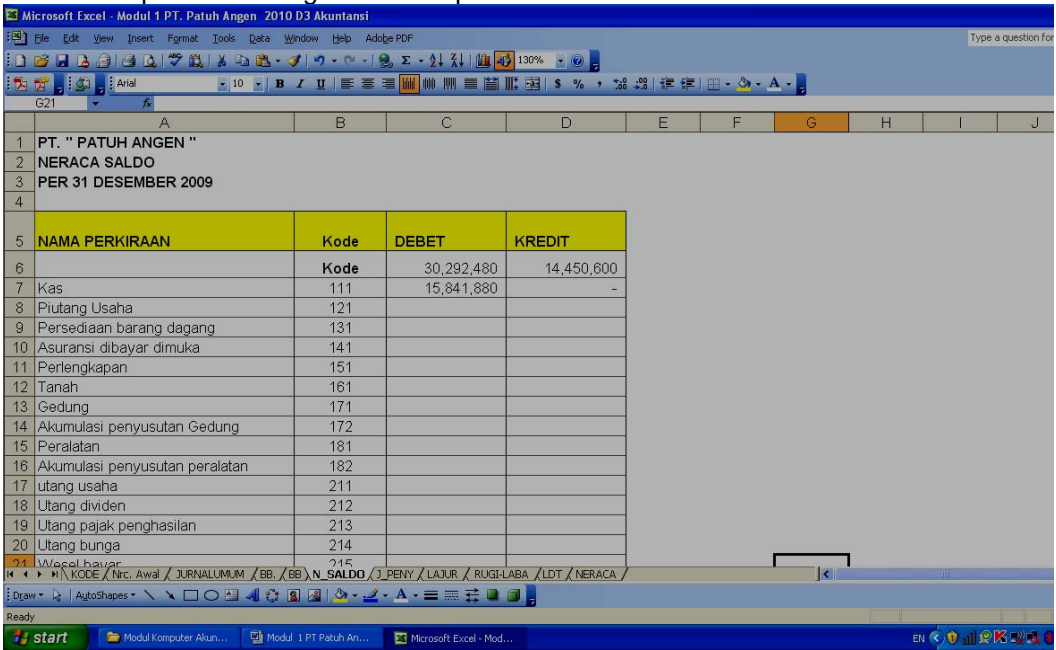

4. Memunculkan saldo Debet atau Kredit secara otomatis untuk semua rekening. Sorot Range B7:D38 sebagai berikut

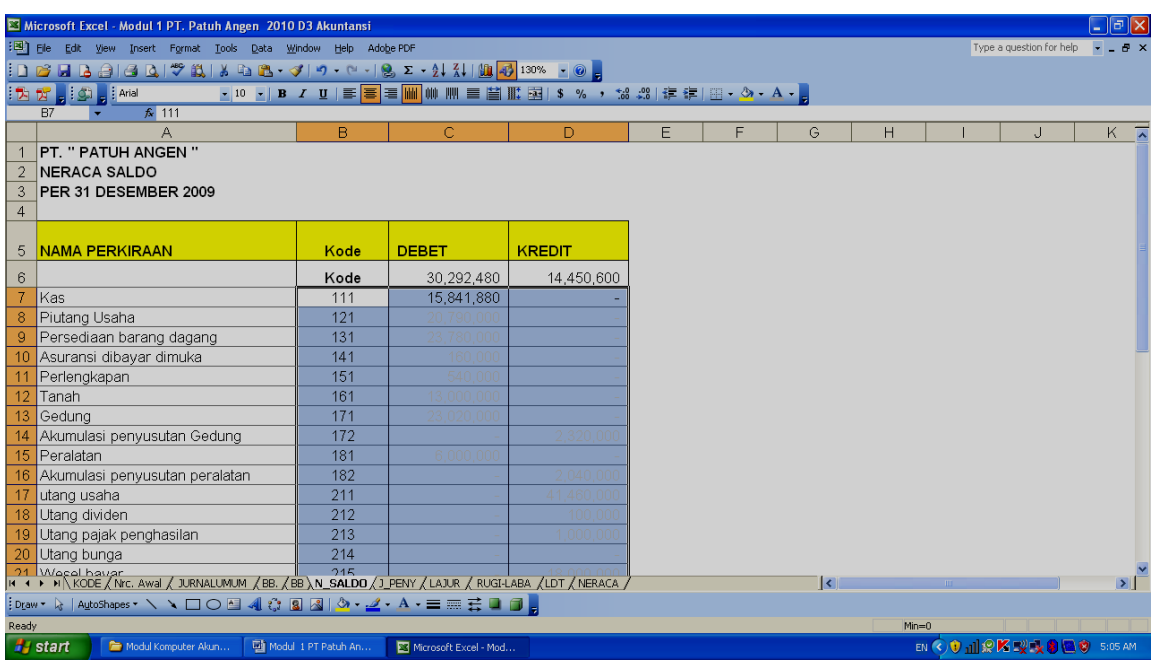

Pilih Menu **DATA, TABLE**, isi kotak dialog table yang muncul sebagai berikut: Row Input Cell : Dikosongkan Column Input Cell : B7 Pilih **OK** 

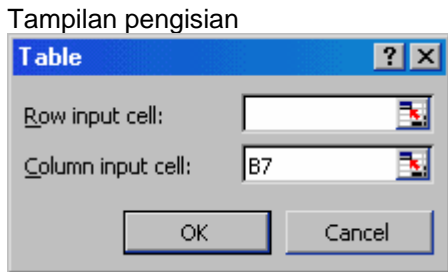

5. Pada Baris ke - 39, Jumlahkan total kolom Debet dan Kredit menggunakan fungsi **SUM**  untuk memastikan jumlah debet dan kreditnya telah seimbang. Cell C39 : =SUM(C7:C38) Cell D39 : =SUM(D7:D38)

*Catatan : Baris ke - 6 tidak ikut dijumlahkan karena bukan merupakan saldo rekening. Jumlah tersebut sifatnya sebagai bantuan saja untuk menentukan saldo debet dan kredit mulai baris ke – 7. Pada saat mencetak hasilnya ke printer, baris ke – 6 ini sebaiknnya disembunyikan (hide) terlebih dahulu sehingga tidak ikut tercetak.* 

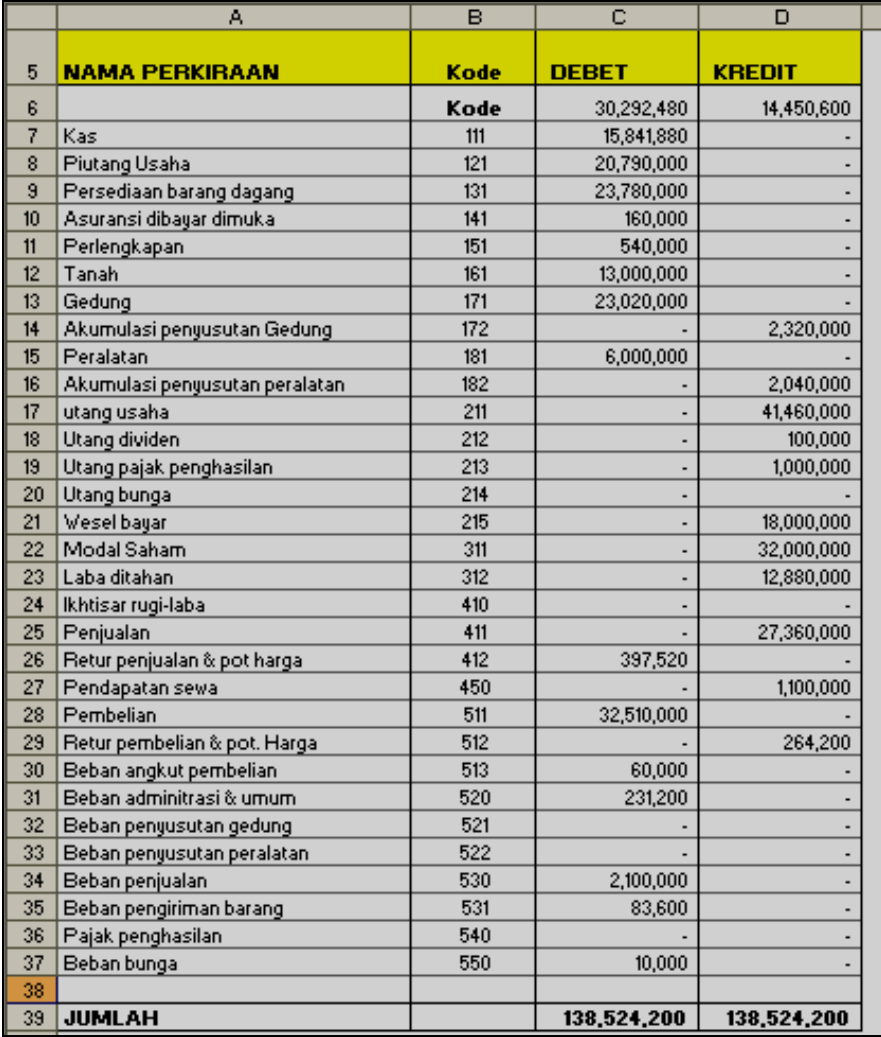

Contoh tampilan hasil neraca saldo sbb:

#### **PRAKTIKUM 7: JURNAL PENYESUAIAN**

1. Sebelum anda menyusun Neraca lajur buatlah jurnal penyesuaian pada sheet tersendiri seperti Format Jurnal Umum sebagai berikut :

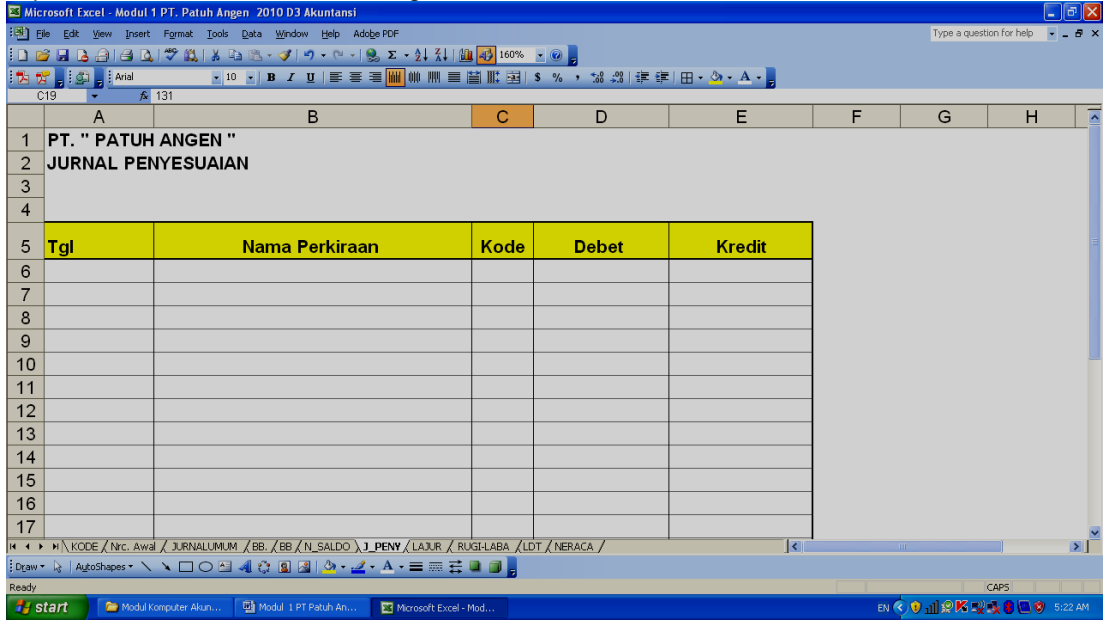

- 2. Ganti nama Sheetnya menjadi **J\_PENY** dengan cara : pilih menu *FORMAT, SHEET, RENAME* ketik **J\_PENY** kemudian tekan tombol **ENTER**
- 3. Memunculkan nama rekening secara otomatis pada kolom nama perkiraan
	- a. Isi rumus degnan fungsi VLOOKUP pada Cell B6 sbb:

Pada Cell B6 : =VLOOKUP(C6,KODE\_REK,2,0)

Tampilan gambar saat memasukkan rumus :

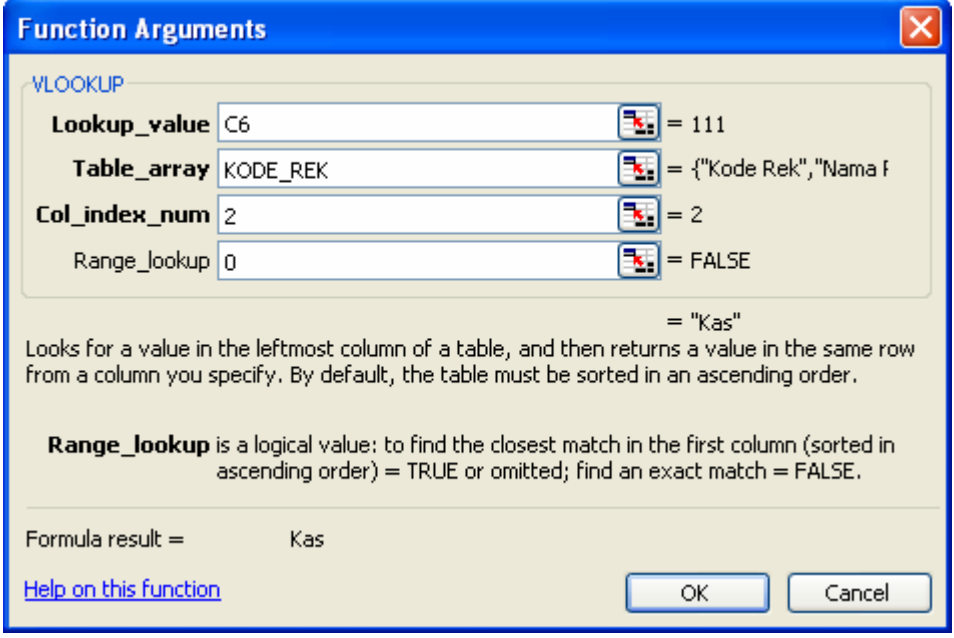

Jika penulisan rumusnya benar maka akan muncul tanda #N/A

- b. Copy rumus tersebut sejumlah baris yang dibutuhkan. Dalam contoh ini, copy sampai baris ke 21.
- 6. Isi jurnal penyesuaian dengan ketentuan sbb:
	- a. Isi kolom tanggal sesuai dengan tanggal transaksi
	- b. Isi kolom kode rekening sesuai dengan jurnal transaksi
	- c. Isilah semua transaksi penyesuaian yang ada kedalam jurnal penyesuaian sesuai dengan naskah soal
- 7. Pada baris terakhir, jumlahkan total kolom **DEBET** dan **KREDIT** pada jurnal penyesuaian untuk memastikan jumlah debet dan kreditnya telah seimbang. Penjumlahan dilakukan setelah semua jurnal penyesuaian dimasukkan

Transaksi yang akan dimasukkan kedalam jurnal penyesuaian sbb:

#### **PT. " PATUH ANGEN " JURNAL PENYESUAIAN BULAN : DESEMBER 2009**

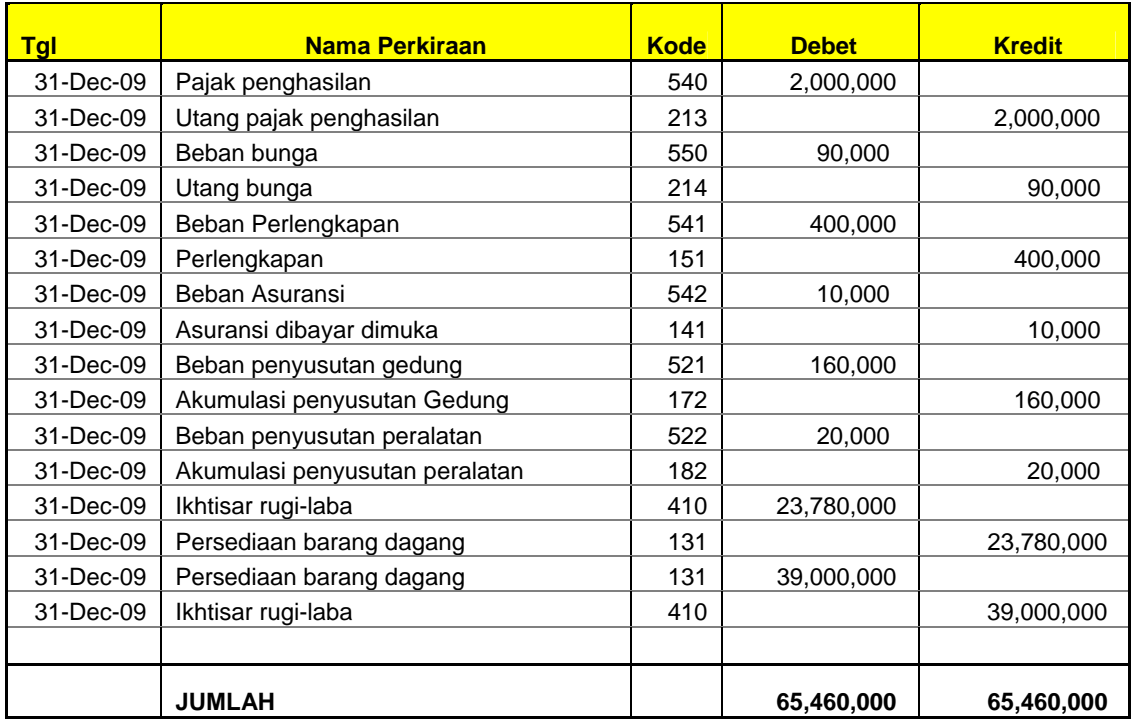

4. Beri nama Area Jurnal penyesuaian dengan menyorot range A5:E22 (Jumlah tidak ikut disorot) kemudian pilih menu **INSERT, NAME, DEFINE** ketik "**JP"**

Perhatikan contoh tampilan gambar berikut :

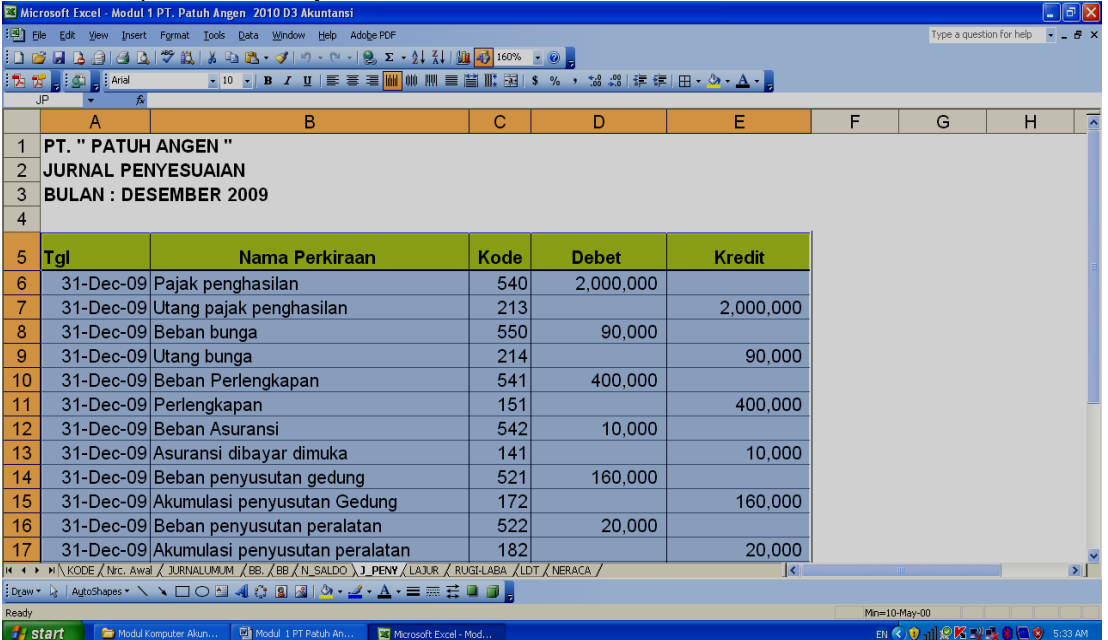

#### Contoh tampilan saat menyorot :

## Tampilan pengisian nama

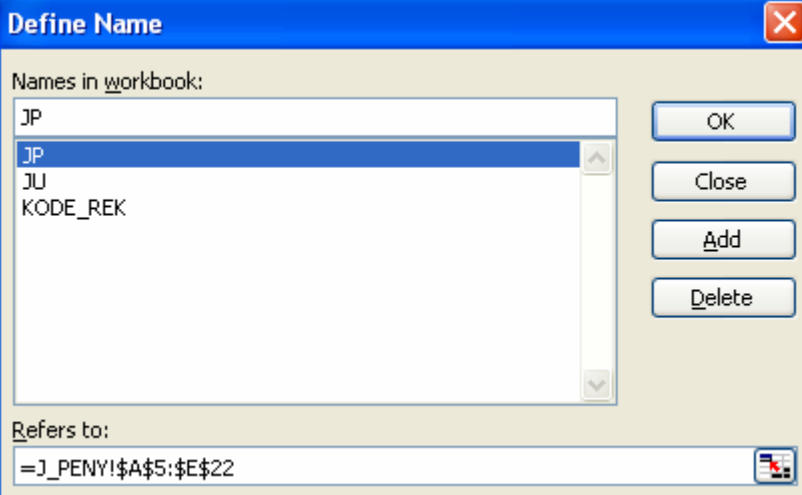

#### **PRAKTIKUM 8: NERACA LAJUR**

Neraca lajur merupakan konsep untuk menyusun Laporan Keuangan yang biasanya disusun pada akhir bulan, akhir semester atau akhir tahun. Sumber data neraca lajur berasal dari jurnal umum dan jurnal penyesuaian.

Langkah dalam menyusun Neraca Lajur :

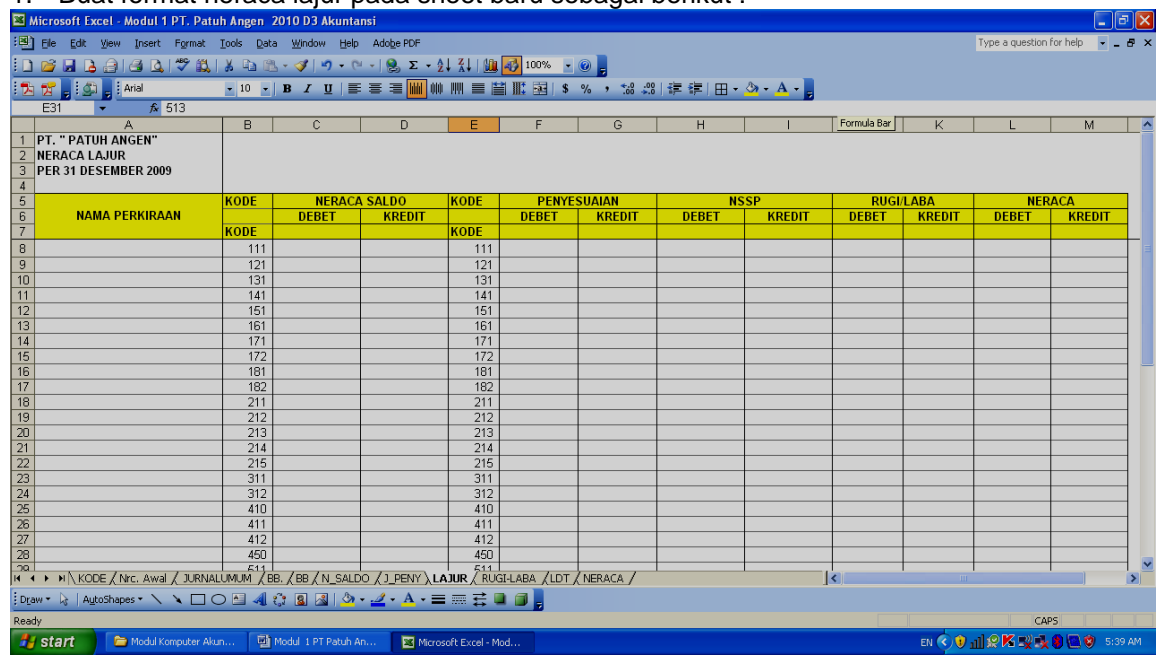

1. Buat format neraca lajur pada sheet baru sebagai berikut :

Untuk mempermudah pengertian arti rumus, terlebih dahulu diberikan keterangan sebagai berikut:<br>JP

- JP : Jurnal Penyesuaian<br>DNS : Debet Neraca Saldo
- : Debet Neraca Saldo
- KNS : Kredit Neraca Saldo
- DJP : Debet Jurnal Penyesuaian
- KJP : Kredit Jurnal Penyesuaian
- DNSSP : Debet Neraca Saldo Setelah Penyesuaian
- KNSSP : Kredit Neraca Saldo Setelah Penyesuaian
- 2. Isi rumus pada Cell A8 : =VLOOKUP(B8;KODE\_REK;2;0). Rumus ini digunakan untuk memunculkan nama rekening secara otomatis. Copy rumus ini sejumlah baris yang dibutuhkan.

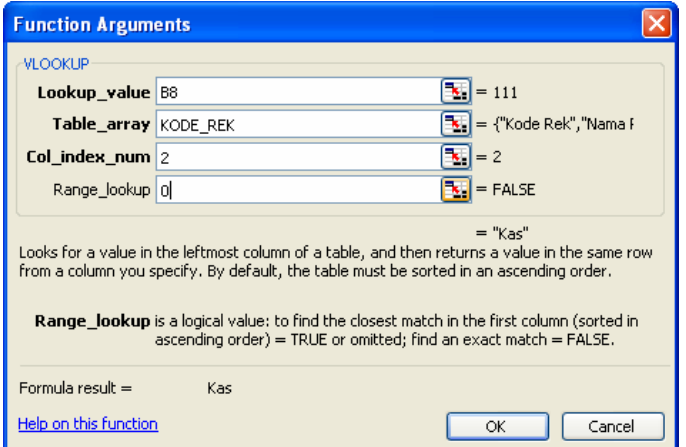

- 3. Isi kolom Neraca Saldo dengan rumus :
	- a. Cell C7 : =DSUM(JU;4;B7:B8). Rumus ini tidak perlu dicopy

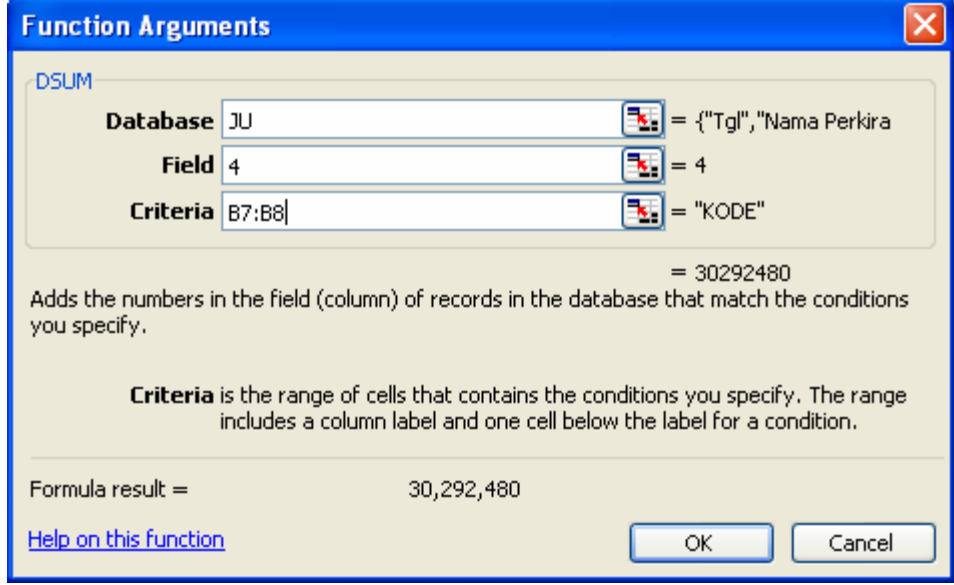

b. Cell D7 : =DSUM(JU,5,B7:B8). Rumus ini tidak perlu dicopy

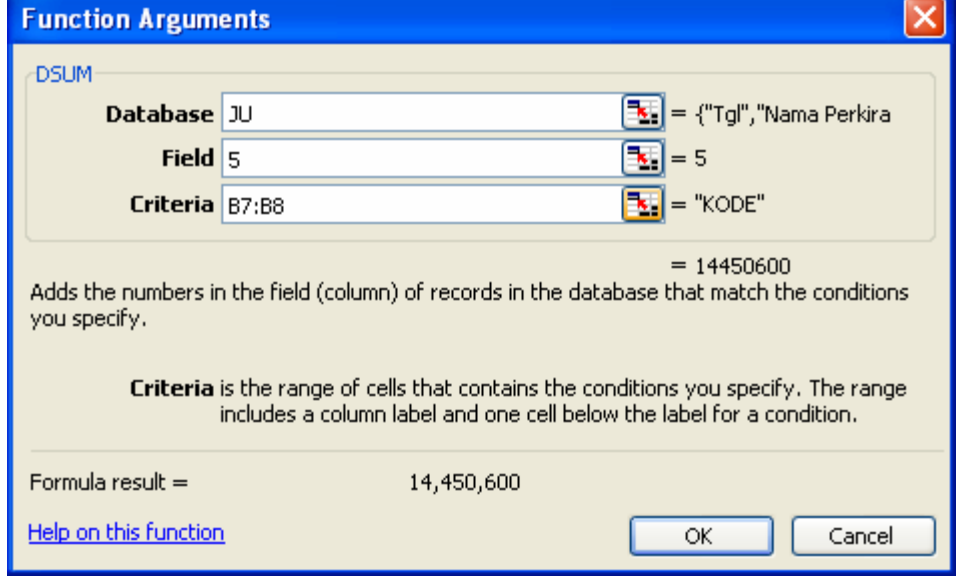

Jurusan Akutansi FE UNRAM 2010 27

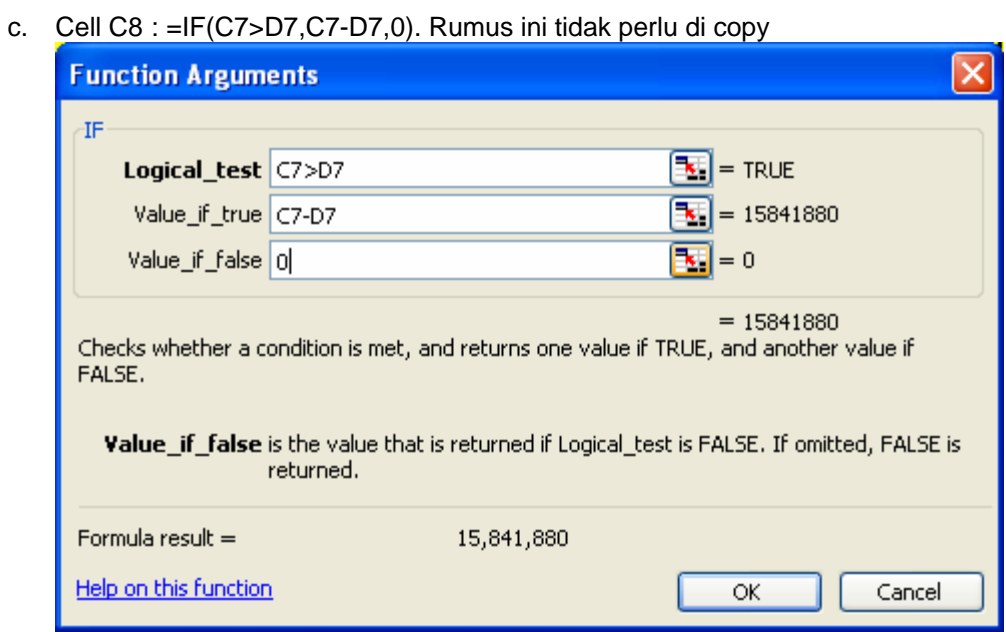

d. Cell D8 : =IF(D7>C7,D7-C7,0)

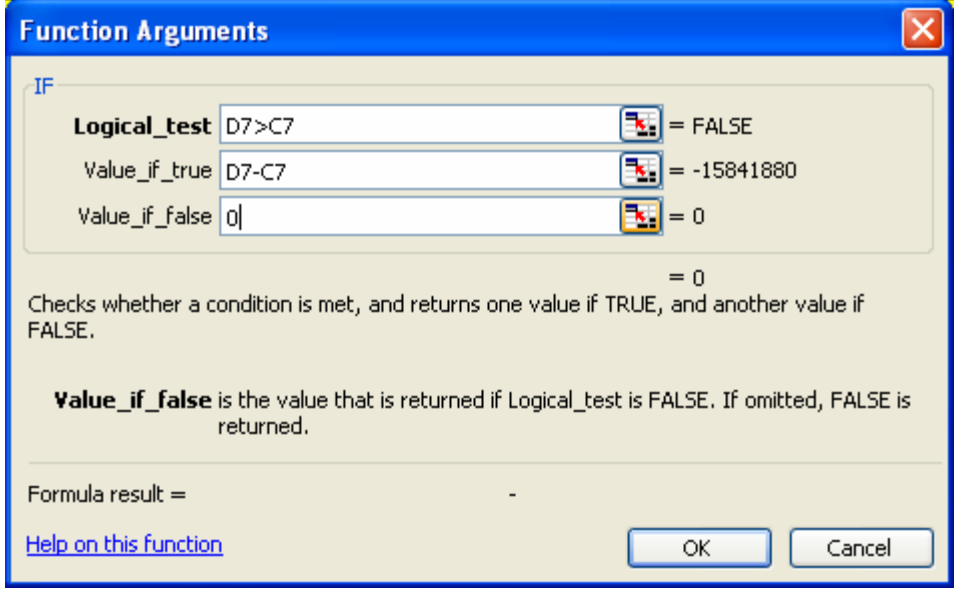

- Microsoft Excel Modul 1 PT. Patuh Angen 2010 D3 Akuntansi  $\Box$ F $x$ Type a question for help [B] Ele Edit View Insert Format Tools Data Window Help Adobe PDF  $\overline{7}$  .  $\overline{5}$ 0 8 8 8 9 8 9 7 8 8 6 8 9 9 0 1 8 2 1 1 8 7 10 0 10 10  $f_k$  111  $\overline{R}$  $\overline{c}$ T  $\overline{D}$  $\overline{\mathsf{F}}$ ⊣  $\blacksquare$  $\overline{G}$  $H$ **PT. "PATUH ANGEN"**<br>NERACA LAJUR<br>PER 31 DESEMBER 2009 **15**<br> **16**<br> **16**<br> **17**<br> **19** Piutang Usaha<br> **17** Persediaan barang dagang<br> **172** Perlengkapan<br> **172** Perlengkapan<br> **172** Perlengkapan<br> **174** Gedung<br> **18** Demana<br> **18** Usang usaha<br> **19** Utang usaha<br> **19** Utang usaha<br> **19** U <mark>RACA SALDO<br>F KREDIT<br>:,480 14,450,600</mark> KODE KODE | <mark>PENYE</mark><br>Debet RU<mark>k</mark><br>Debet <mark>in Inera</mark><br>International India<br>International International International International India<br>International International International International International International International Internation<br>International Inter NAMA PERKIRAAN *Jaian*<br>Kredit **DEBET KREDIT** <u>-ADA —</u><br>| KREDIT |  $\frac{CA}{KREDIT}$  $\frac{m}{DEBE}$ NODE 111<br>112 131 141 15<br>114 11 16 172 212 213<br>214 212 213 214 410<br>411 412 440<br>414 412 440 KODE 0EBET<br>30,292,480 15,841,880 111 121 131 141 151 161 161 171 181 182 171 182 171 182 171 182 171 182 171 182 171 182 171 182 171 182 171 182 171 182 171 182 171 182 171 182 171 182 171 182 171 182 171 182 171 182 171 182 171 182 171 182 171 182 171 18 450 Q Domholion<br>◆ ▶ M\KODE / Nrc. Awal / JURNALUMUM / BB. / BB / N\_SALDO / J\_PENY **\LAJUR** / RUGI-LABA /LDT / NERACA / 1k  $\frac{1}{2} \text{Draw } \lambda \text{ |} \text{AytoShapes } \text{ }\setminus \text{ }\setminus \text{ } \square \text{ } \square \text{ } \square \text{ } \square \text{ } \square \text{ } \square \text{ } \square \text{ } \square \text{ } \square \text{ } \square$  $Min=0$  $H$  start Modul Komputer Akun... | Dij Modul 1 PT Patuh An... | 23 Microsoft Excel - Mod EN **E** <sup>e</sup> O<sub>II</sub>IK 9 5:49
- e. Sorot Range B8:D40 seperti gambar berikut :

Pilihmenu **DATA, TABLE**, isi kotak dialog table yang muncul sebagai berikut:

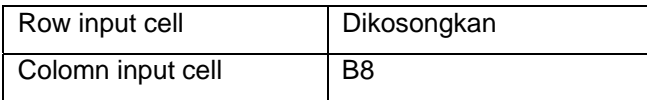

#### Pilih **OK**

Perhatikan tampilan gambar berikut :

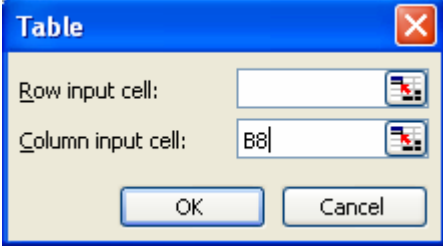

- 4. Kolom Penyesuaian diisi dengan rumus:
	- a. Cell F7 : =DSUM(JP,4,E7:E8). Rumus ini tidak perlu di copy.

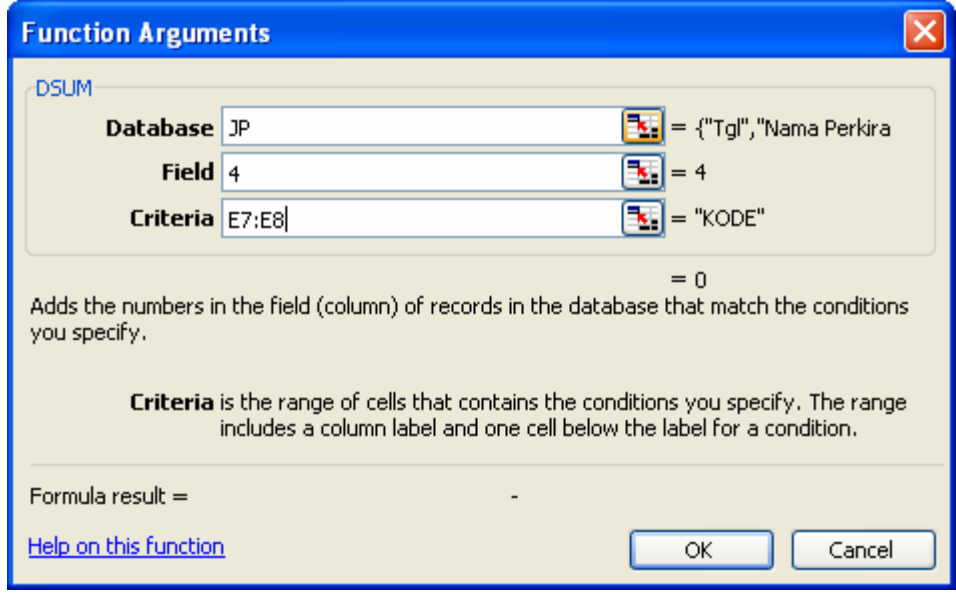

b. Cell G7 : =DSUM(JP,5,E7:E8). Rumus ini tidak perlu di copy

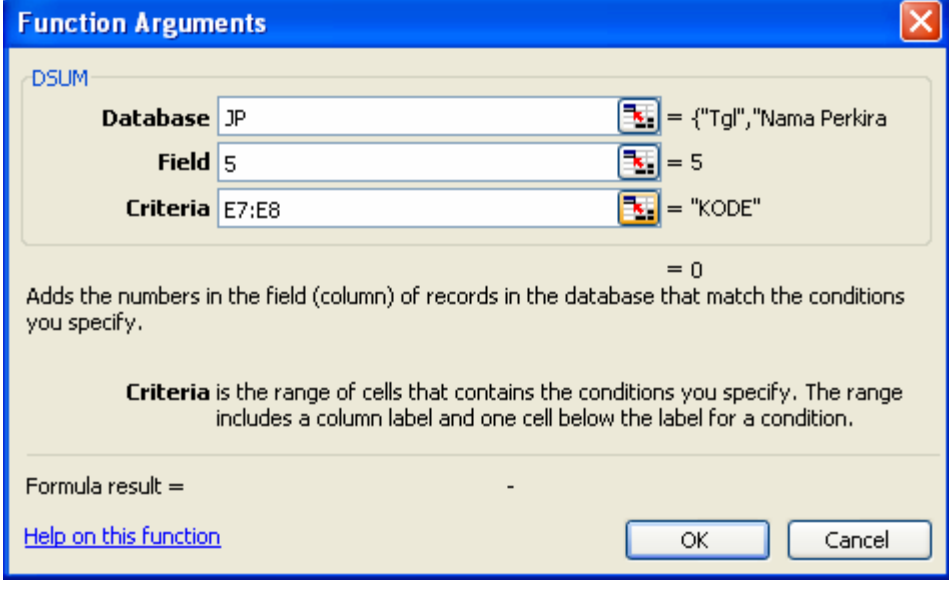

- c. Cell F8 : =F7
- d. Cell G8 : =G7
- e. Sorot range E8 :G40 seperti gambar

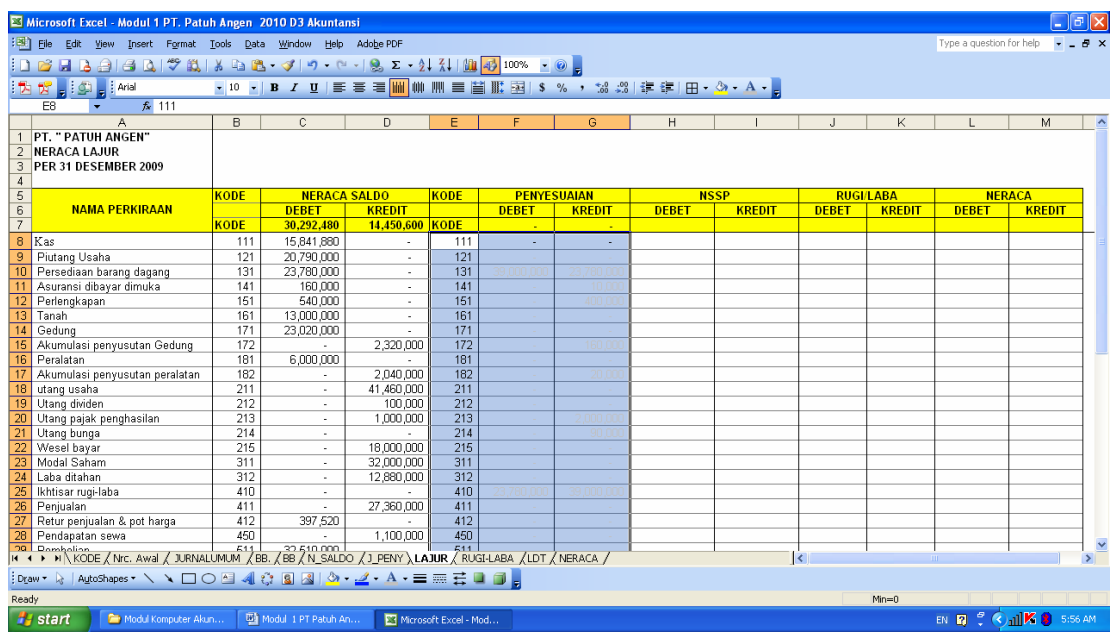

Pilih menu **DATA, TABLE**, isi kotak dialog table yang muncul sebagai berikut:

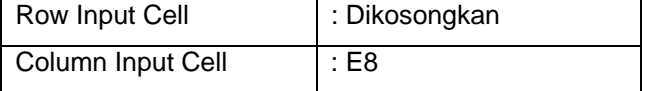

# Pilih **OK**

Perhatikan gambar

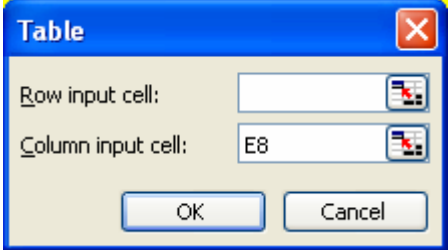

- 5. Neraca Saldo Setelah Penyesuaian Isi rumus pada cell berikut :
	- a. Kolom Debet pada Cell H8 : =IF(C8+F8>D8+G8,C8+F8-D8-G8,0)

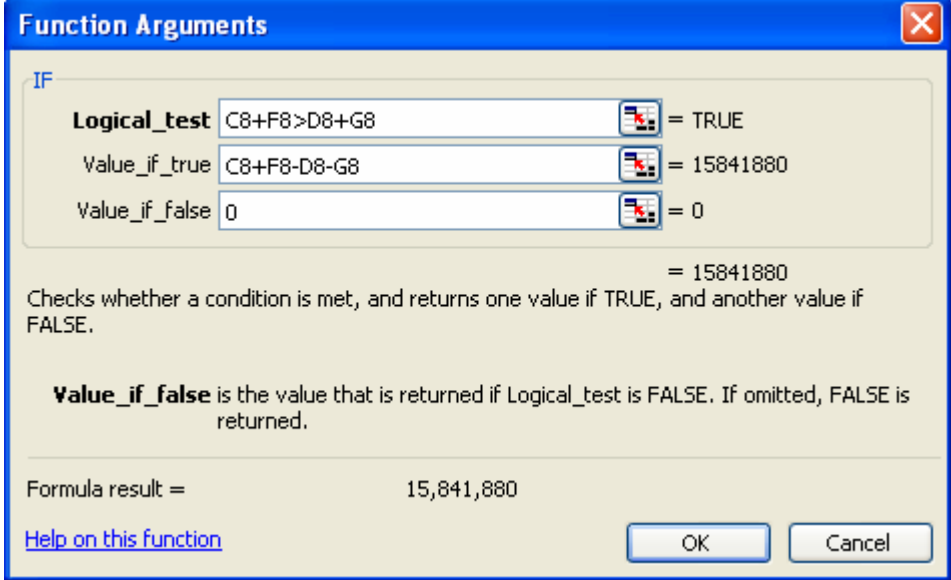

b. Kolom Kredit pada Cell i8 : =IF(D8+G8>C8+F8,D8+G8-C8-F8,0)

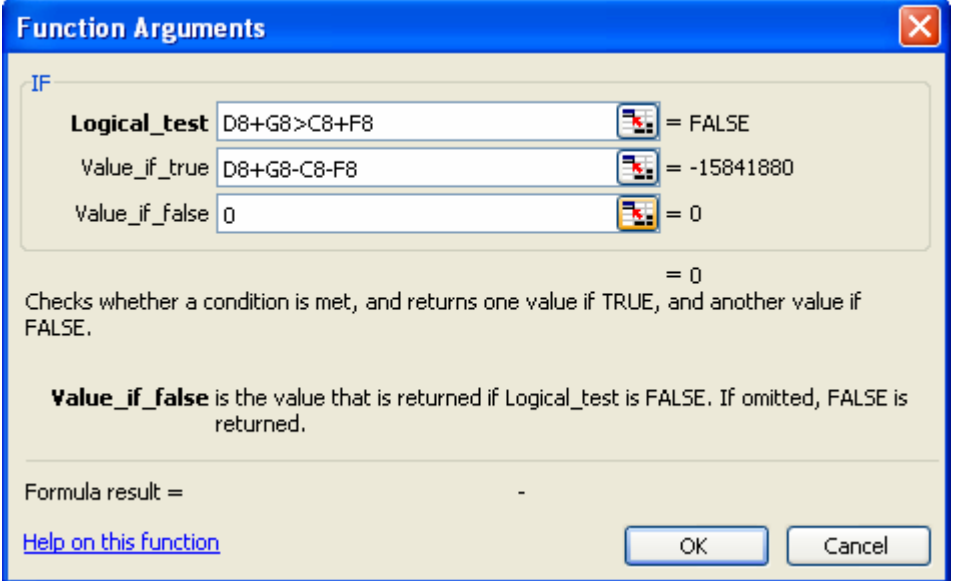

Copy rumus tersebut ke bawah sampai baris ke - 40

- 5. Rugi Laba
	- Isi cell berikut dengan rumus :

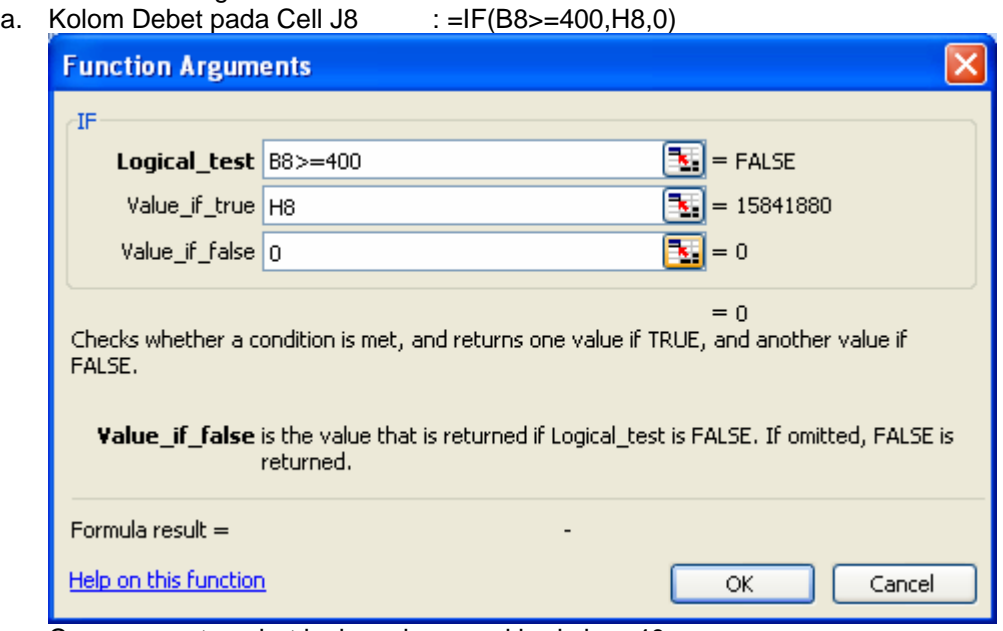

Copy rumus tersebut ke bawah sampai baris ke - 40

b. Kolom Kredit pada Cell K8 : =IF(B8>=400, 18, 0)

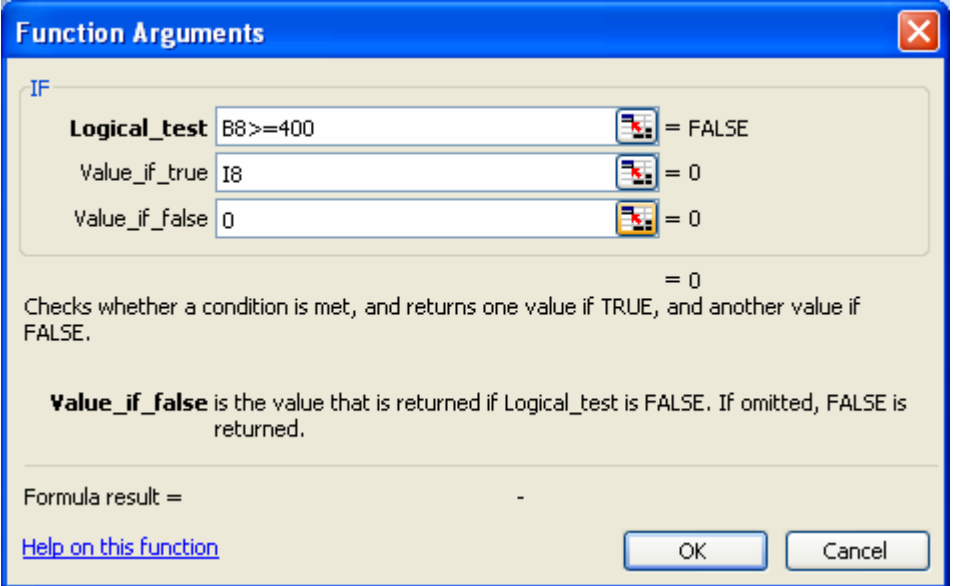

Copy rumus tersebut ke bawah sampai baris ke - 40

#### 6. Neraca

Isi cell berikut dengan rumus :

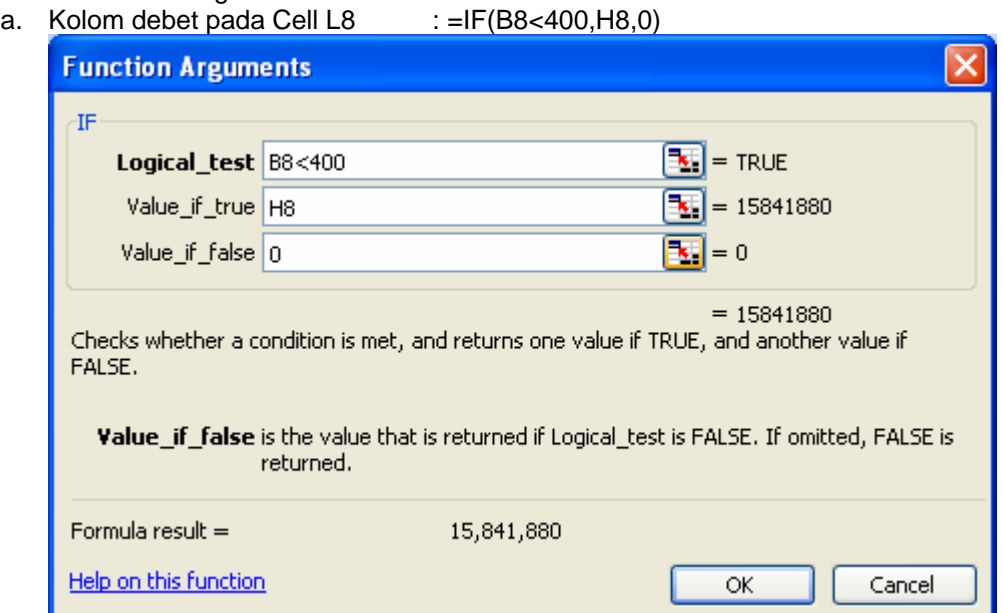

b. Kolom Kredit pada Cell M8  $\therefore$  =IF(B8<400.I8.0)

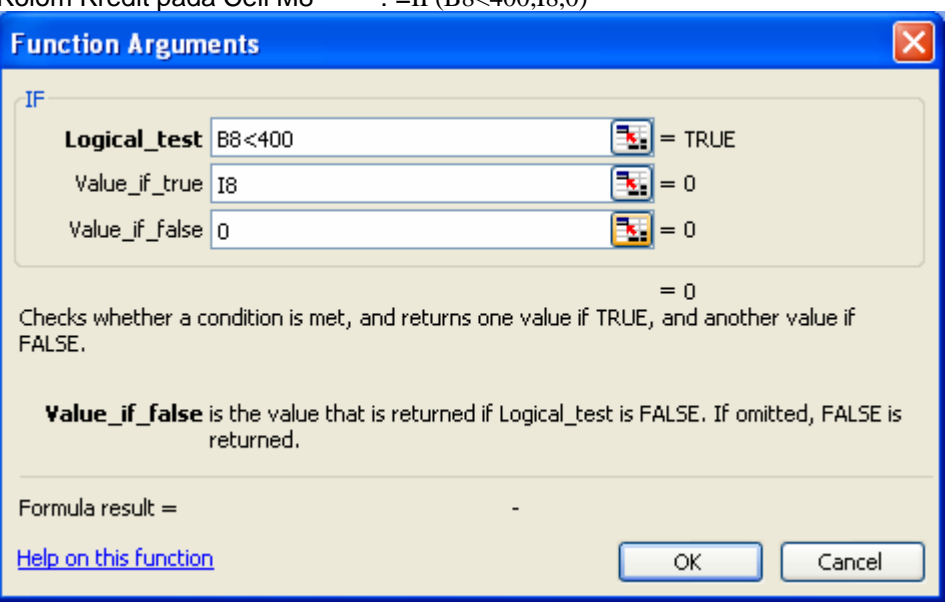

Copy rumus tersebut ke bawah sampai baris ke - 40

#### 7. Rugi Laba dan Neraca

a. Jumlahkan total debet dan kredit pada baris ke 42 menggunakan rumus **SUM**

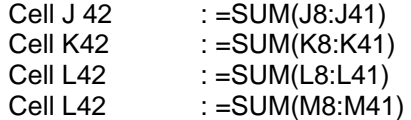

b. Menentukan jumlah rugi/laba yang diperolleh Cell J43 : =IF(K42>J42,K42-J42,0)

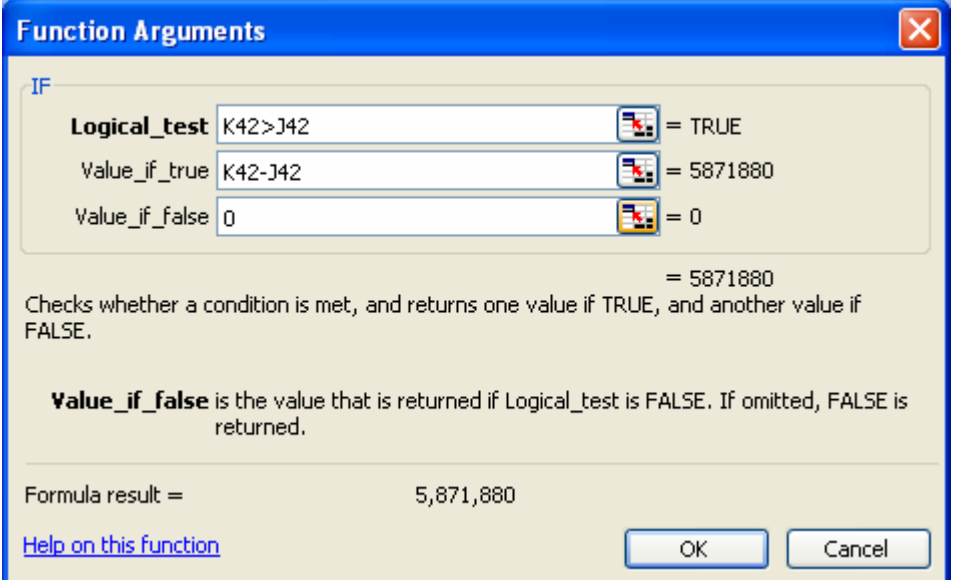

#### Cell K43 : =IF(J42>K42,J42-K42,0)

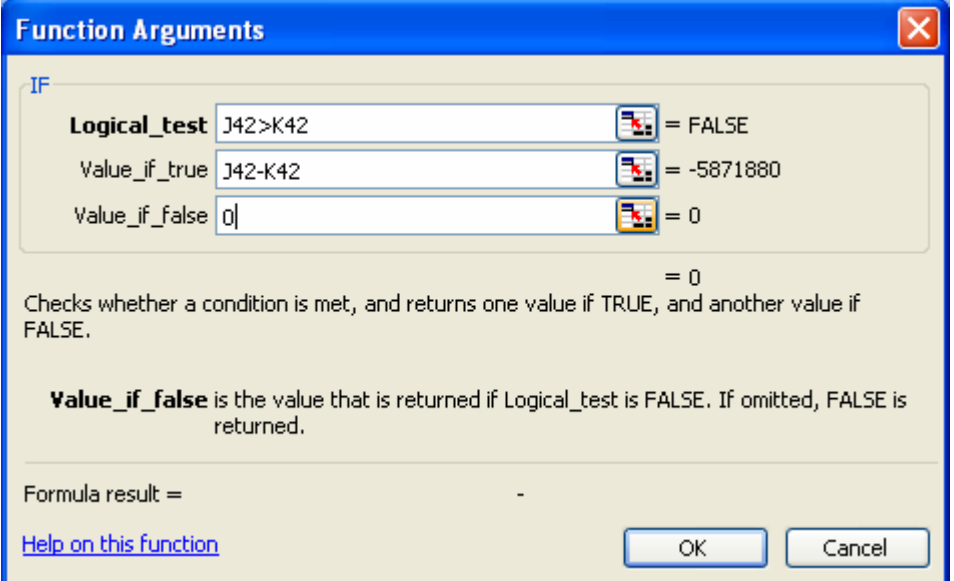

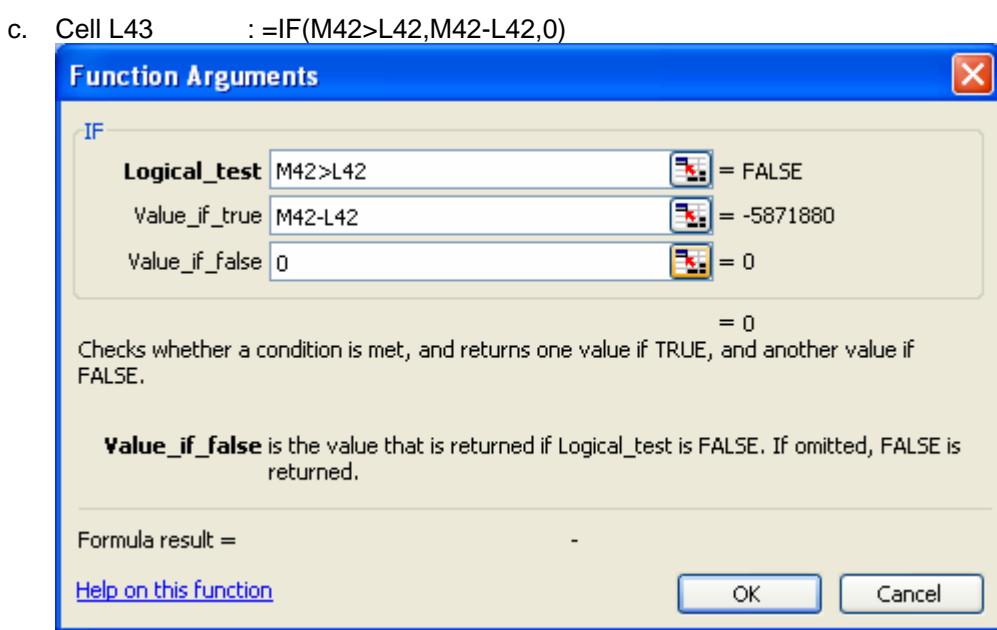

d. Cell M43 : =IF(L42>M42,L42-M42,0)

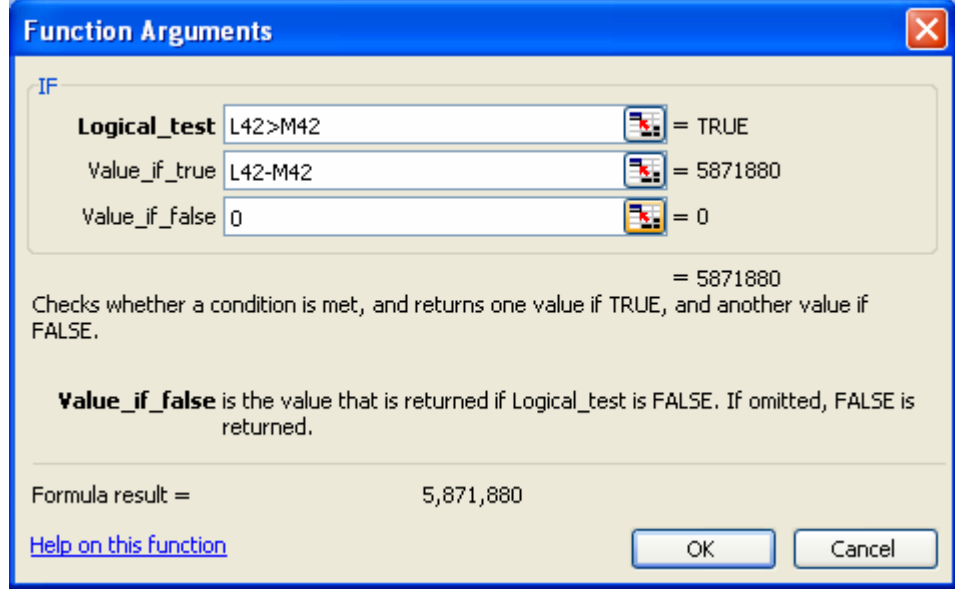

- e. Cell J44 := J42+J43<br>f. Cell K44 := K42+K43
- Cell K44 : = K42+K43<br>Cell L44 : =L42+L43
- g. Cell L44 :=L42+L43<br>h. Cell M44 :=M42+M43
- $: = M42+M43$

#### **PRAKTIKUM 9 LAPORAN RUGI LABA**

- 1. Buat sheet baru dan ganti dengan namanya menjadi "RUGI-LABA"
- 2. Buat format Laporan Rugi-Laba sebagai berikut:

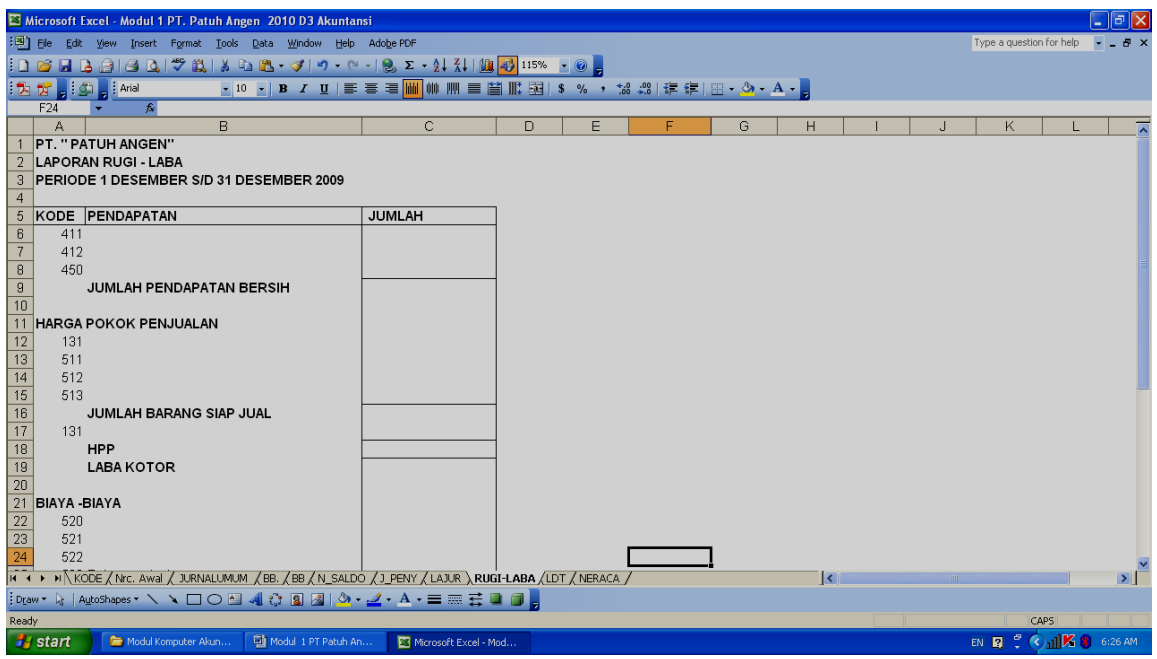

3. Nama perkiraan diambil dengan fungsi VLOOKUP Pada cell B6 : =VLOOKUP(A6,KODE\_REK,2,0)

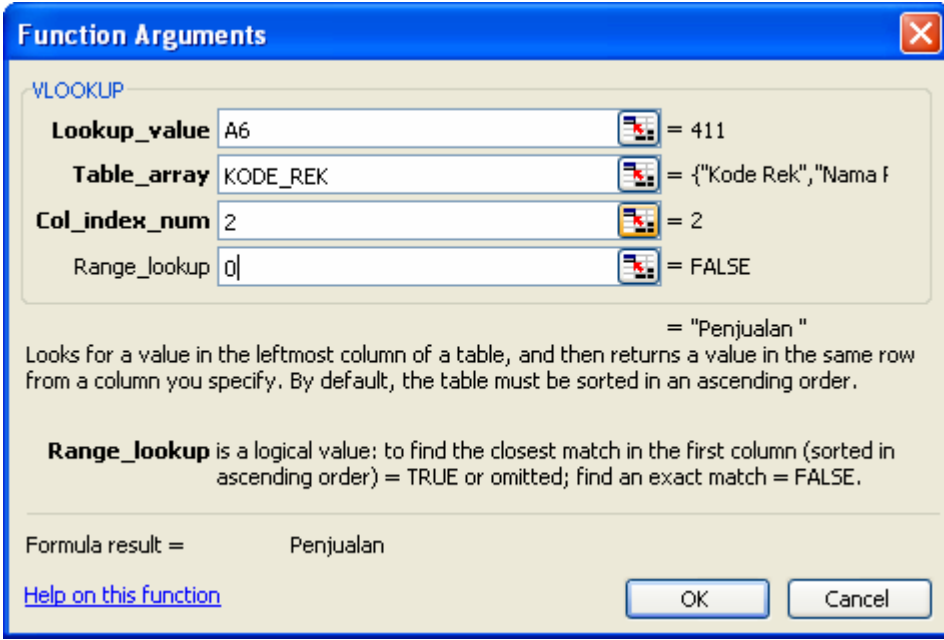

Copy rumus ini ke baris yang akan dimunculkan nama rekeningnya

4. Jumlah angka diambil dari Neraca Lajur pada kolom Rugi-Laba seperti contoh berikut ini :  $C6$  : =LAJUR!K26

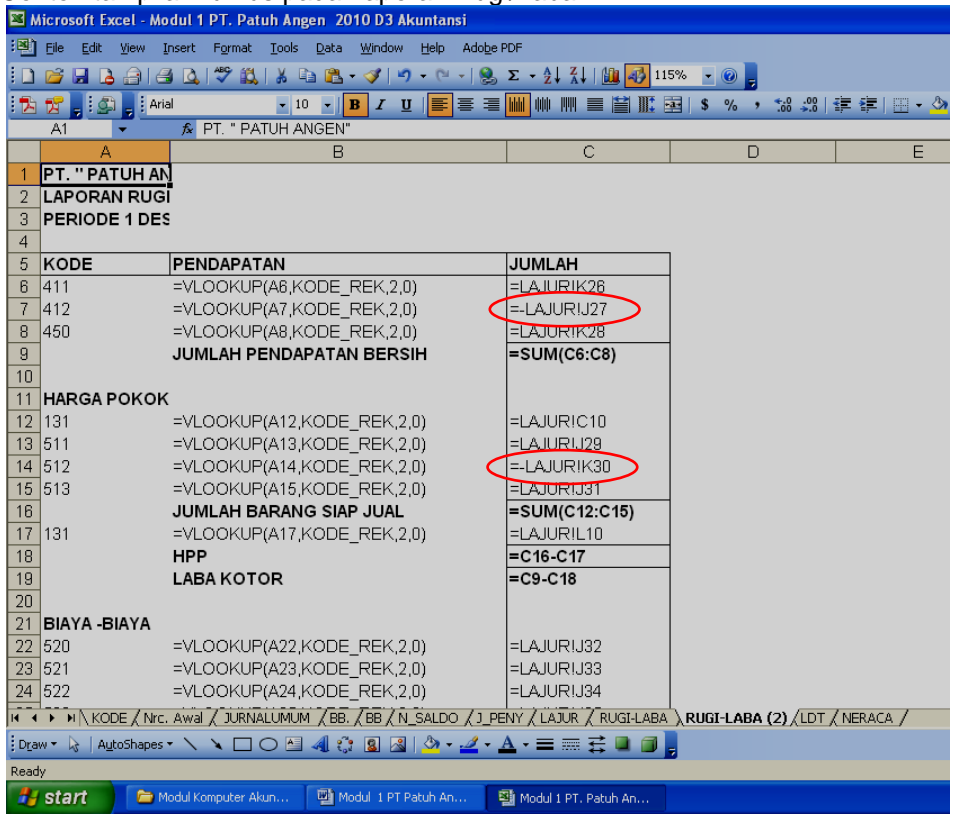

Contoh tampilan rumus pada Laporan Rugi/Laba

Yang perlu diperhatikan adalah tampilah rumus di dalam lingkaran yang diberi **tanda negatif** seperti pos *retur penjualan & Pot. harga* serta rekening *Return Pemberlian & Pot. harga*.

Tampilan hasil Laporan Rugi/Laba sebagai berikut:

#### **PT. " PATUH ANGEN" LAPORAN RUGI - LABA PERIODE 1 DESEMBER S/D 31 DESEMBER 2009**

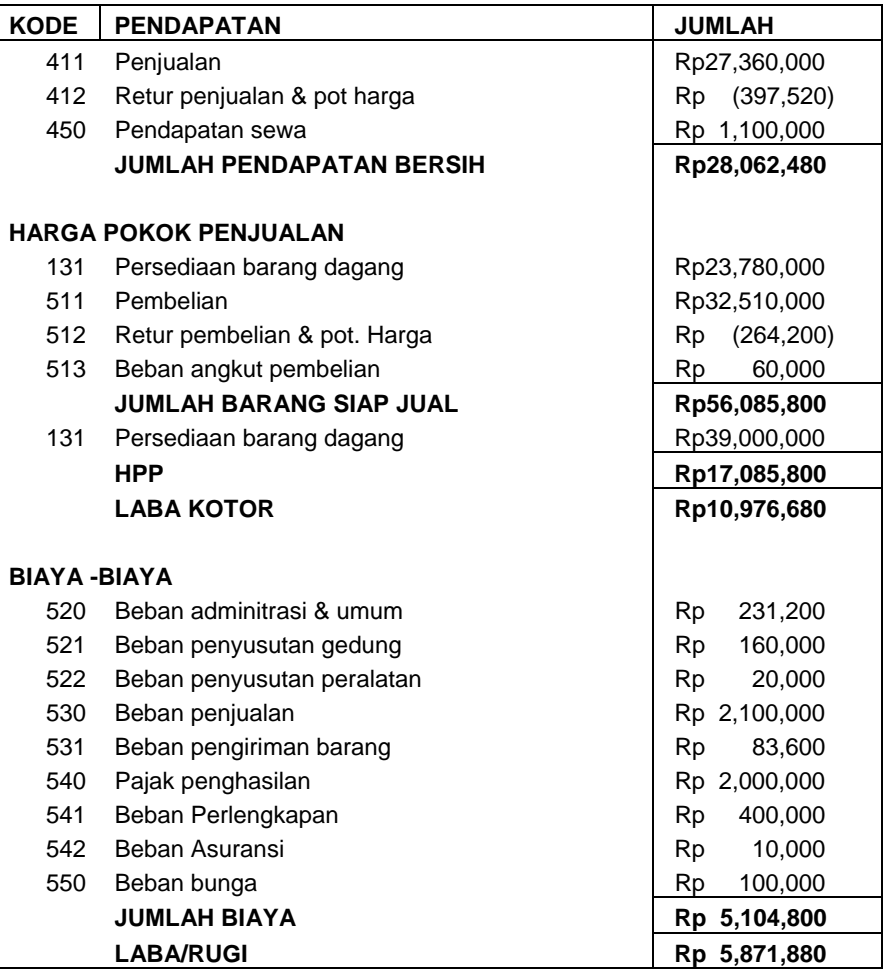

#### **PRAKTIKUM 10 LAPORAN LABA DITAHAN**

1. Buatlah sheet baru dan buat format Laporan Laba Ditahan sbb :

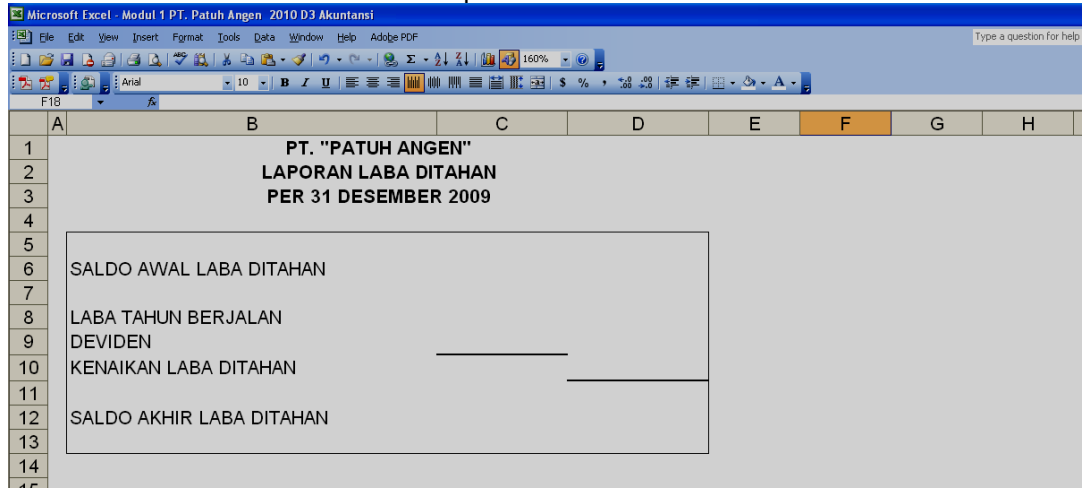

2. Cara pengambilan angka pada laporan Laba Ditahan sama dengan cara di Laporan Rugi Laba

Tampilan rumus pada Laporan Laba ditahan sbb :

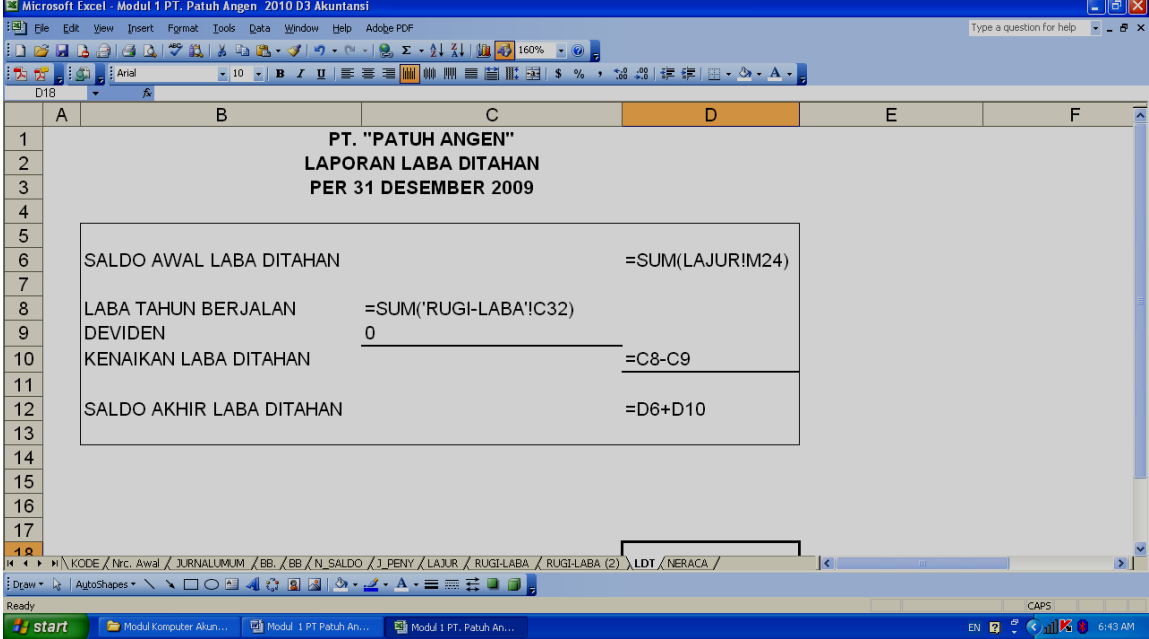

#### **PRAKTIKUM 11 N E R A C A**

1. Buatlah sheet baru dan buat format Neraca sbb :

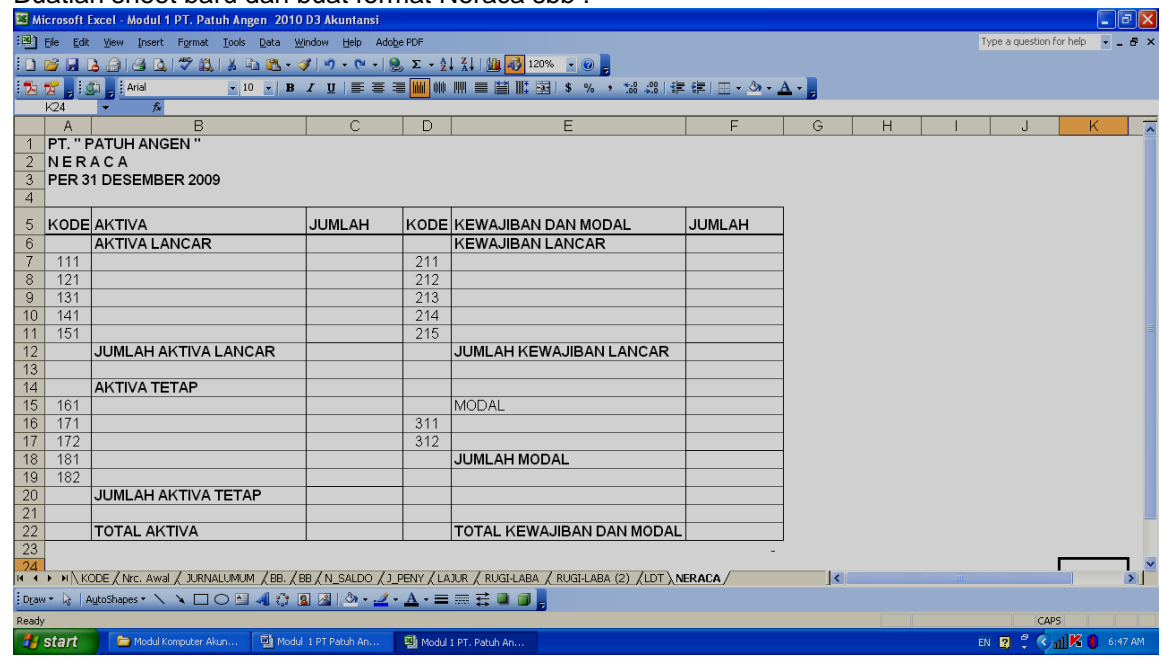

contoh tampilan rumus pada neraca :

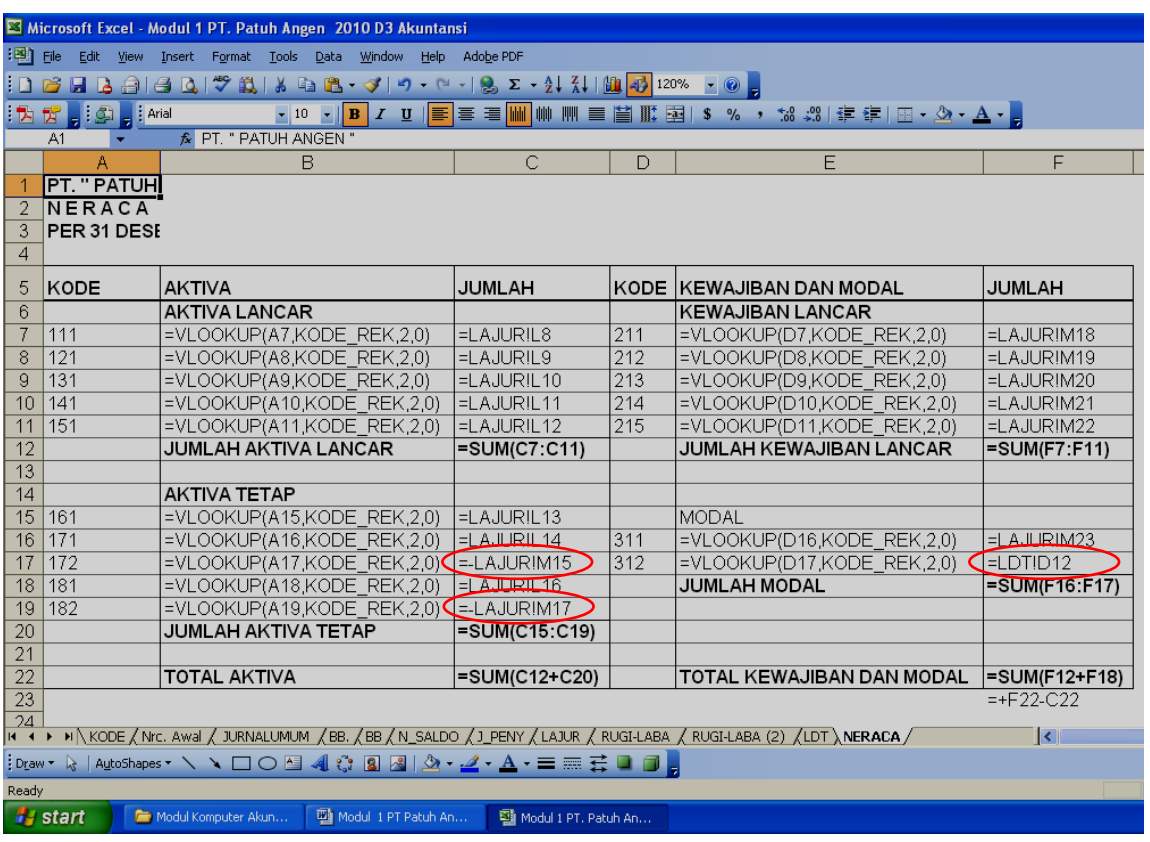

Yang perlu diperhatikan adalah tampilah rumus di dalam lingkaran yang diberi **tanda negatif** seperti pos *retur penjualan & Pot. harga* serta rekening *Return Pemberlian & Pot. harga*.

#### **DAFTAR PUSTAKA**

- Johar Arifin, 2009, Manajemen Koperasi Berbasis Komputer, Elex Media Komputindo, Jakarta
- Abdul Razaq, 2003, Kasus dan Penyelesaian Aplikasi Excel, Indah Surabaya
- Abdul Razaq, 2006, Belajar Sendiri Optimalisasi Pekerjaan Dengan Kolaborasi Access, Excel, dan Word, Indah Surabaya
- Johar Arifin dan Busono Adi Wicaksono, 2006, Komputer Akuntansi Dengan Microsoft Excel, Gramedia Jakarta
- Madcoms, 2004, Panduan Belajar Macro Excel 2003, Penerbit Andi Yogyakarta
- Moch. Taufik, 2008, Membuat Aplikasi Akuntansi dengan Microsoft Office Excel 2007, Mediakita Jakarta
- Oktarina, 2006, Pembukuan dan Pajak dengan Excel 2003, Maxikom Palembang
- Semuil Tjiharjadi, ir. Cristina M. Utami, Agus Prijono dan Marvin Ch. Wijaya, 2005, Menggunakan Excel untuk Aplikasi Berorientasi Bisnis, Informatika Bandung

Modul Komputer Akuntansi

**Wirawan Suhaedi SISTEM PEMBUKUAN** 

**SEDERHANA BERBASIS COMPUTER DENGAN MS. EXCEL** 

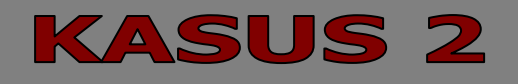

KOPERASI SIMPAN PINJAM (KSP) "SEKAWAN"

# **PROSES**

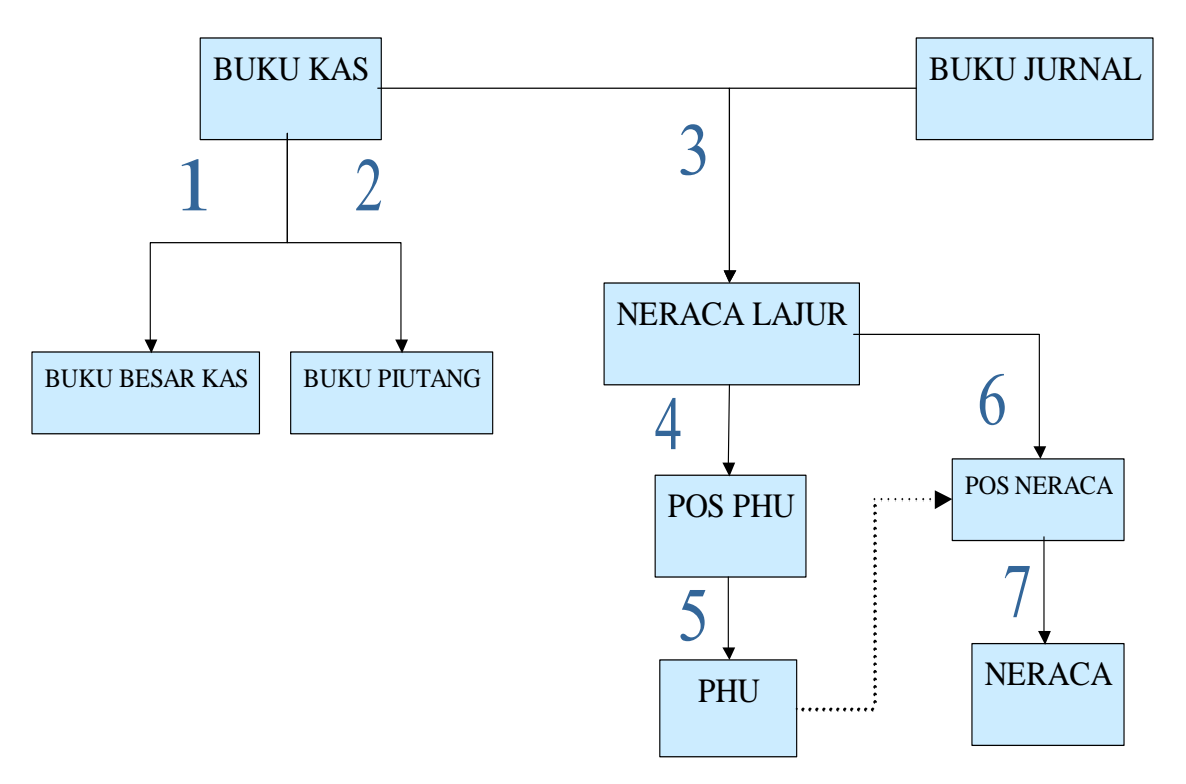

# **Penjelasan proses :**

Pengolahan transaksi dengan bantuan komputer menggunakan Ms. Excel dapat mempercepat dalam perhitungan dan pelaporan transaksi yang terjadi. Ada dua sumber pencatatan utama yang digunakan sebagai input data yang akan diolah, yaitu Buku Kas dan Buku Jurnal. Buku kas digunakan untuk mencatat semua transaksi yang menyebabkan keluar masuknya kas, sedangkan buku jurnal digunakan untuk mencatat transaksi-transaksi yang non tunai termasuk penyesuaian di akhir bulan atau akhir tahun.

Data transaksi yang ada di buku kas akan menjadi sumber data untuk diolah kedalam Buku Besar Kas yang merupakan pengelompokan transaksi sejenis. Disamping itu, data di buku kas juga dapat digunakan sebagai dasar dalam membuat buku pembantu yang dibutuhkan, seperti Buku Pembantu Piutang, Buku Pembantu Simpanan Anggota dan Buku Pembantu lainnya.

Neraca lajur merupakan konsep untuk menyusun Laporan Keuangan yang biasanya disusun pada akhir bulan, akhir semester atau akhir tahun. Data yang dubuthkan pada saat membuat Neraca Lajur adalah data Saldo Awal, Mutasi Kas dan Mutasi Non Kas. Data-data yang bersumber dari buku kas dan buku Jurnal akan digunakan sebagai input data pada Neraca Lajur. Data yang bersumber dari Buku Kas akan masuk ke kelom Mutasi Kas sedangkan data yang bersumber dari Buku Jurnal akan masuk ke kolom Mutasi Non Kas.

Hasil akhir yang diperoleh dari Neraca Lajur digunakan sebagai sumber angka pada penjelasan Pos PHU dan Penjelasan Pos Neraca, yang pada akhirnya akan menjadi dasar angka yang dilaporkan pada Laporan Perhitungan hasil Usaha dan Neraca.

#### **PRAKTIKUM 1 : MEMBUAT KODE**

Sebelum memasukkan data kedalam Excel, terlebih dahulu harus membuat kode yang akan digunakan sebagai **Konci** untuk pengolahan data. Adapun kode yang dibuat disesuaikan dengan kebutuhan. Kode yang dibutuhkan diantaranya:

- Kode Rekening  $\rightarrow$  untuk pengolahan transaksi kedalam buku besar dan Laporan keuangan
- kode Nasabah Simpan Pinjam  $\rightarrow$  untuk pembuatan buku pembantu Piutang
- Kode Anggota  $\rightarrow$  untuk pembuatan buku pembantu Simpanan Anggota

Semua Kode tersebut bisa dibuat pada satu Sheet, atau dibuat pada sheet yang terpisah. Pada contoh ini semua kode dibuat pada sheet yang sama

#### **1. Membuat kode rekenig di Sheet 1**

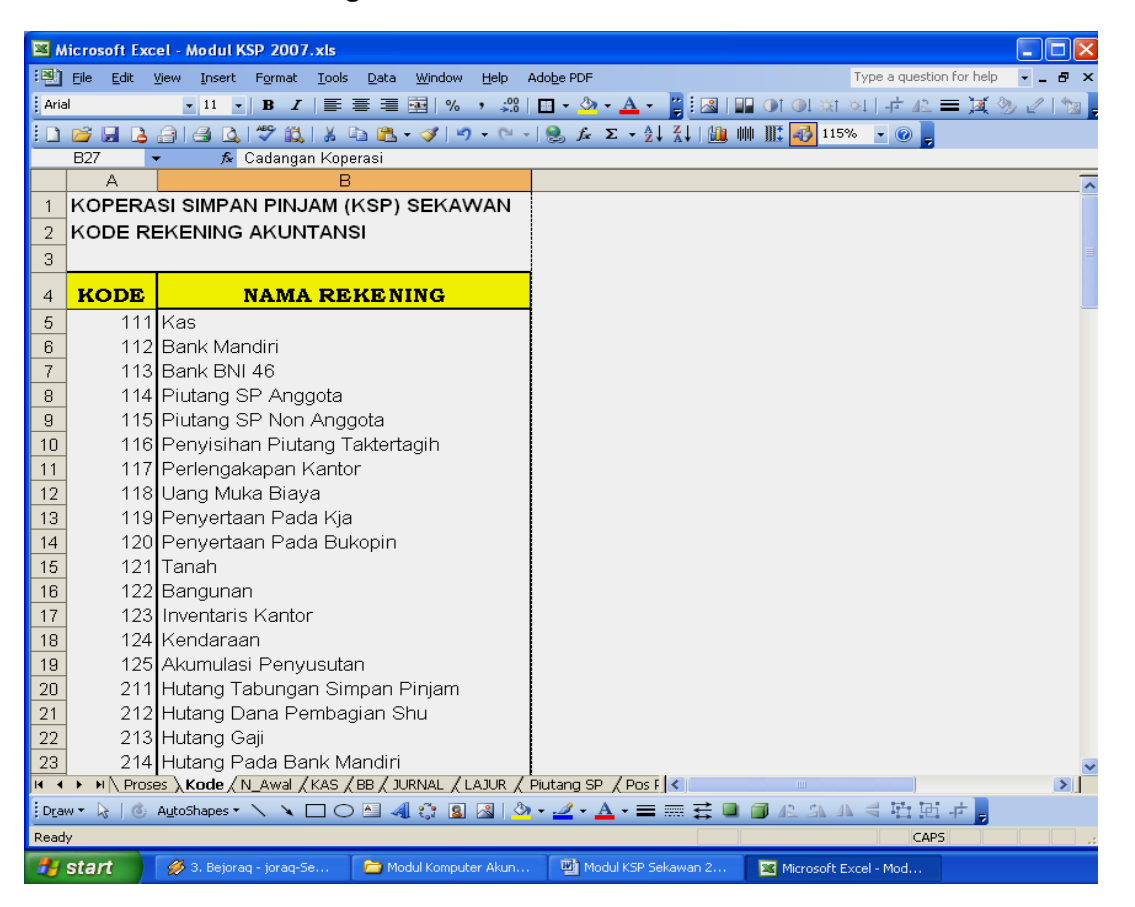

Beri nama range Kode Rekening Akuntansi dengan cara : Sorot range A4:B44, pilih menu I**NSERT, NAME, DEFINE** ketin nama **KODE\_REK** kemudian klik **OK** Kode rekenging lengkap

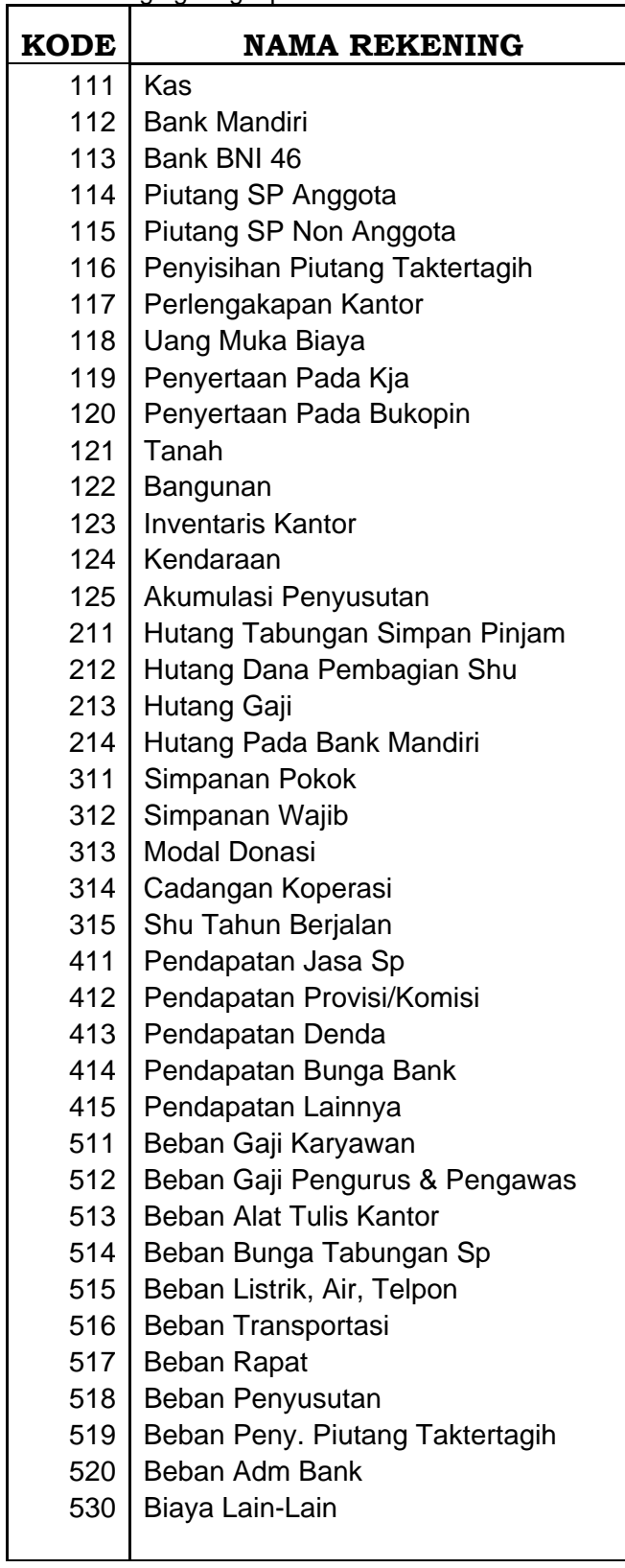

#### **2. Membuat kode Nasabah SP**

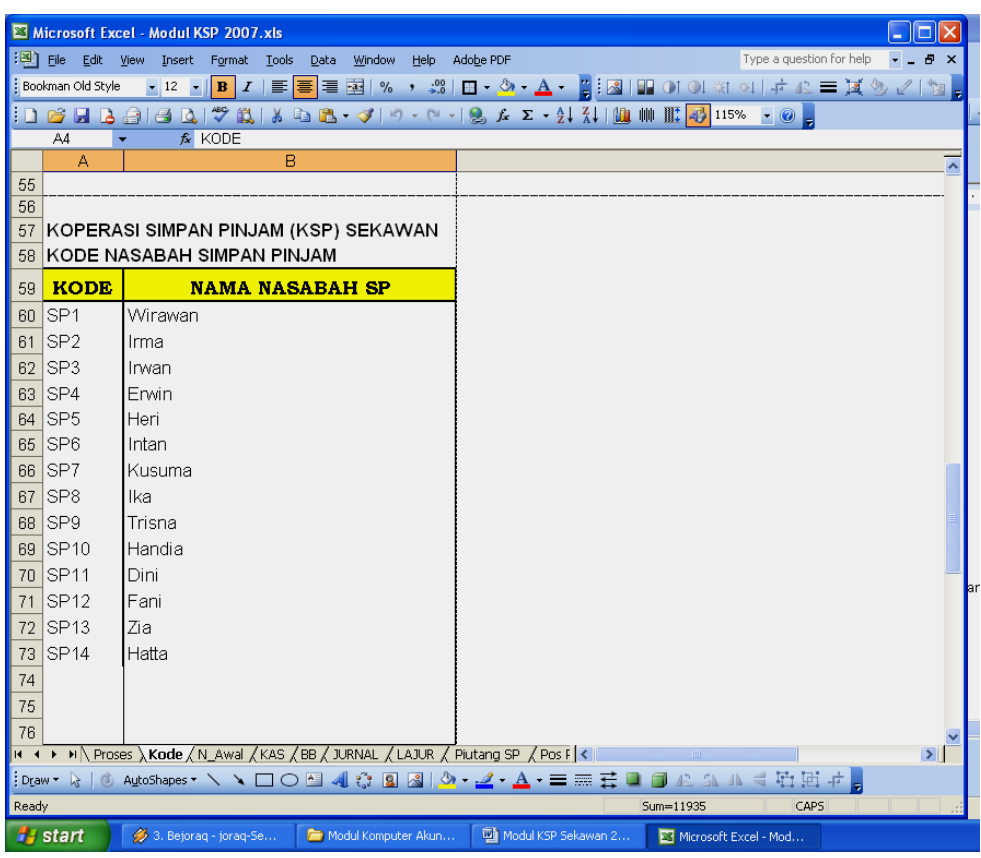

Beri nama range Kode Nasabah SP dengan cara :

Sorot range A64:B78, pilih menu **INSERT, NAME, DEFINE** ketin nama **KODE\_SP** kemudian klik **OK**  Contoh tampilan :

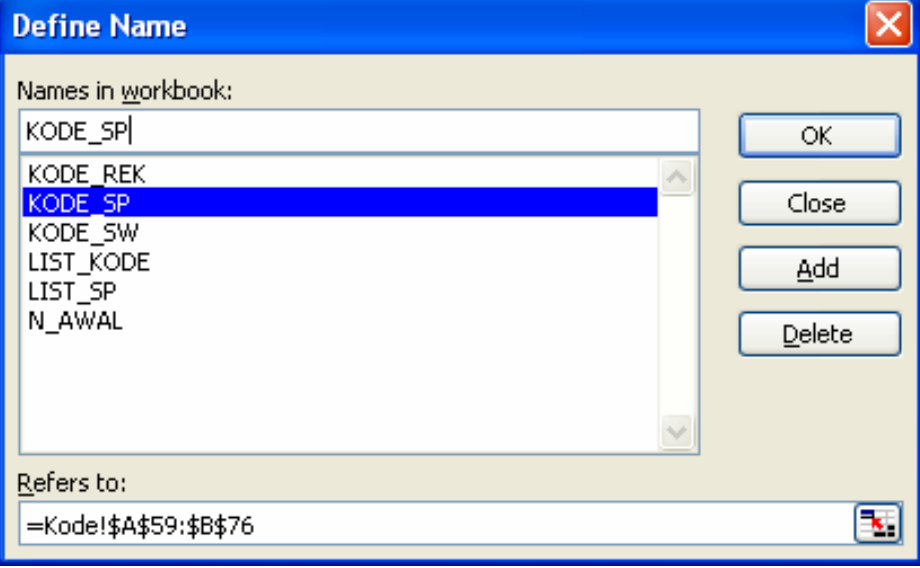

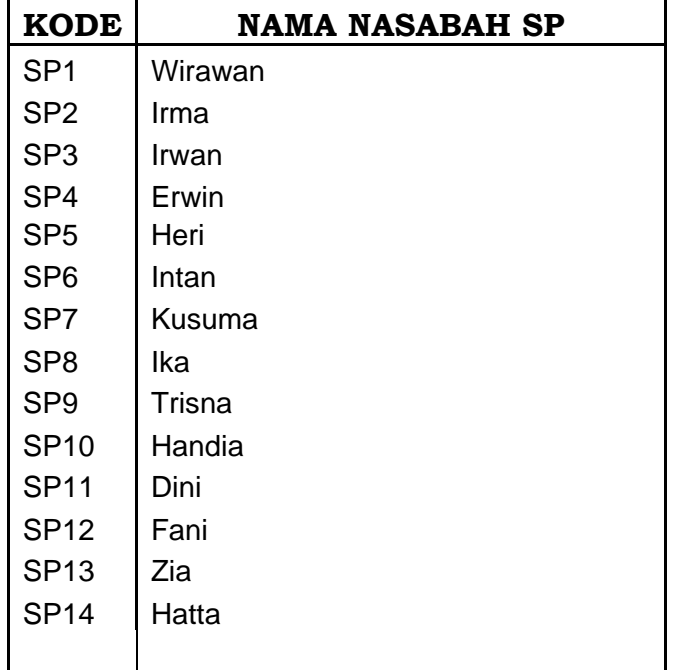

Kode nasabah SP lengkap

#### **3. Membuat Kode Anggota**

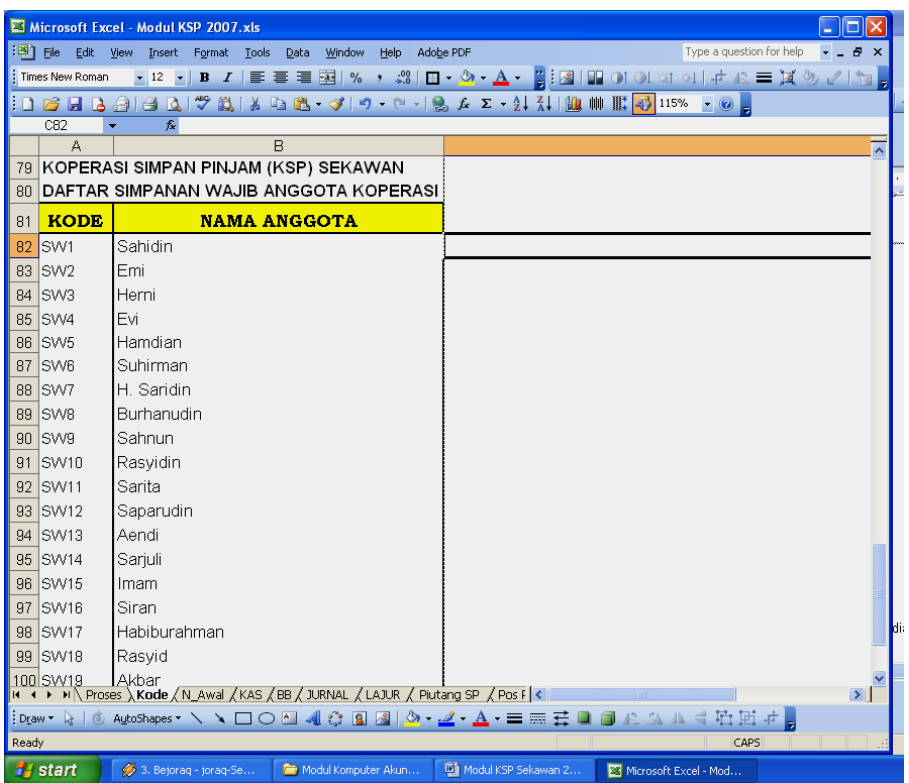

Beri nama range Kode Anggota dengan cara : Sorot range A92:B112, pilih menu **INSERT, NAME, DEFINE** ketin nama **KODE\_SW** kemudian klik **OK** Caontoh tampilan

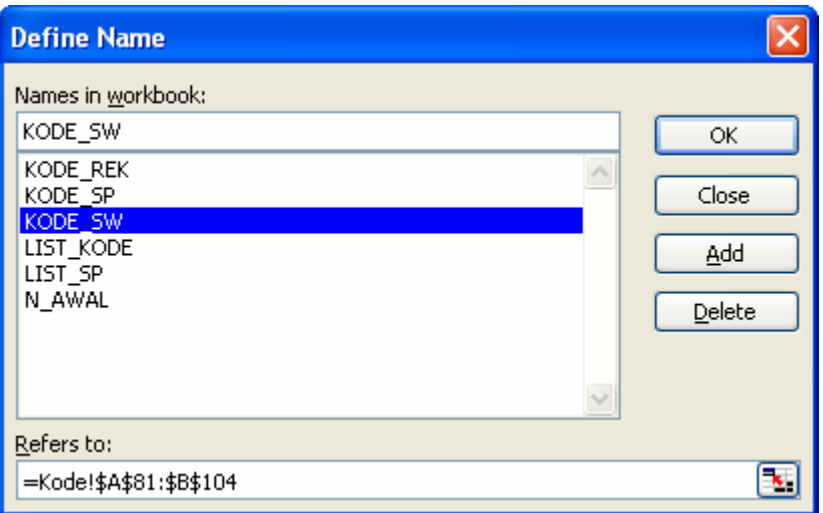

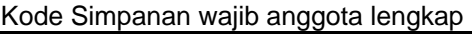

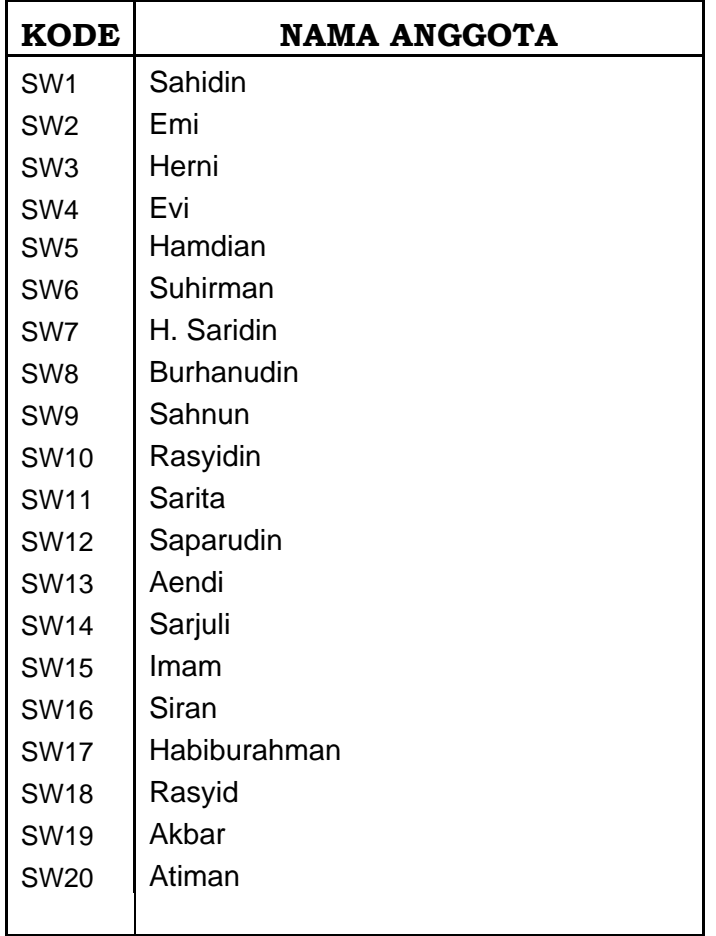

4. Ganti nama Sheet 1 menjadi **KODE** dengan cara memilih menu **FORMAT, SHEET, RENAME**  ketik **KODE** sebagai pengganti nama Sheet 1

#### **PRAKTIKUM 2: NERACA AWAL**

Buat format neraca awal di sheet baru

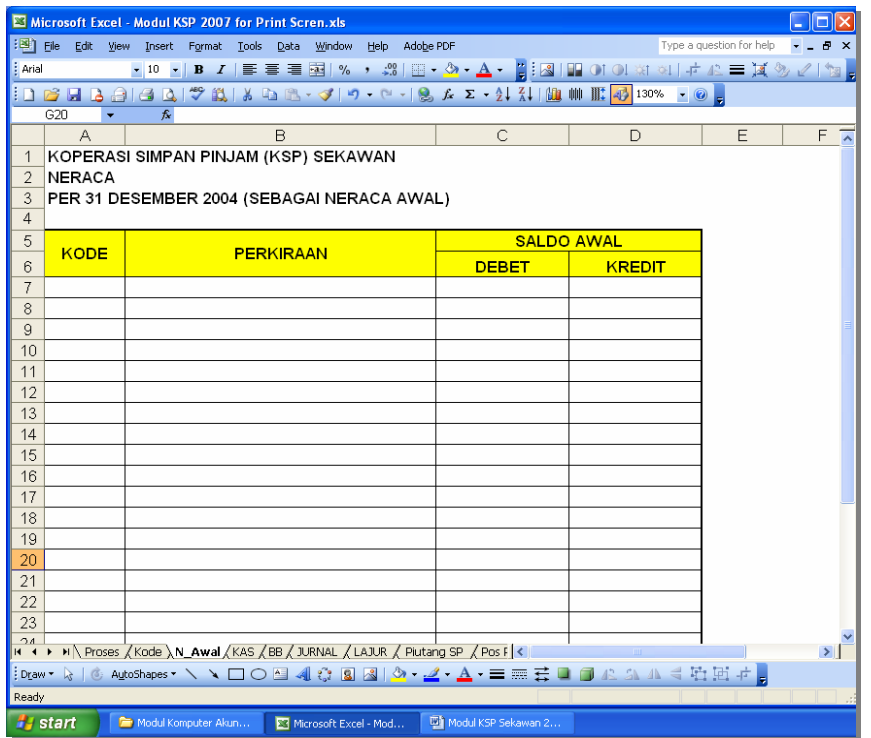

Pada cell B7 diisi dengan rumus : =VLOOKUP(A7,KODE\_REK,2,0) Copy rumus tersebut ke bawah sesuai dengan kebutuhan

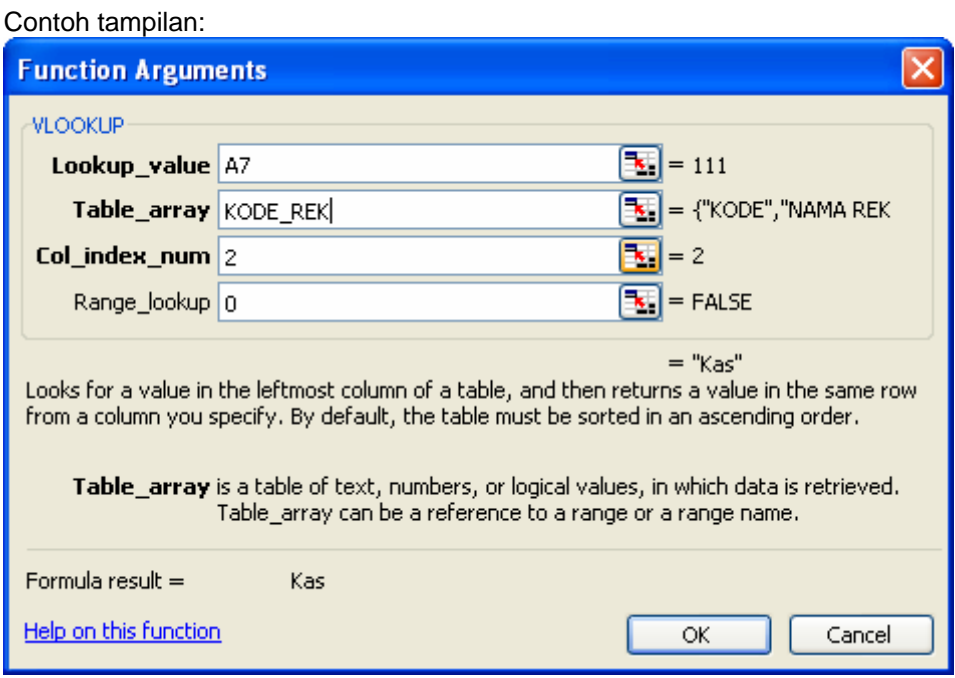

Isi data nercaca awal di bawah ini

#### **KOPERASI SIMPAN PINJAM (KSP) SEKAWAN NERACA PER 31 DESEMBER 2004 (SBG NERACA AWAL)**

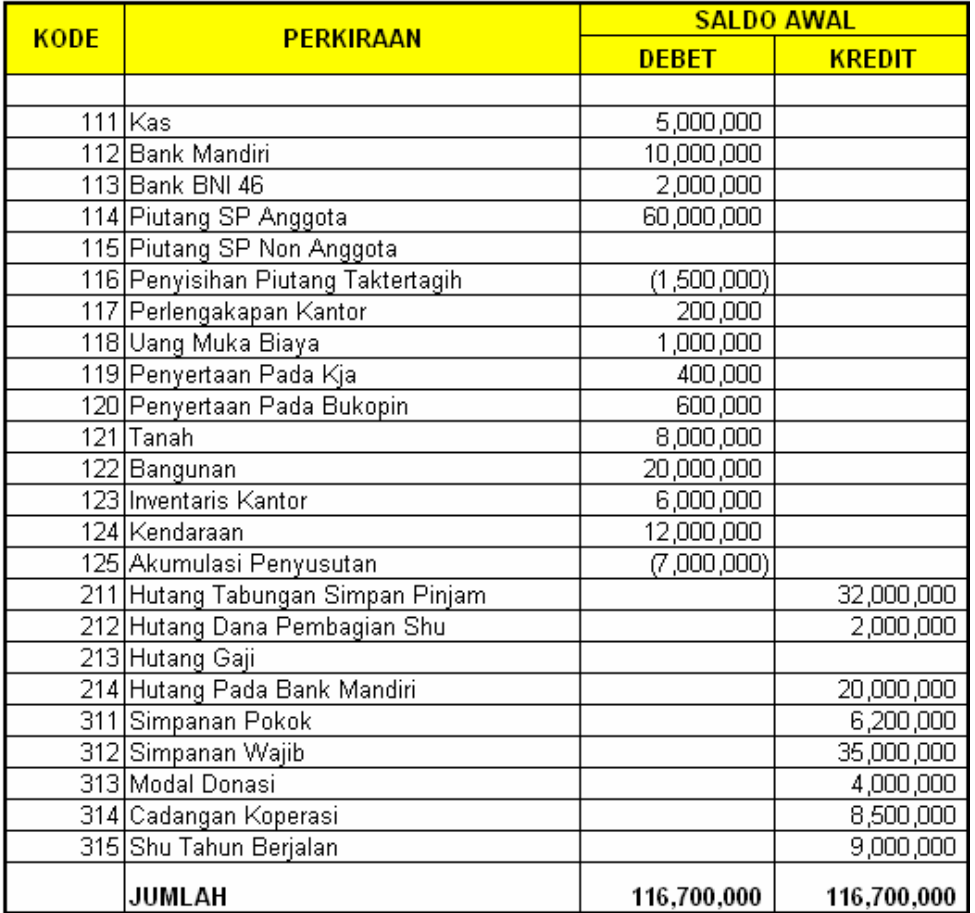

Beri nama range neraca awal dengan cara : Blok neraca awal mulai dari TGL, pilih menu **Insert, Name, Define,** ketik **N\_AWAL** 

Ganti nama Sheet nya menjadi **N\_Awal**

Catatan :

Nilai neraca awal akan dimasukkan ke Neraca Lajur pada kolom **Saldo Awal** 

#### **PRAKTIKUM 3 : MEMBUAT BUKU KAS**

1. Buat Buku Kas pada Sheet 2 dengan format sebagai berikut :

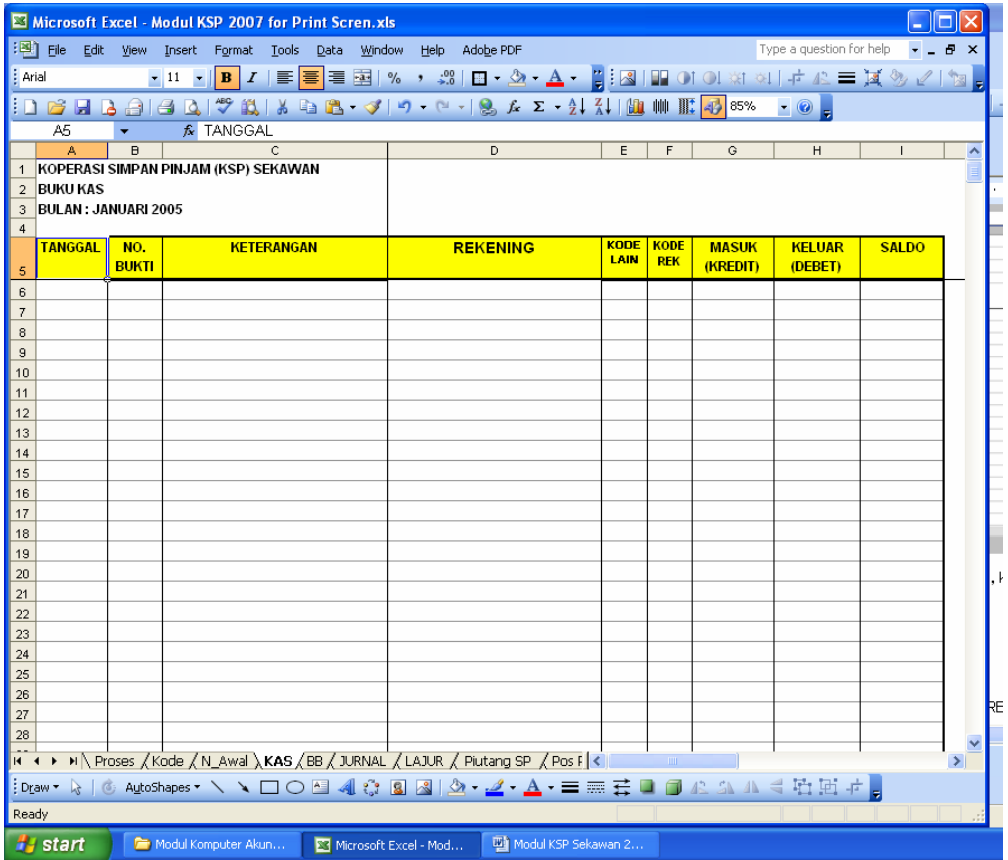

- 2. Ganti Nama Sheet 2 Menjadi **KAS** dengan cara : Pilih Menu **Format, Sheet, Rename,** Ketik **KAS**
- 3. Kolom **Tanggal** diisi dengan tanggal terjadinya transaksi
- 4. Kolom **No. Bukti** digunakan untuk mencatat bukti transaksi
- 5. Kolom **Keterangan** diisi dengan keterangan singkat mengenai transaksi
- 6. Kolom **Rekening** digunakan untuk mencantumkan nama rekening secara otomatis Isi kolom Rekening dengan rumus : Pada Cell D6 :

=IF(F6="","",IF(G6>H6,VLOOKUP(F6,KODE\_REK,2,0)," "&VLOOKUP(F6,KODE\_REK,2,0)))

Copy rumus di atas sampai Cell B 100 dengan menggunakan fasilitas HANDEL FILL.

- 7. Kolom **Kode Lain**, digunakan untuk mencantumkan kode selain kode rekening. (Kolom ini akan diisi jika rekening tersebut akan dibuatkan buku pembantunya, seperti buku pembantu Rincian Piutang Nasabah SP, Buku Pembantu Simpanan Anggota dan lain-lain)
- 8. Kolom **Kode Rek** digunakan untuk mencantumkan kode rekening pada masing-masing transaksi yang terjadi. Kode rekening ini digunakan sebagai identifikasi untuk pengolahan transaksi dan pembuatan Laporan Keuangan.
- **9.** Kolom **Masuk (Debet)** digunakan untuk mencantumkan berapa jumlah kas yang diterima. Nilai pada kolom ini akan masuk ke **NERACA LAJUR**, pada kolom **MUTASI BULAN INI** disisi **DEBET**  Isi kolom masuk (Debet) dengan rumus :

Pada Cell G6: =SUM(H7:H655) → Menjumlahkan total kas yang Keluar (rumus ini tidak perlu dicopy ke bawah)

10. Kolom **Keluar (Kredit)** digunakan untuk mencantumkan berapa jumlah kas yang keluar. Nilai pada kolom ini akan masuk ke **NERACA LAJUR,** pada kolom **MUTASI BULAN IN**I disisi **KREDIT** Isi kolom Keluar (Kredit) dengan rumus :

Pada Cell H6: **=SUM(H7:H655)** → Menjumlahkan total kas Masuk (rumus ini tidak perlu dicopy ke bawah)

11. Kolom **Saldo** digunakan untuk melihat berapa saldo kas

Isi kolom i6 dengan saldo awal kas

Pada Cell 17 diisi dengan rumus : = I6+G7-H7 → Jumlah saldo diambil dari saldo tanggal sebelumnya ditambah kas yang masuk hari ini dikurangi dengan kas yang keluar.

Copy rumus pada Cell i7 di atas ke bawah sesui jumlah baris yang dibutuhkan. Gunakan fasilitas **HANDEL FILL** untuk **COPY** agar lebih mudah.

*Catatan : Kolom Masuk (Debet) dan kolom Keluar (Kredit) diisi secara manual. Jangan gunakan rumus untuk mengisi kolom ini karena akan berpengaruh pada saat pembuatan Buku Besar* 

Isi transaksi berikut kedalam buku kas

#### **Transaksi yang terjadi selama bulan Januari 2005 sbb:**

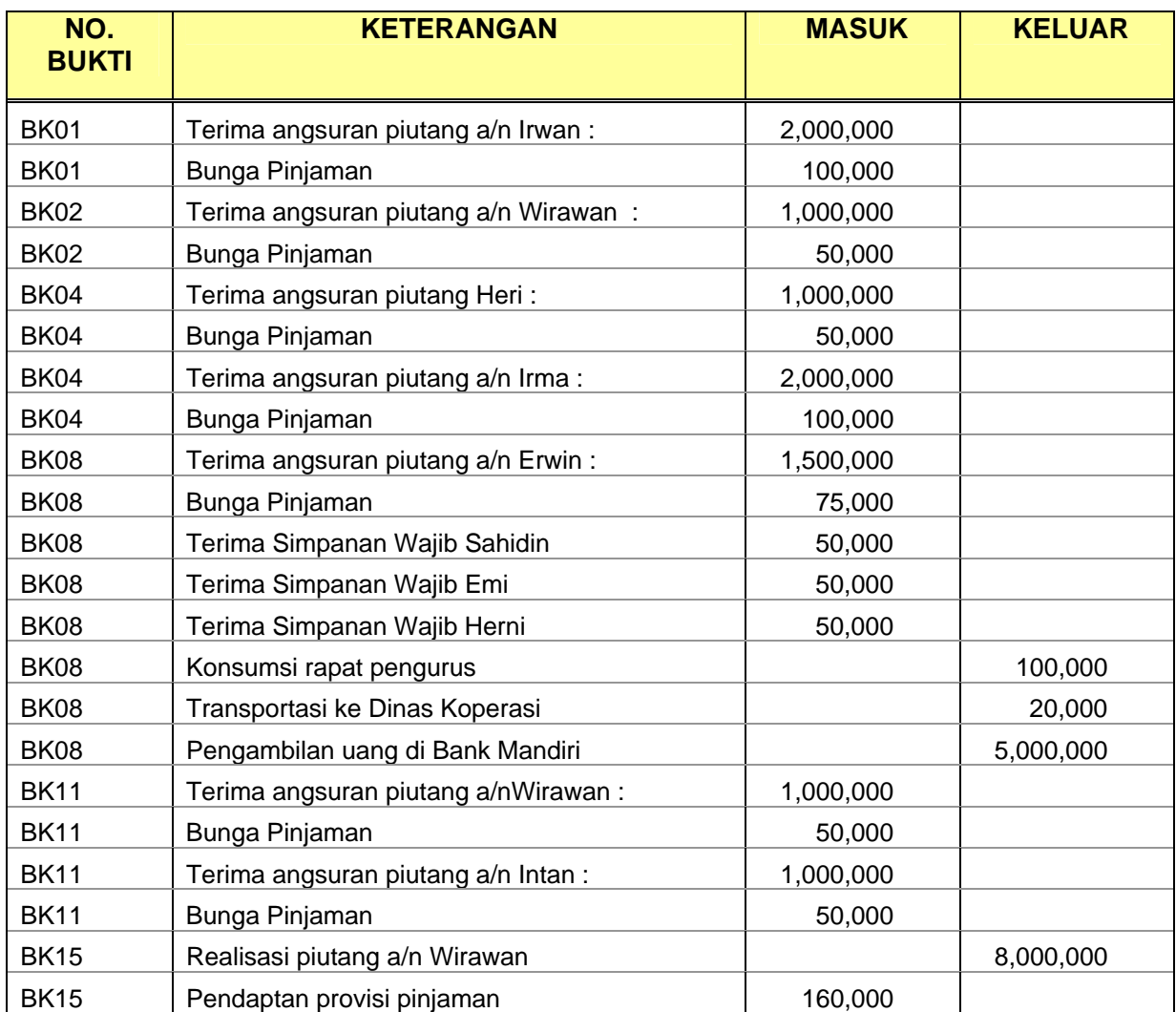

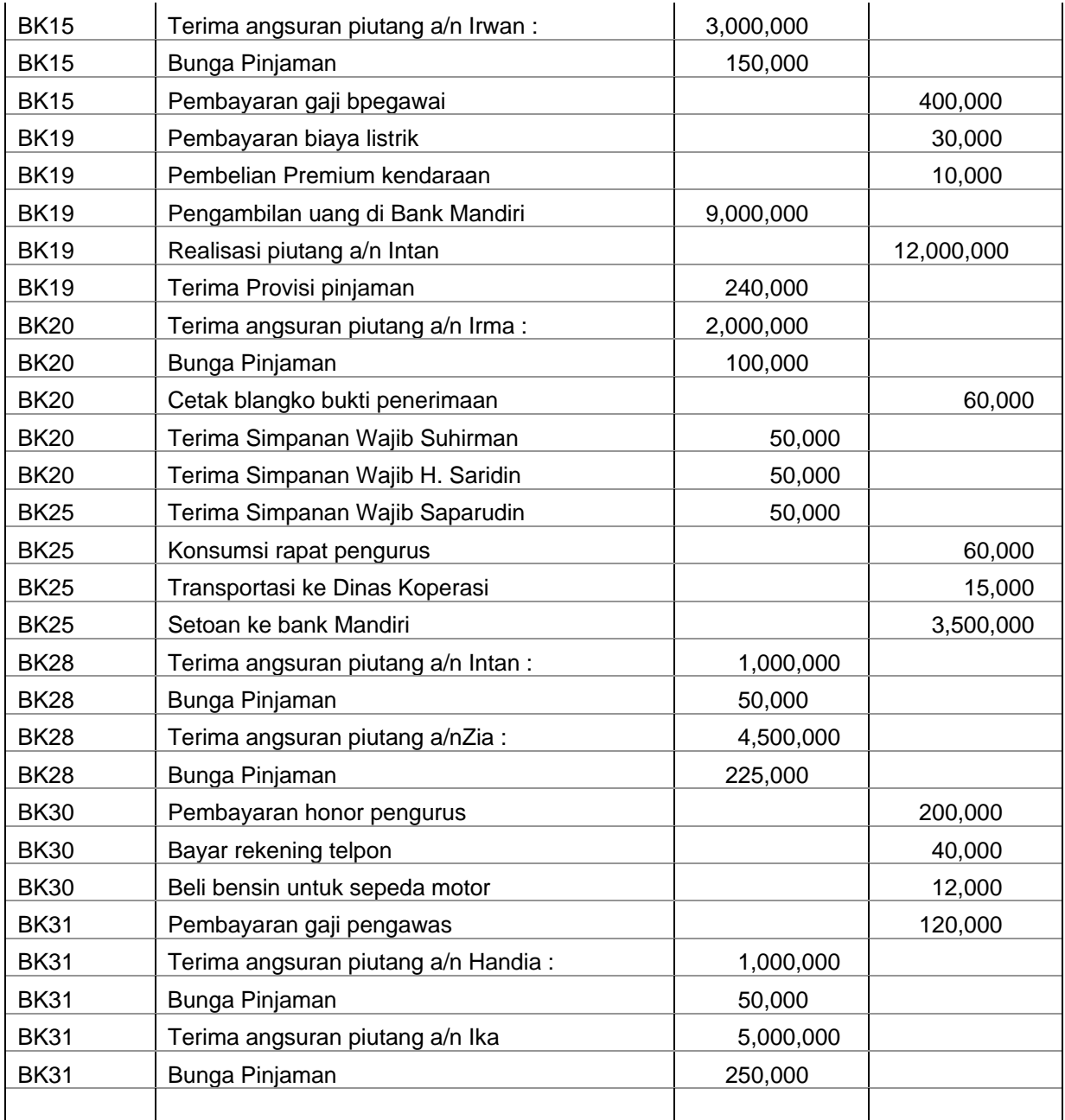

#### **PRAKTIKUM 4 : MEMBUAT BUKU BESAR KAS**

Buku besar kas digunakan untuk mengelompokkan transaksi sejenis yang dicatat di buku kas. Untuk membuat Buku Besar Kas dapat digunakan langkah sbb:

1. Copy Buku kas ke Sheet baru dengan cara :

Tekan **Ctrl + A** (untuk memblok semua data), pilih **Copy** kemudian Pilih Menu **Insert , Worksheet,** Kemudian **Paste** 

Hasilnya Copy sbb:

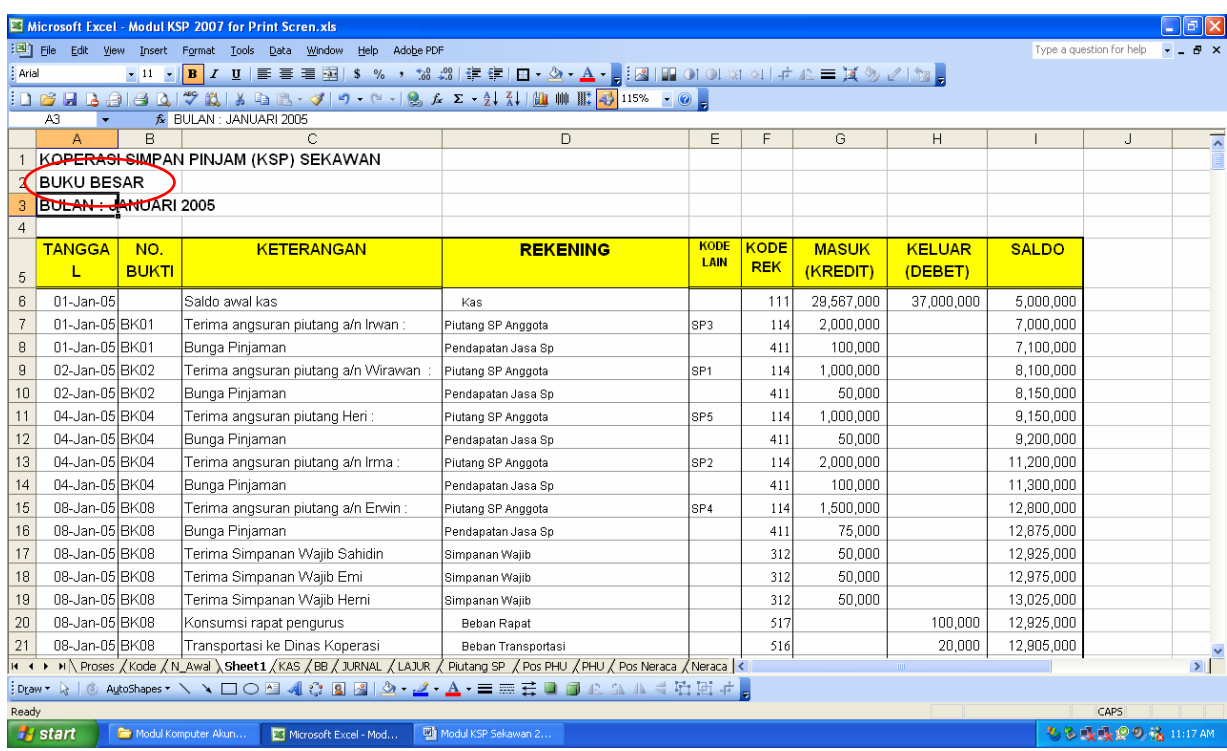

- 2. Ganti cell A2 dengan "BUKU BESAR"
- 3. Blok semua data dimulai dari kolom **TGL** sampai data terakhir atau : Range ( A5:i57) kemudian pilih menu **Data, Sort** sehingga muncul kotak dialog Sbb :

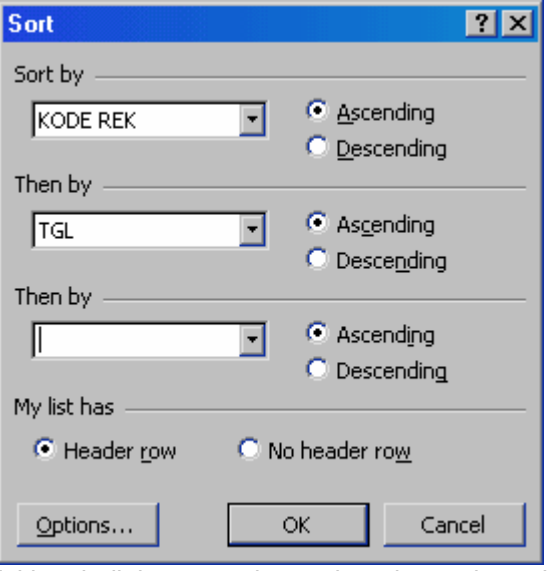

isi kotak dialog seperti tanpak pada gambar, pilih **OK** 

4. Masih dalam keadaan ter blok pilih menu **Data, Subtotals** sehingga muncul kotak dialog Sbb :

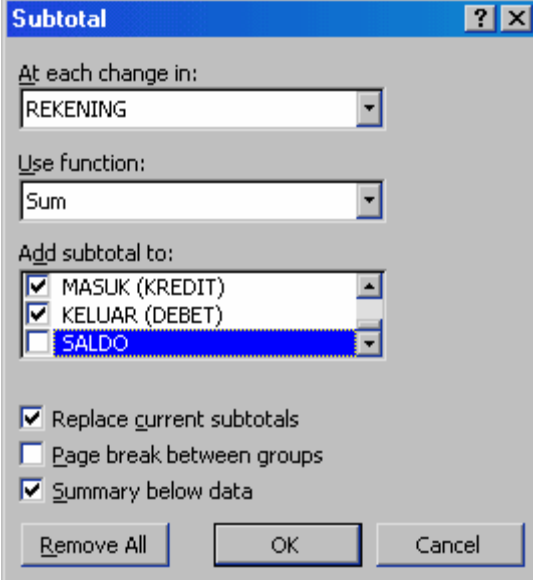

Isi kotak dialog seperti gambar, Pilih **OK** 

5. Ganti nama Sheet 3 menjadi **BB**

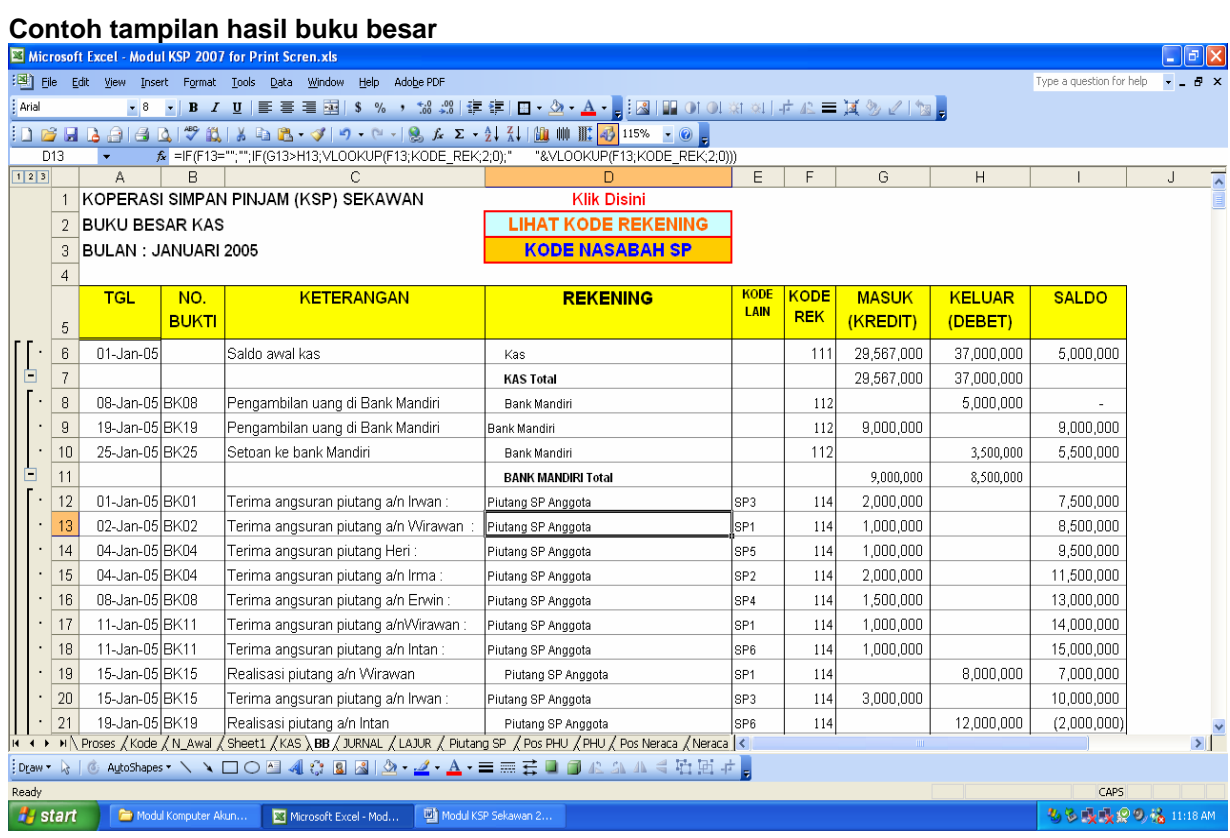

#### **PRAKTIKUM 5 : JURNAL**

#### 1. Buat Format Jurnal Pada Sheet 4

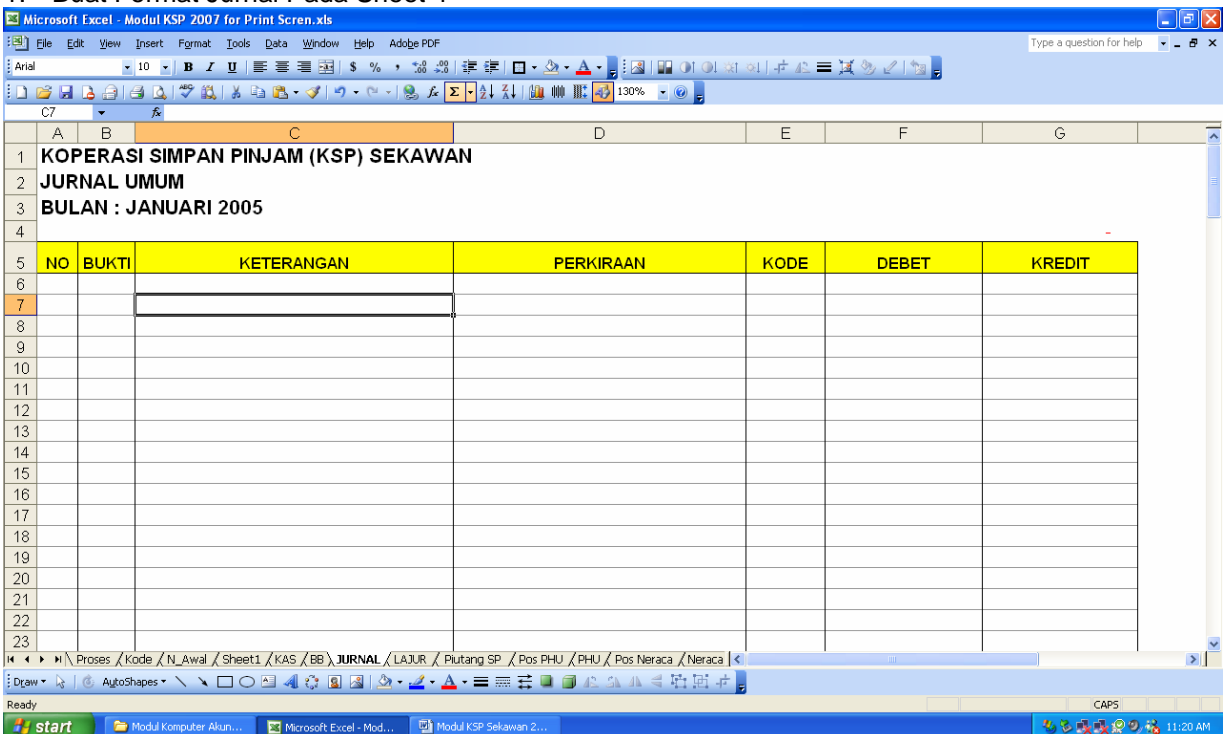

- 2. Ganti Nama Sheet 4 Menjadi **JURNAL** dengan cara : Pilih Menu **Format, Sheet, Rename,** Ketik **JURNAL**
- 3. Pengisian Jurnal hampir sama dengan mengisi buku kas.
- 4. Kolom **Rekening** digunakan untuk mencantumkan nama rekening secara otomatis. Isi kolom Rekening dengan rumus :

```
Pada Cell D6 : 
=IF(E6="","",IF(F6>G6,VLOOKUP(E6,KODE_REK,2,0)," "&VLOOKUP(E6,KODE_REK,2,0)))
```
Copy rumus di atas sampai Cell B100 dengan menggunakan fasilitas HANDEL FILL.

Data penyesuaian pada akhir bulan sbb:

- 1. Penyesuaian pembaigan SHU tahun lalu (40% sebagai cadangan dan 60% sebagai dana-dana pembagian SHU)
- 2. Beban penyusutan bulan ini Rp 100.000
- 3. Mencatat pendapatan bunga bank Mandiri Rp 70.000
- 4. Mencatat pembebanan pajak atas bunga bank Mandiri Rp 12.000
- 5. Mencatat pendapatan bunga BNI Rp 30.000
- 6. Mencatat pembebanan pajak atas bunga BNI Rp 4.000
- 7. Kerugian piutang bulan ini Rp 45.000

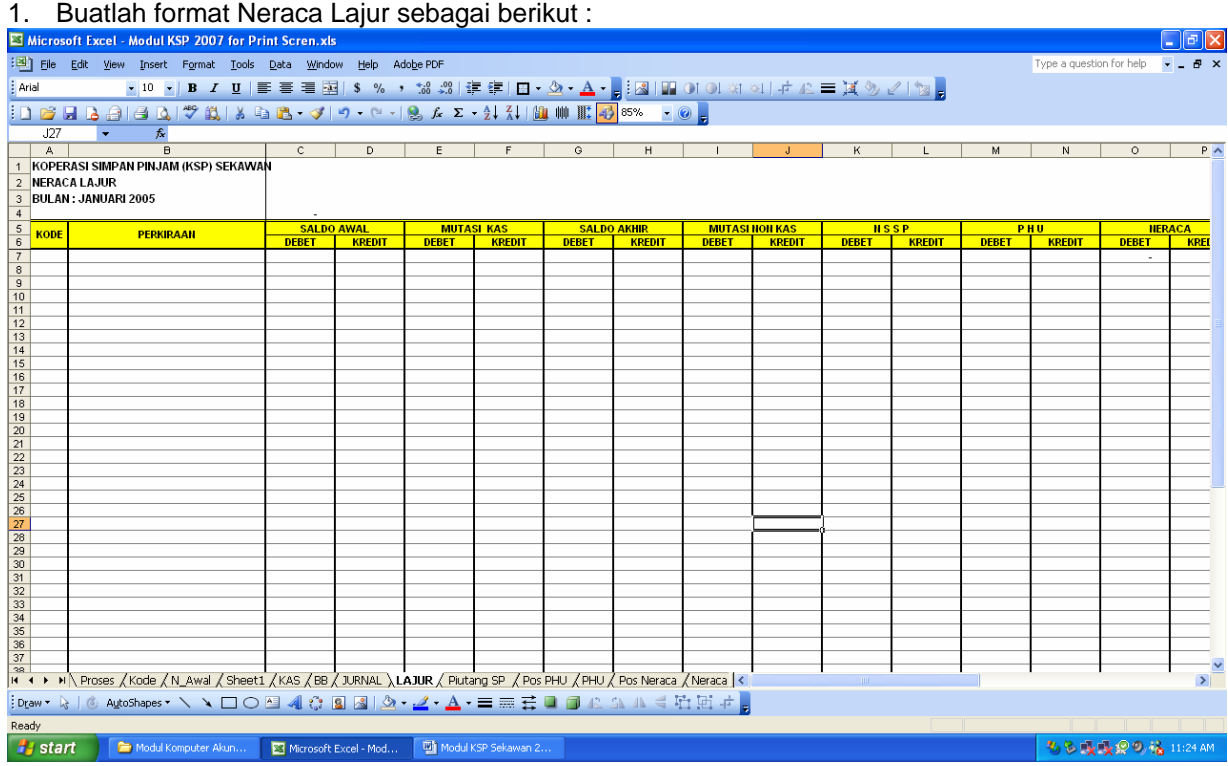

#### **PRAKTIKUM 6 : NERACA LAJUR**

- 2. Kolom Kode diisi dengan rumus Pada Cell A8 : =IF(Kode!A5="","",Kode!A5) Copy rumus ini sesuai jumlah kode rekening yang ada
- 3. Kolom perkiraan diisi dengan rumus
- 4. Pada Cell B8 : =IF(A8="","",VLOOKUP(A8,KODE\_REK,2))
- 5. Kolom Saldo awal diisi dengan saldo awal tahun. Pengambilannya dapat menggunakan rumus sbb:<br>Cell C8
	- $:$  =VLOOKUP(A8,N\_AWAL,3,0)
- Cell C9 : = VLOOKUP(A8,N\_AWAL,4,0)
- 6. Kolom Mutasi Kas diisi dengan rumus Pada Cell E8 : =SUMIF(KAS!\$F\$6:\$F\$990,A8,KAS!\$H\$6:\$H\$990) Pada Cell F8 : =SUMIF(KAS!\$F\$6:\$F\$990,A8,KAS!\$G\$6:\$G\$990)
- 7. Kolom Saldo Akhir diisi dengan rumus Pada Cell G8 : =IF(OR(A8<200,A8>=500),C8+E8-D8-F8,0) Pada Cell H8 : =IF(AND(A8>=200,A8<500),D8+F8-C8-E8,0)
- 8. Kolom Mutasi Non Kas diisi dengan rumus Pada Cell I8 : =SUMIF(JURNAL!\$E\$6:\$E\$250,A8,JURNAL!\$F\$6:\$F\$250) Pada Cell J8 : =SUMIF(JURNAL!\$E\$6:\$E\$250,A8,JURNAL!\$G\$6:\$G\$250)
- 9. Kolom NSSP diisi dengan rumus Pada Cell K8 : =IF(OR(A8<200,A8>=500),G8+I8-H8-J8,0) Pada Cell L8 : =IF(AND(A8>=200,A8<500),H8+J8-G8-I8,0)
- 10. Kolom PHU diisi dengan rumus Pada Cell M8 : =IF(A8>=400,K8,0) Pada Cell N8 : =IF(A8>=400,L8,0)
- 11. Kolom Neraca diisi dengan rumus Pada Cell O8 : =IF(A8<400,K8,0) Pada Cell P8 : =IF(A8<400,L8,0)
- 12. Copy semua rumus tersebut sampai baris paling bawah

*Catatan : Pengisian rumusnya dimulai pada baris ke delapan* 

#### **PRAKTIKUM 7 : PENJELASAN POS-POS PERHITUNGAN HASIL USAHA (PHU)**

- 1. Buat sheet baru dan ganti dengan nama POS PHU
- 2. Buat format **Penjelasan Pos PHU** sesuai dengan kebutuhan. Nilai pada masing-masing pos di penjelasan PHU diambil dari **Neraca Lajur** pada kolom **PHU**.

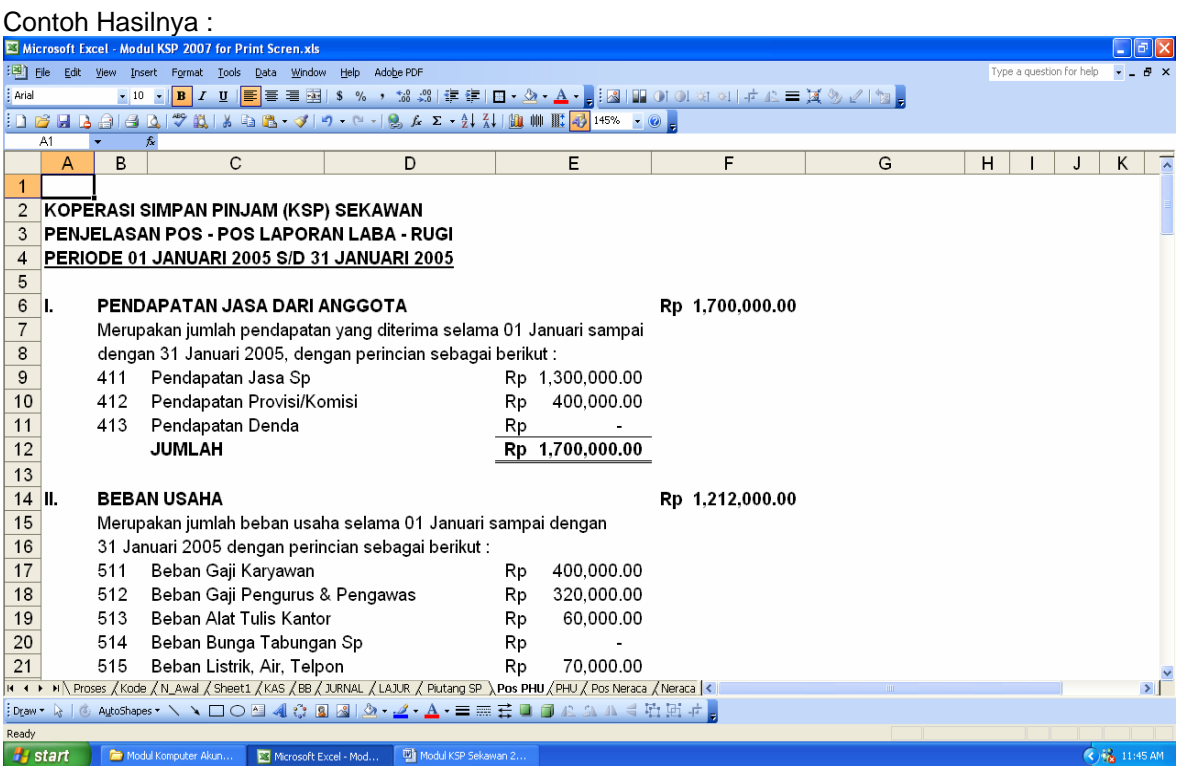

#### Contoh tampilan rumus :

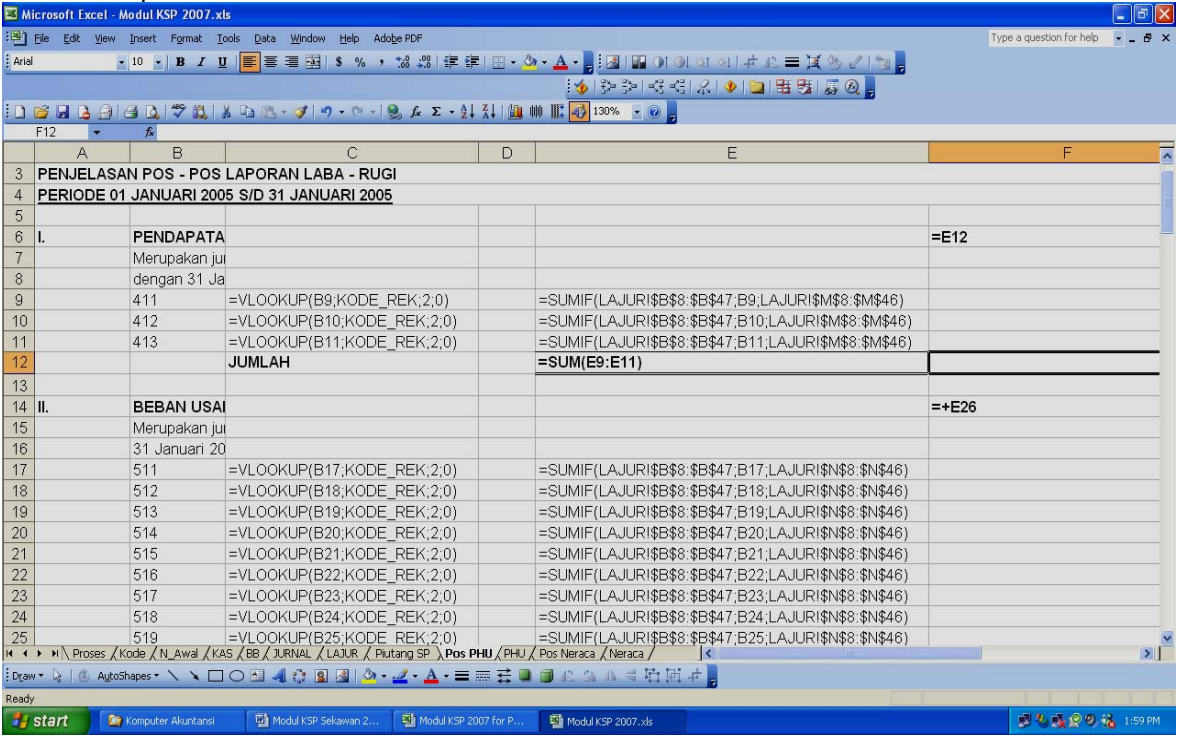

#### **PRAKTIKUM 8 : PENJELASAN POS-POS NERACA**

- 1. Buat Sheet baru dan ganti nama Sheetnya menjadi **Pos Neraca**
- 2. Buat format **Penjelasan Pos Neraca** sesuai dengan kebutuhan. Nilai pada masing-masing pos di penjelasan Pos Neraca diambil dari **Neraca Lajur** pada kolom **Neraca**. Contoh Hasilnya :

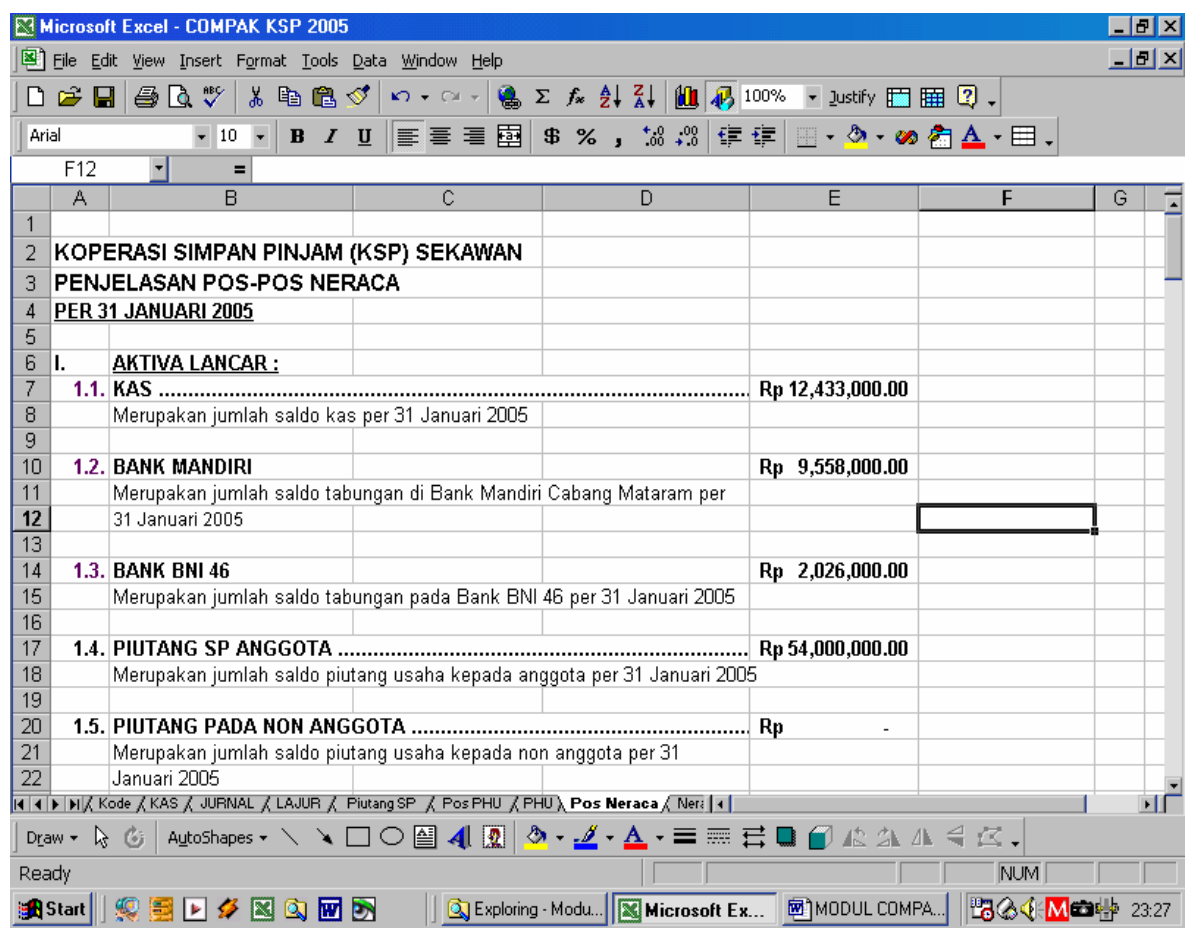

#### **Contoh tampilan rumus :**

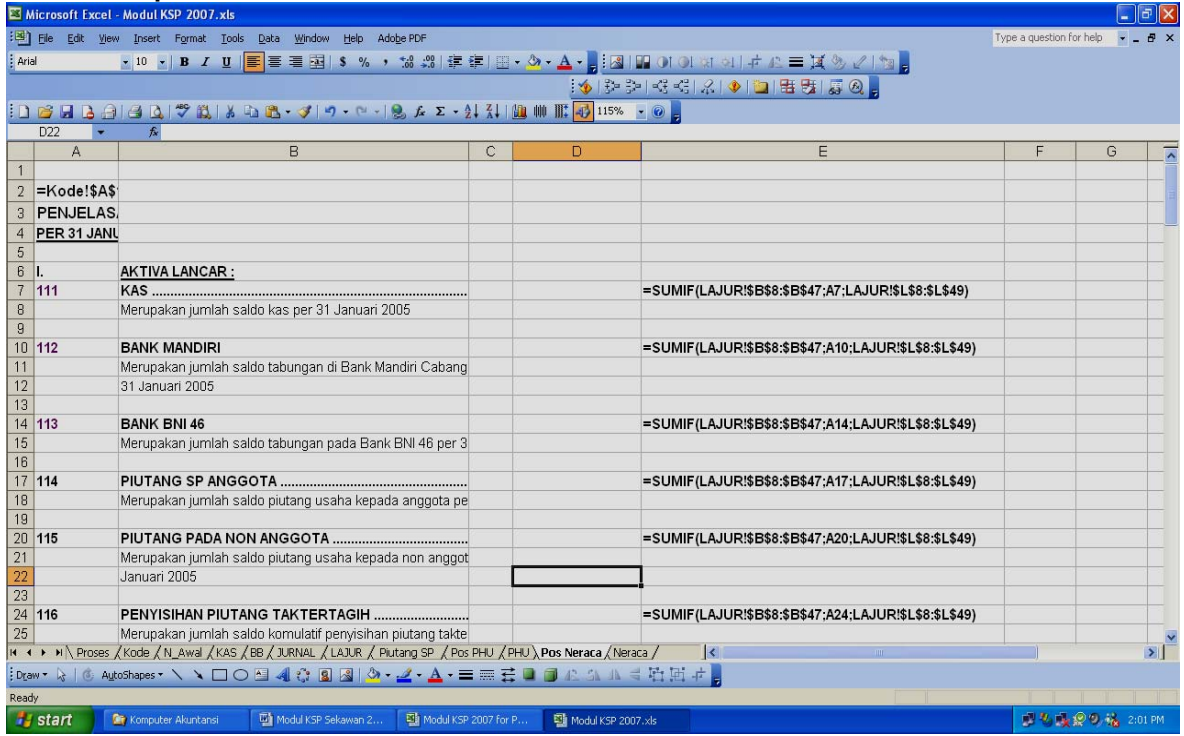

#### **PRAKTIKUM 9: LAPORAN PERHITUNGAN HASIL USAHA**

- 1. Buat Sheet baru dan ganti nama Sheetnya menjadi **PHU**
- 2. Buat format PHU sesuai dengan kebutuhan. Nilai pada masing-masing pos di diambil dari **PENJELASAN POS PHU**. Gunakan **" = "** untuk pengambilan nilainya : Contoh Hasilnya

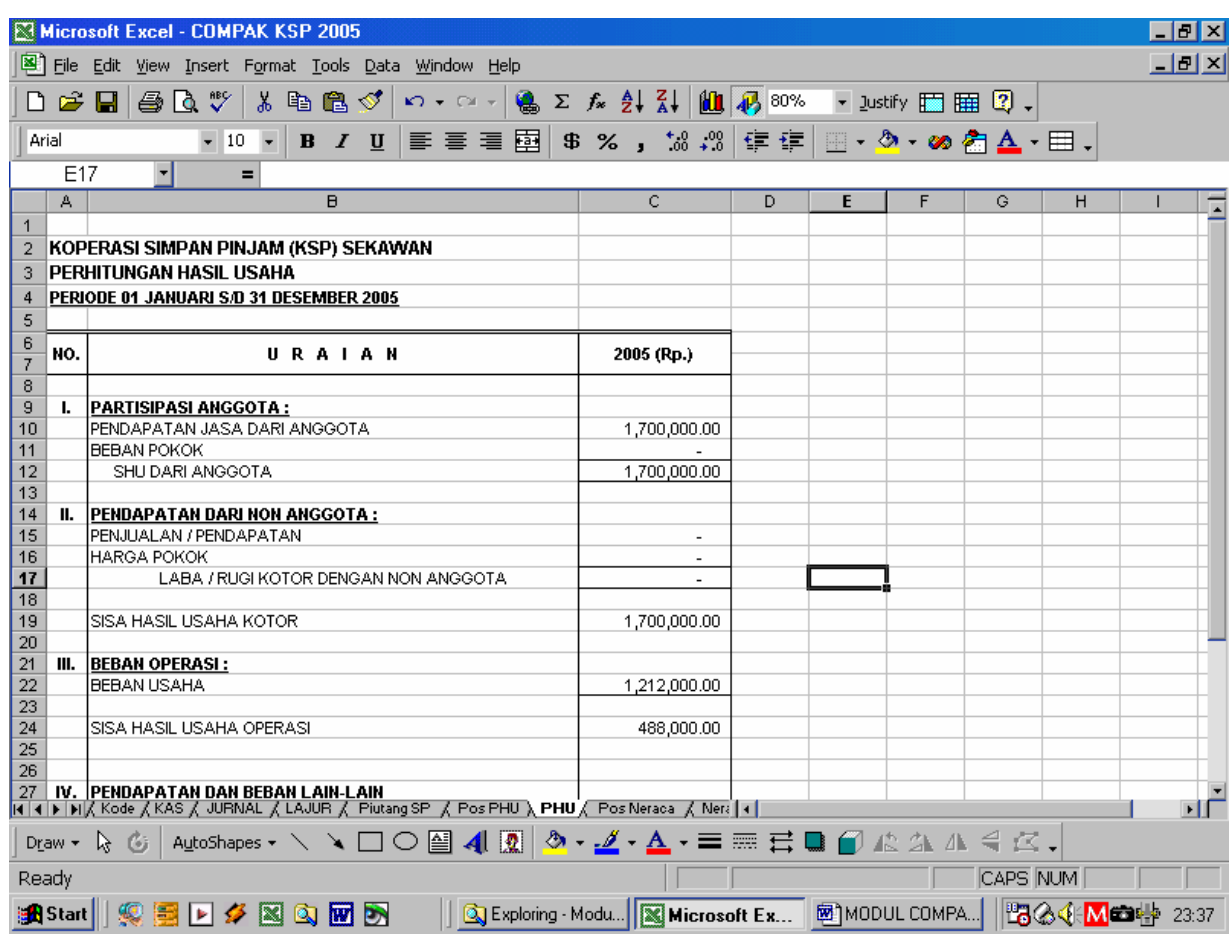

- Cell C10 diisi dengan rumus : **='Pos PHU'!E6** (Nilainya diambil dari **POS PHU** pada kolom E baris ke-6)

#### Contoh tampilan rumus

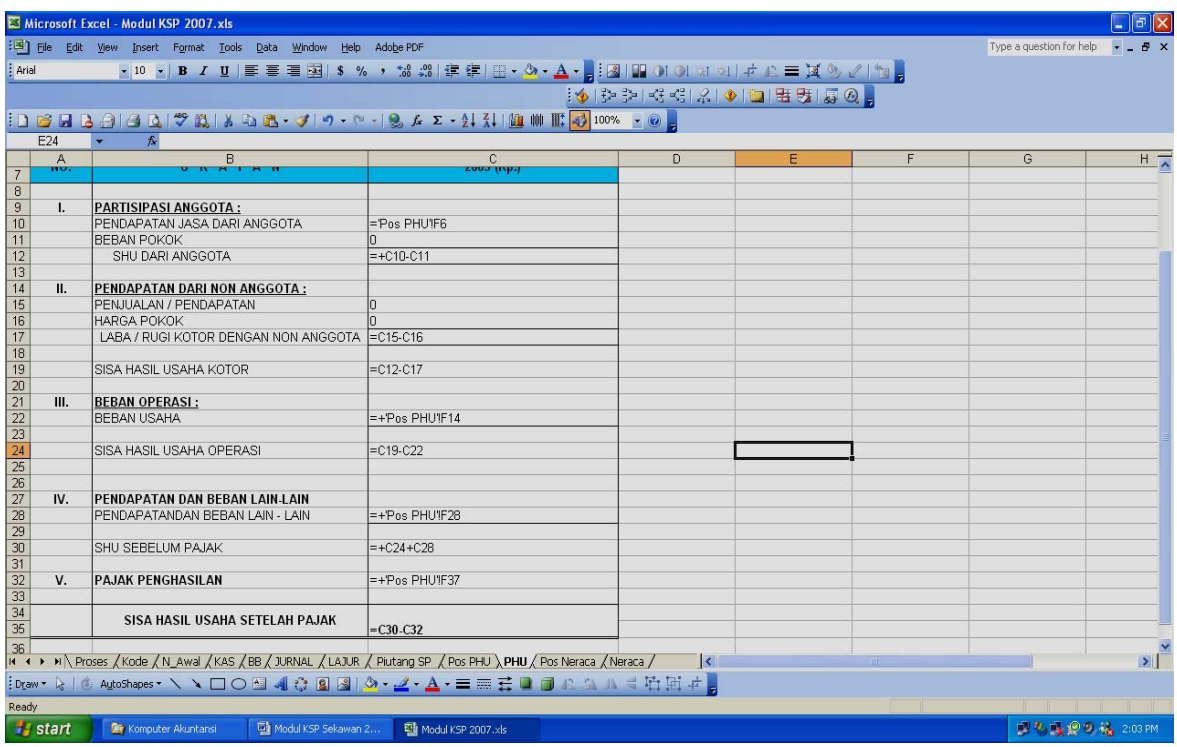

#### **PRAKTIKUM 10: NERACA**

- 1. Buat Sheet baru dan ganti nama Sheetnya menjadi Neraca
- 2. Buat Neraca sesuai dengan kebutuhan. Nilai pada masing-masing pos di diambil dari **POS NERACA**. Gunakan **" = "** untuk pengambilan nilainya : Contoh Hasilnya

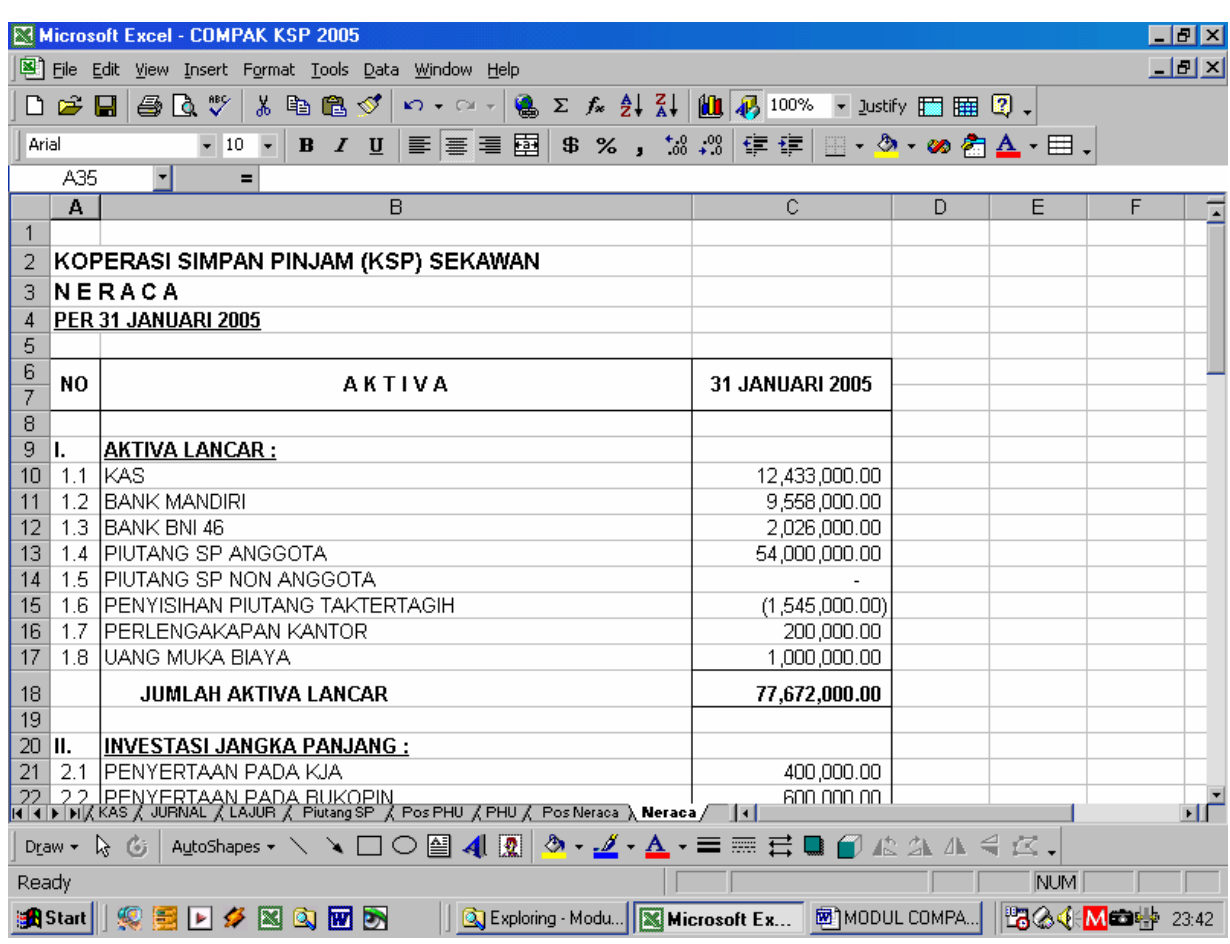

- Cell C10 diisi dengan rumus : **='Pos Neraca'!E7** (Nilainya diambil dari **POS NERACA** pada kolom E Baris ke-7)

#### Contoh tampilan rumus

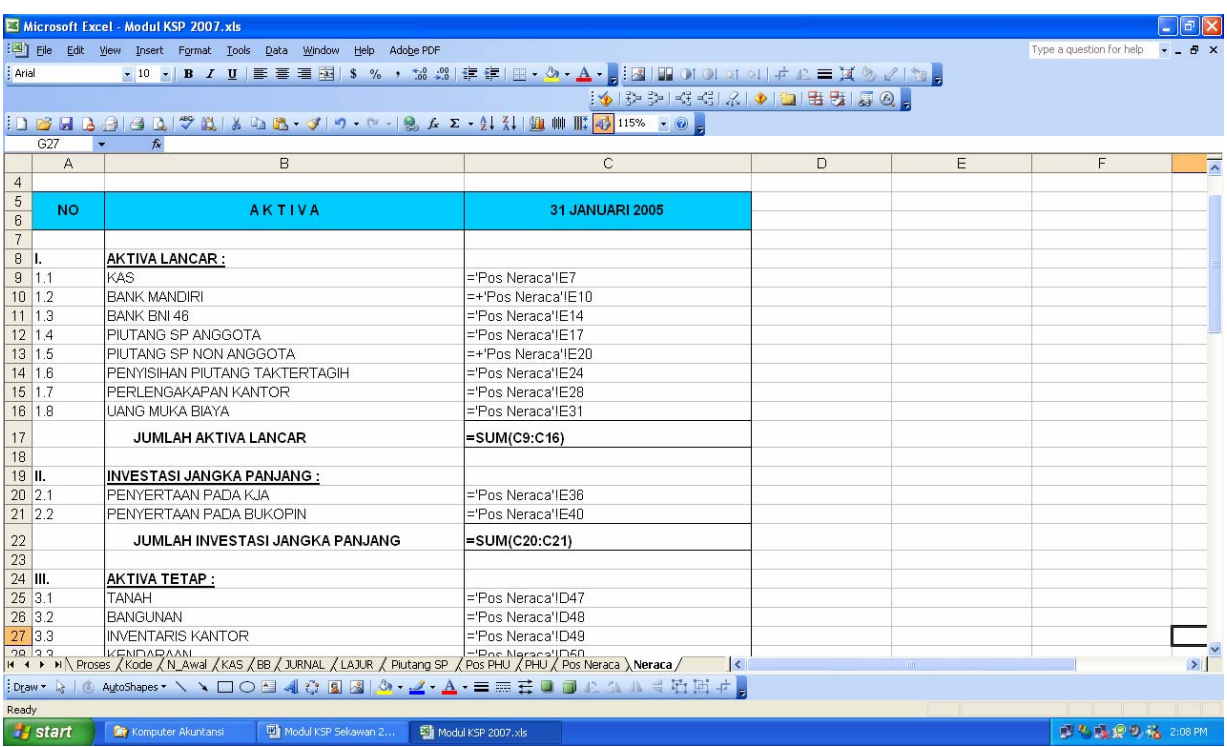

#### **PRAKTIKUM 11: BUKU PEMBANTU PIUTANG**

- 1. Buat Sheet baru dan ganti nama Sheetnya menjadi **Piutang**
- 2. Buat format Buku Pembantu Piutang Sbb :

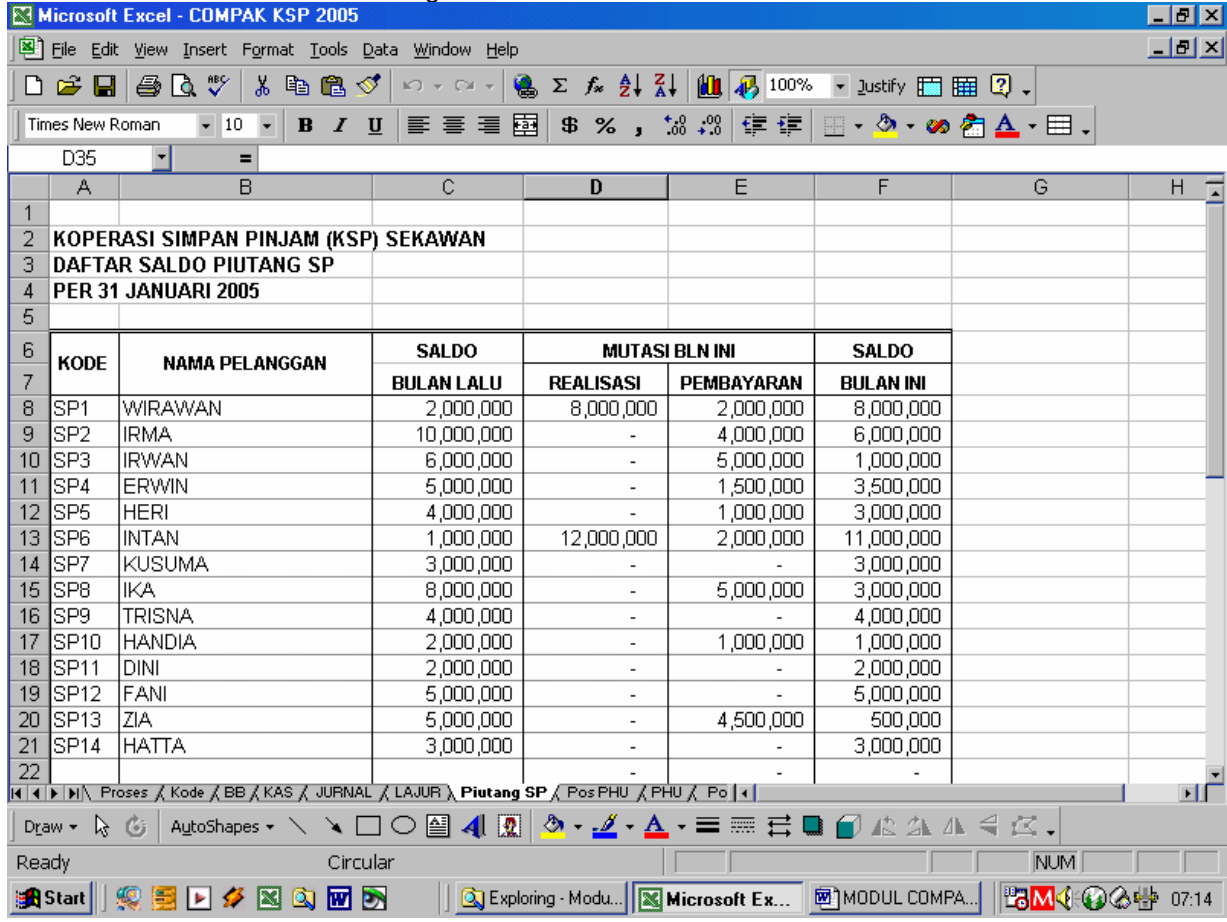

Isi rumus pada Cell Berikut :

Cell A8 diisi dengan rumus : =IF(Kode!A65="","",Kode!A65)

Cell B8 diisi dengan rumus : =IF(A8="","",VLOOKUP(A8,KODE\_SP,2,0))

Cell C8 diisi dengan Saldo awal piutang tahun lalu

Cell D8 diisi dengan rumus : =IF(A8="",0,SUMIF(KAS!\$E\$6:\$E\$990,A8,KAS!\$H\$6:\$H\$990))

Cell E8 diisi dengan rumus : =IF(A8="",0,SUMIF(KAS!\$E\$6:\$E\$990,A8,KAS!\$G\$6:\$G\$990))

Cell F8 diisi dengan rumus : =C8+D8-E8

Copy Semua rumus yang dibuat sampai baris paling bawah

# **DAFTAR PUSTAKA**

Abdul Razaq, 2003, Kasus dan Penyelesaian Aplikasi Excel, Indah Surabaya

- Abdul Razaq, 2006, Belajar Sendiri Optimalisasi Pekerjaan Dengan Kolaborasi Access, Excel, dan Word, Indah Surabaya
- Johar Arifin, 2009, Manajemen Koperasi Berbasis Komputer, Elex Media Komputindo, Jakarta
- Johar Arifin dan Busono Adi Wicaksono, 2006, Komputer Akuntansi Dengan Microsoft Excel, Gramedia Jakarta
- Madcoms, 2004, Panduan Belajar Macro Excel 2003, Penerbit Andi Yogyakarta
- Moch. Taufik, 2008, Membuat Aplikasi Akuntansi dengan Microsoft Office Excel 2007, Mediakita Jakarta
- Oktarina, 2006, Pembukuan dan Pajak dengan Excel 2003, Maxikom Palembang
- Semuil Tjiharjadi, ir. Cristina M. Utami, Agus Prijono dan Marvin Ch. Wijaya, 2005, Menggunakan Excel untuk Aplikasi Berorientasi Bisnis, Informatika Bandung